# **Digital Video Camcorder**

#### Mini **De Valgatal**<br>Cassette **SC-D351/D352/D353/D354/D355**

**AF Auto Focus CCD Charge Coupled Device LCD Liquid Crystal Display**

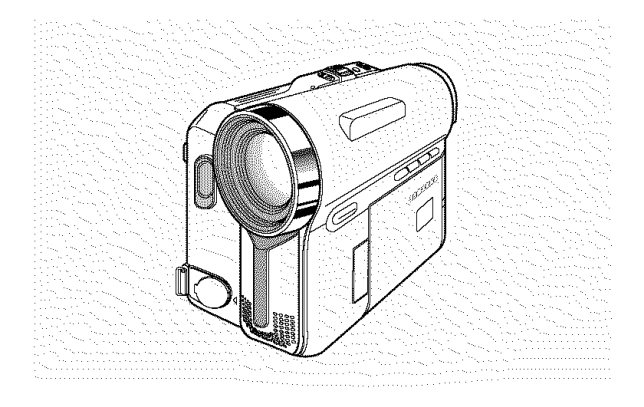

#### **Owner's Instruction Book**

Before operating the unit, please read this Instruction Book thoroughly, and retain it for future reference.

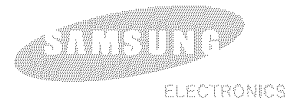

**US PATENT 4415844** 

# **[** ENGLISH **]** Notices and Safety Instructions

#### **Safety Instructions**

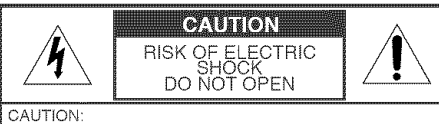

TO REDUCETHE RISK OF ELECTRIC SHOCK, DO NOT REMOVE COVER(OR BACK). NO USER SERVICEABLE PARTS INSIDE, REFER SERVICING TO QUALIFIED SERVICE PERSONNEL

dangerous voltage within the product's enclosure that may be of sufficient magnitude to constitute a risk of fire or electric shock.

This symbol is intended to alert the user to the presence of uninsulated

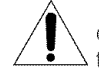

This symbol is intended to alert the user to the presence of important operating and maintenance instructions in the literature accompanying this product.

TO prevent electric shock match wide blade of plug to wide slot and fully insert.

#### 1. READ INSTRUCTIONS: The state of the state of the state of the state of the state of the state of the state o

All the safety and operating instructions should be read before the CAMCORDER is operated

#### 2. RETAIN iNSTRUCTIONS:

The safety and operating instructions should be retained for future reference.

#### 3. HEED WARNINGS:

All warnings on the CAMOORDER and in the operating instructions should be adhered to.

#### 4. FOLLOW iNSTRUCTiONS:

All operating and maintenance instructions should be followed

#### 5. CLEANING:

Unplug this CAMOORDER trom the wall outlet before cleaning Do not use liquid or aerosol cleaners Use a dry cloth used for dusting cabinets.

#### 6. ATTACHMENTS:

Do not use attachments not recommended by the CAMOORDER product manufacturer as they may be hazardous.

Do not use this OAMOORDER near water; for example, near a bathtub, wash bowl, kitchen sink, laundry tub. in a wet basement, near a swimming pool or lake.

#### 8. ACCESSORIES:

Do not place this CAMCORDER on an unstable cart, stand, tripod, bracket or table. The CAMCORDER may fall, causing serious injury to a child or adult, and serious damage to the unit. Use only with a cart, stand, tripod, bracket, or table recommended by the manufacturer or sold with the CAMCORDER. Any mounting of the unit should follow the manufacturer's instructions and should use a mounting accessory recommended by the manufacturer

A. An appliance and cart combination should be moved with care. Quick stops, excessive torce and uneven surfaces may cause the appliance and cart combination to overturn. PORTABLE CART WARNING (Symbol provided by RETAC)

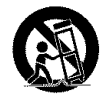

# **Notices and Safety Instructions**

#### 9. VENTILATION:

Slots and openings in the cabinet are provided for ventilation to ensure reliable operation of the CAMCORDER and to protect it from overheating. These openings must not be blocked or covered. Never place your CAMCORDER on a bed, sofa, rug, or other similar surface: on or near a radiator or heat register This CAMOORDER should not be placed in a built-in installation such as a bookcase or rack unless proper ventilation is provided or the manufacturer's instructions have been adhered to

#### t0, POWER SOURCES:

The OAMCORDER should be operated only from the type of power source indicated on the label

If you are not sure of the type of power supply at your home. consult your appliance deaier or local power company. A OAMOORDER is intended to be operated from battery power or other sources, refer to the operating instructions

#### 11. GROUNDING OR POLARIZATION:

This OAMCORDER may be equipped with either a polarized 2-wireAO line plug (a plug having one blade wider than the other) or a 3-wire grounding type plug, a plug having a third (grounding) pin.

If you are unable to insert the plug fully into the outlet, try reversing the plug. If the plug still fails to fit, contact your electrician to replace your outlet. Do not defeat the safety purpose of the polarized plug.

#### t2, POWER-CORD PROTECTION:

Power-supply cords should be routed so that they are not likely to be walked on or pinched by items placed upon or against them, paying particular attention to cords or plugs, convenient receptacles, and the point where they exit from the unit

#### 13. OUTDOOR ANTENNA GROUNDING:

If an outside antenna or cable system is connected to the OAMOORDER, be sure the antenna or cable system is grounded to provide some protection against voltage surges and built-up static charges, Section 810 of the National Electrical Code, ANSVNFPA No. 70-1984, provides information with respect to proper grounding of the mast and supporting structure, grounding of the lead-in wire and supporting structure, grounding of the mast and supporting structure, grounding of the lead-in wire to an antenna discharge unit, size of grounding to conductors, location of antenna-discharge unit, connection to grounding electrodes and requirements for the grounding electrode. See figure below.

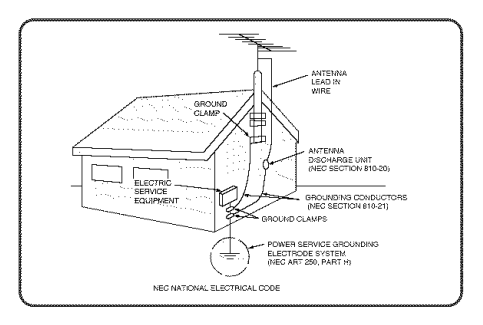

# **[** ENGUSH ] **Notices and Safety Instructions**

#### 14, LIGHTNING:

For added protection of this OAMCORDER during a lightning storm or when it is left unattended and unused for long periods of time, unplug it from the wall outlet and disconnect the antenna or cable system.

This will prevent damage to the CAMOORDER due to lightning and power-line surges

#### 15, POWER LINES:

An outside antenna system should not be located in the vicinity of overhead power lines or other electric light or power circuits where it can fall into such power lines or circuits When installing an outside antenna system, extreme care should be taken to keep from touching such power lines or circuits as contact with them might be fatal

#### 16. OVERLOADING:

Do not overload wall outlets and extension cords as this can result in a risk of tire or electric shock.

#### 17. OBJECTS AND LIQUIDS:

Never push objects of any kind into this CAMCORDER through openings as they may touch dangerous voltage points or short out a part that could result in a fire or electric shock.

Never spill liquids of any kind onto the OAMCORDER. Should spillage occur, unplug unit and have it checked by a technician before use.

#### 18. SERVICING:

Do not attempt to service this CAMOORDER yourself. Opening or removing covers may expose you to dangerous voltage or other hazards.

Refer all servicing to qualified service personnel

#### t9. DAMAGE REQUIRING SERVICE:

Unplug this OANOORDER from the wall outlet and refer servicing to qualified service personnel under the following conditions:

- a. When the power-supply cord or plug is damaged
- b. If any liquid has been spilled onto or objects have fallen into the CAMCORDER.
- c If the CAMCORDER has been exposed to rain or water
- d. It the CAMCORDER does not operate normally by following the operating instructions adjust only those controls that are covered by the operating instructions Improper adjustment of other controls may result in damage and will often require extensive work by a qualified technician to restore the CAMCORDER to its normal operation
- e. It the CAMCORDER has been dropped or the cabinet has been damaged
- f. When the CAMCORDER exhibits a distinct change in performance, this indicates a need for service.

#### 20. REPLACEMENT PARTS:

When replacement parts are required, be sure the service technician has used replacement parts specified by the manufacturer and having the same characteristics as the original part

Unauthorized substitutions may result in fire, electric shock or other hazards.

#### 21. SAFETY CHECK:

Upon completion of any service or repairs to this OAMCORDER, ask the service technician to perform safety checks to determine that the CAMOORDER is in sate operating order

# **Notices and Safety Instructions**

- 22. To prevent damage which may result in fire or shock hazard, do not expose this appliance to rain or moisture.
- 23, if this power supply is used at 240V ac, a suitable plug adapter should be used

#### NOTE TO CATV SYSTEM iNSTALLER:

This reminder is provided to call the CATV system installer's attention to Article 820-40 of the NEC that provides guidelines for proper grounding and, in particular, specifies that the cable ground shall be connected to the grounding system of the building as close to the point of cable entry as practical.

#### USER iNSTALLER CAUTION:

Your authority to operate this FCC certified equipment could be voided it you make changes or modifications not expressly approved by this party responsible for compliance to part 15 FCC rules.

#### NOTE:

(Hg) LAMP(S) INSIDE THIS PRODUCT CONTAIN MERCURY AND MUST BE RECYCLED OR DISPOSED OF ACCORDING TO LOCAL, STATE OR FEDERAL LAWS For details

see lamprecycle.org, eiae.org, or call 1-800-Samsung

NOTE: This equipment has been tested and found to comply with the limits for a Class B digital device, pursuant to part 15 of the FOO Rules. These limits are designed to provide reasonable protection against harmful interference in a residential installation. This equipment generates, uses and can radiate radio frequency energy and if not installed and used in accordance with the instructions, may cause harmful interference to radio communications. However, there is no guarantee that interference will not occur in a particular installation. If this equipment does cause harmful interference to radio or television reception, which can be determined by turning the equipment oft and on, the user is encouraged to try to correct the interference by one or more of the following measures:

- Reorient or relocate the receiving antenna
- Increase the separation between the equipment and receiver.
- Connect the equipment into an outlet on a circuit different from that to which the receiver is connected.
- Consult the dealer or an experienced radio/TV technician for help and for additional suggestions.
- The user may find the following booklet prepared by the Federal Communications Commission helpful : 'How to Identify and Resolve Radio-TV Interference Problems"

This Booklet is available from the U.S Government Printing Office, Washington, D.C. 20402, Stock No. 004-000-00345-4.

#### FCC Warning

The user is cautioned that changes or modifications not expressly approved by the manufacturer could void the user's authority to operate the equipment

#### FCC ID : A3L05DRAGON

This device complies with Part 15 of FCO Rules.

- Operation is subject to the following two conditions
- (1) This device may not cause harmful interference and
- (2) This device must accept any interference received,
	- including interference that may cause undesired operation

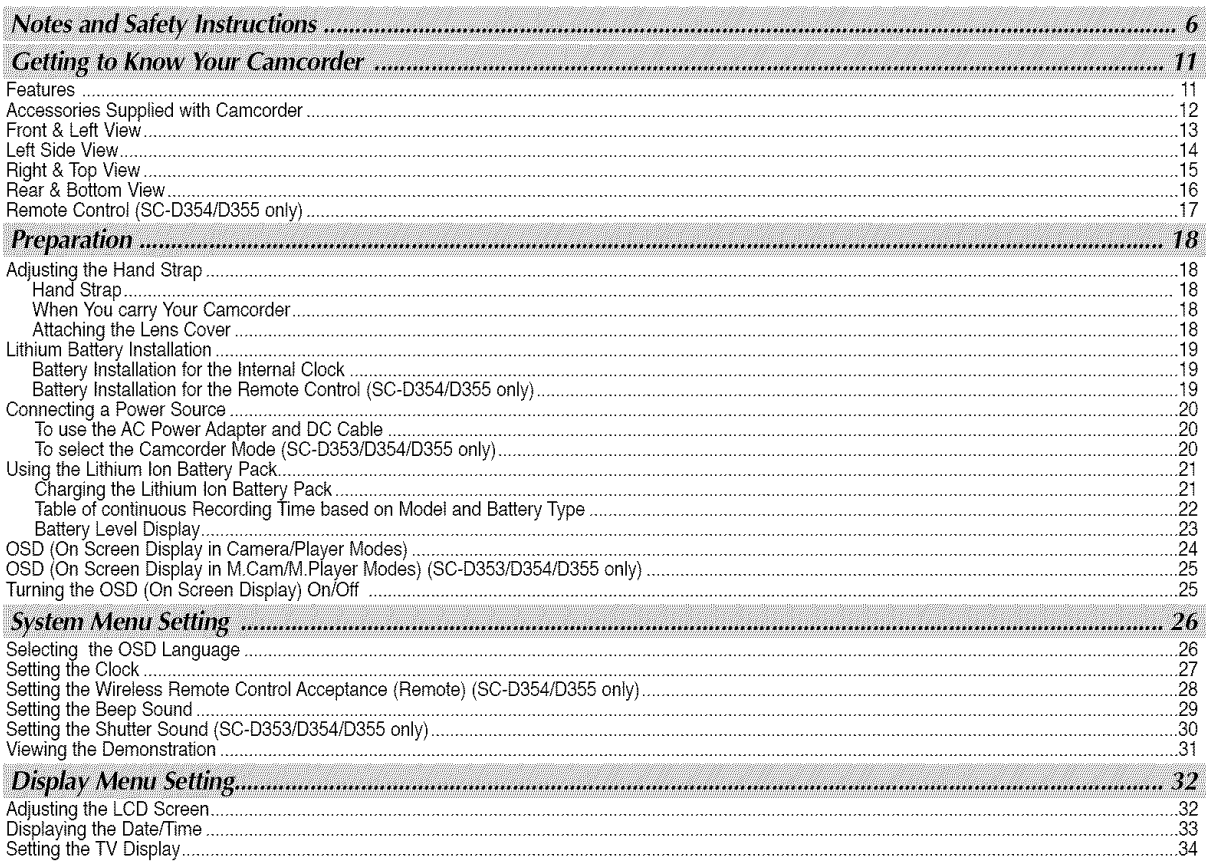

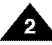

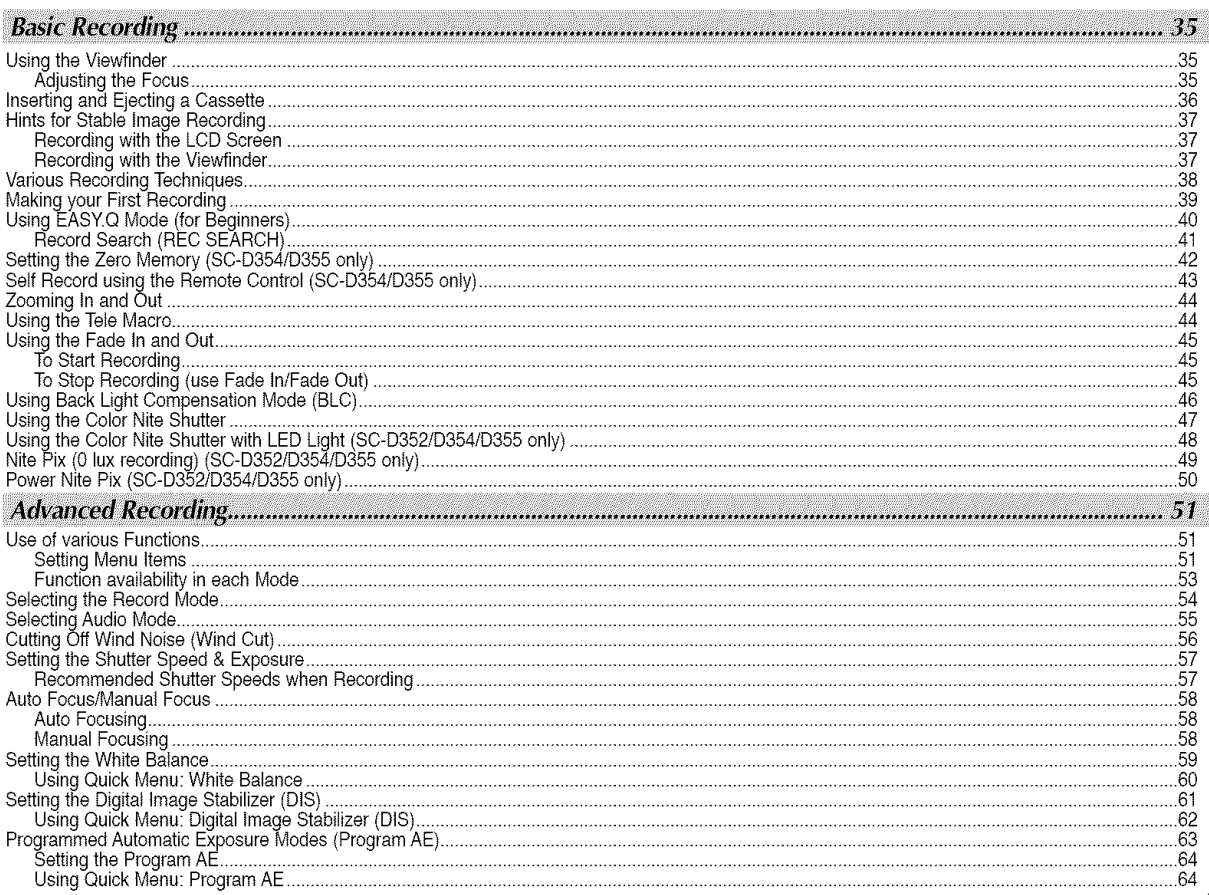

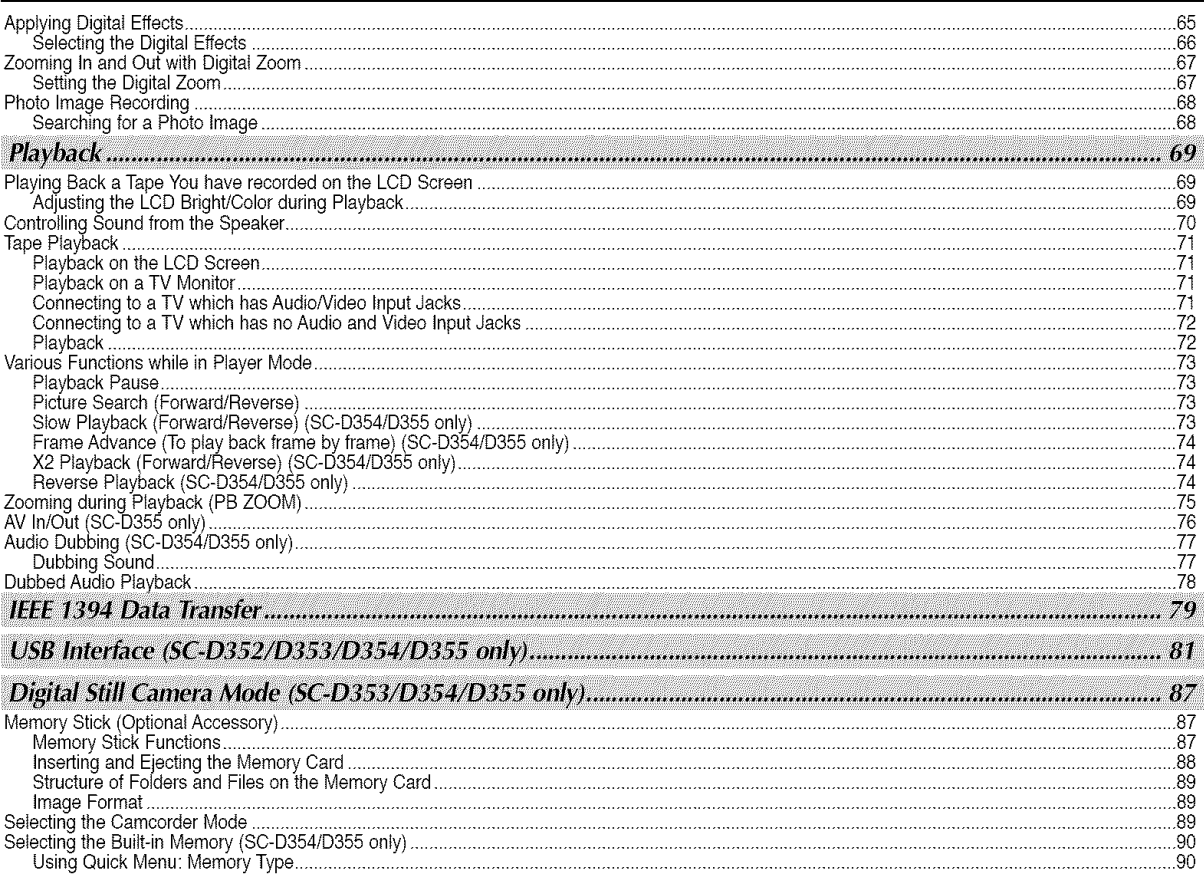

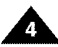

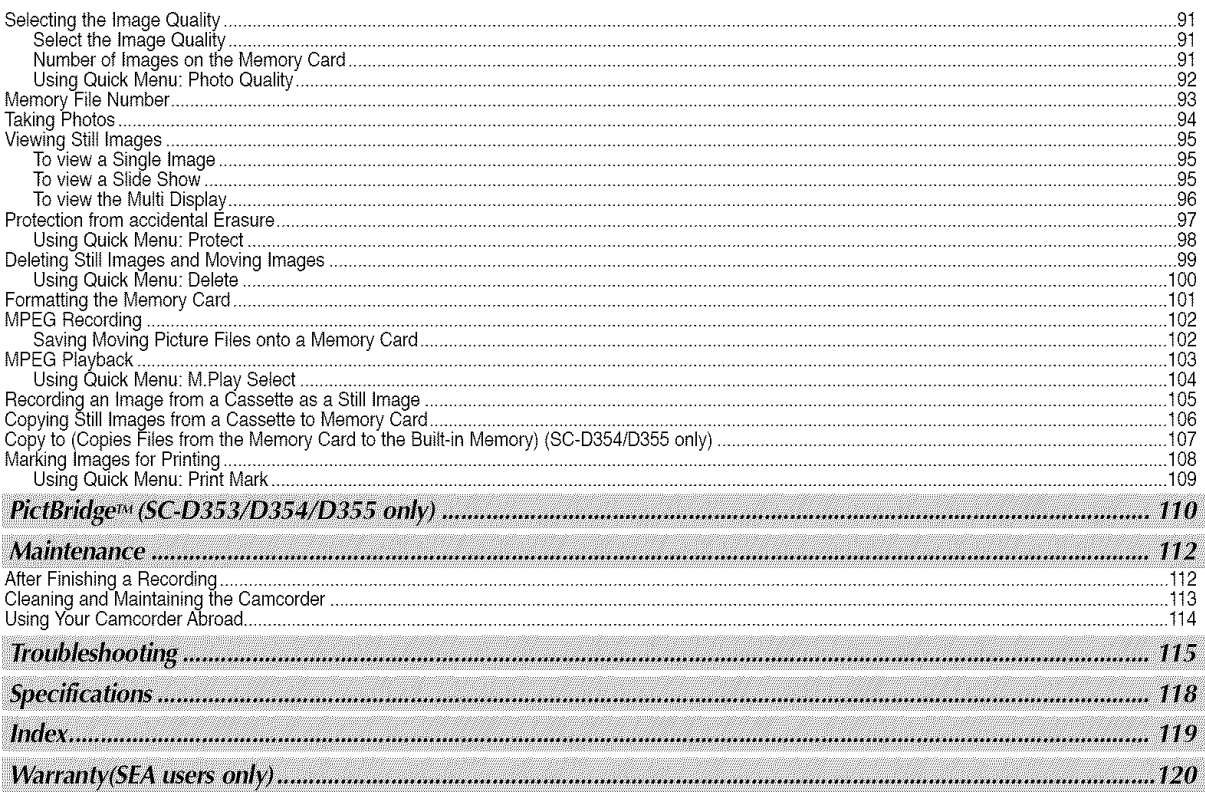

# [ **ENGLISH** ] **Notes and Safety Instructions**

#### Notes regarding the Rotation of the LCD Screen

Please rotate the LCD screen carefully as illustrated.

Over rotation may cause damage to the inside of the hinge that connects the LCD screen to the Camcorder.

- 1. LCD screen closed.
- 2. Standard recording using the LOD screen. • Open the LCD screen with your finger.
- 3. Recording when looking at the LCD screen from the top.
- 4. Recording when looking at the LCD screen from the front.
- 5. Recording when looking at the LOD screen from the left.
- 6. Recording with the LCD screen closed.

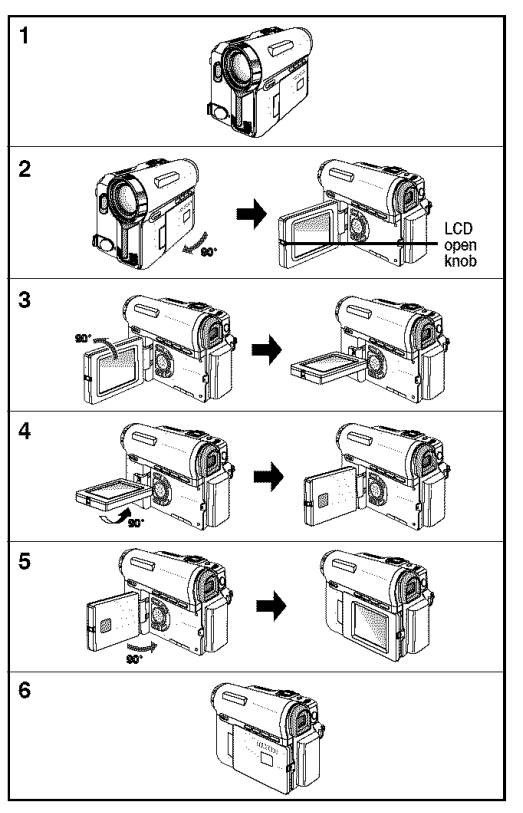

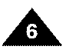

A

# **Notes and Safety Instructions**

#### **Notices regarding Copyright**

Television programs, video tapes, DVD titles, films, and other program materials may be copyrighted. Unauthorized copying of copyrighted material may be against the law. All the trade names and registered trademarks mentioned in this manual or other documentation provided with your Samsung product are trademarks or registered trademarks of their respective holders.

#### **Notes regarding Moisture Condensation**

1. A sudden rise in atmospheric temperature may cause condensation to form inside the Camcorder.

#### **for examp/e:**

- When you move the Camcorder from a cold location to a warm location (e.g. from outside to inside during winter.)
- When you move the Camcorder from a cool location to a hot location (e.g. from inside to outside during the summer.)
- 2. If the  $\blacksquare$  (DEW) protection feature is activated, leave the Camcorder for at least two hours in a dry, warm room with the cassette compartment opened and the Battery pack removed.

#### **Notes regarding Camcorder**

- 1. Do not leave the Camcorder exposed to high temperatures (above 60°C or 140°F). For example, in a parked car in the sun or exposed to direct sunlight.
- 2. Do not let the Camcorder get wet. Keep the Camcorder away from rain, sea water, and any other form of moisture. If the Camcorder gets wet, it may get damaged. Sometimes a malfunction due to exposure to liquids cannot be repaired.

# [ **ENGLISH** ]

# **Notes and Safety Instructions**

#### **Notes regarding the Battery Pack**

- It is recommended to use original battery pack that is available at SAMSUNG service center.
- Make sure that the Battery pack is fully charged before starting to record.
- To preserve battery power, keep your Camcorder turned off when you are not operating it.
- If your Camcorder is in CAMERA mode, and it is left in STBYmode without being operated for more than 5 minutes with a tape inserted, it will automatically turn itself off to protect against unnecessary battery discharge.
- Make sure that the Battery pack is fitted firmly into place. **Do not drop the Battery pack. Dropping the Battery pack may damage it.**
- A brand new Battery pack is not charged. Before using the Battery pack, you need to charge it completely.
- Fully discharging a Lithium-Ion battery damages the internal cells. The Battery pack may be prone to leakage when fully discharged.

When the battery reaches the end of its life, please contact your local dealer, The batteries have to be dealt with as chemical waste

### **Notes regarding the Video Head Cleaning**

- To ensure normal recording and a clear picture, clean the video heads regularly. If a square block-shape distorts playback, or only a blue screen is displayed, the video heads may be dirty. If this happens, clean the video heads with a dry type cleaning cassette.
- bo not use a wet-type cleaning cassette. It may damage the video heads.

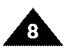

#### **I ENGLISH**

# **Notes and Safety Instructions**

#### Note regarding the Lens

Do not film with the camera lens pointing directly at the sun. Direct sunlight can damage the CCD(Charge Ooupled Device).

#### **Notes regarding electronic Viewfinder**

- 1. Do not position the Camcorder such that the Viewfinder is pointing towards the sun. Direct sunlight can damage the inside of the Viewfinder. Be careful when placing the Camcorder under sunlight or near a window exposed to sunlight.
- 2. Do not pick up the Camcorder by holding the Viewfinder.
- 3. Applying excessive force to the Viewfinder may damage it.

### Notes regarding 'Record' or 'Playback' Using the LCD Screen

- 1. The LCD screen has been manufactured using high precision technology. However, there may be tiny dots (red, blue or green in color) that appear on the LCD screen. These dots are normal and do not affect the recorded picture in any way.
- 2. When you use the LCD screen under direct sunlight or outdoors, it maybe difficult to see the picture clearly. If this occurs, we recommend using the Viewfinder.
- 3. Direct sunlight can damage the LOD screen.

#### **Notes regarding the Hand Strap**

- To ensure a steady picture while filming, check that the hand strap is properly adjusted.
- Do not force your hand into the hand strap as you could damage it.

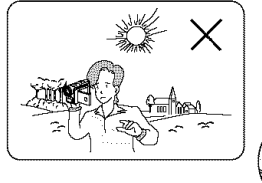

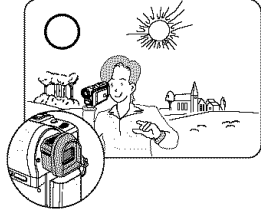

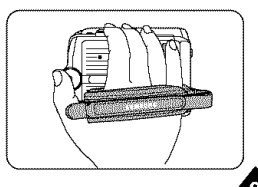

# **Notes and Safety Instructions**

#### **Precaution regarding the Lithium Battery**

- 1. The Lithium battery maintains the clock function and user settings; even if the Battery pack or AC adapter is removed.
- 2. The Lithium battery for the Camcorder lasts about 6 months under normal operation from time of installation.
- 3. When the Lithium battery becomes weak or dead, the date/time indicator will display 12:00 AM **JAN.I,2005** when you set the Date/Time to on.

When this occurs, replace the Lithium battery with a new one(type CR2025).

4. There is a danger of explosion if battery is incorrectly replaced. Replace only with the same or equivalent type.

#### Warning: Keep the Lithium battery out of reach of children. Should a battery be swallowed, consult a doctor **immediately.**

#### **Servicing**

Do not attempt to service this Camcorder yourself.

Opening or removing covers may expose you to dangerous voltage or other hazards. Refer all servicing to qualified service personnel.

#### **Replacement Parts**

When replacement parts are required, be sure the service technician has used replacement parts specified by the manufacturer and having the same characteristics as the original part. Unauthorized substitutions may result in fire, electric shock or other hazards.

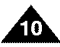

#### L**ENGLISH <sup>I</sup>**

# **Getting to Know Your Camcorder**

#### **Features**

• **Multi** OSD Language

You can select the desired OSD language among English, French, Spanish, German, Italian, Portuguese, Polish and Dutch.

• Digital Data Transfer Function with IEEE1394

By incorporating the IEEE 1394 (i.LINK™: i.LINK is a serial data transfer protocol and interconnectivity system, used to transmit DV data) high speed data transport port, both moving and still images can be transferred to a PC, making it possible to produce or edit various images.

- **USB** Interface for Digital Image Data Transfer (SC-D352/D353/D354/D355 only) You can transfer **images** to a PC using the USB interface without an add-on card.
- **PHOTO**

The photo function lets you capture an object as a still along with sound, while in camera mode.

• 900x Digital Zoom

Allows you to magnify an image up to 900 times its original size.

- **Color** TFT LOB A high-resolution color TFT LCD gives you clean, sharp images as well as the ability to review your recordings immediately.
- Digital Image **Stabilizer** (DIS)

The DIS compensates for any handshake, reducing unstable images particularly at high magnification.

• Various **Digital** Effects

The digital effects allows you to give your films a special look by adding various special effects.

■ Back Light Compensation (BLC)

The BLC function compensates for the bright background behind a subject you're recording.

• **Program AE**

The program AE enables you to alter the shutter speed and aperture to suit the type of scene/action to be filmed.

• NITE **PIX** (SC-D352/D354/D355 **only)**

The NITE PIX function enables you to record a subject **in** a dark place.

- Digital **Still** Camera Function (SC-D353/D354/D355 only)
	- Using Memory card, you can easily record and playback standard still **images.**
	- You can transfer standard still images on the Memory card to your PC using the USB interface.
- **MPEG Recording (SC-D353/D354/D355 only)**

MPEG recording makes it possible to record video onto a Memory card.

- **Multi Memory Card Slot (SC-D355 only)** Multi Memory card slot **is** able to use Memory Stick, Memory Stick PRO, MMC and SD.
- Built-in **Memory** (SC-D354/D355 only) You can use digital still camera functions without a separate external Memory card, using the built-in memory installed in your Camcorder. (\$0-D354: **32MB/SC-D355:** 64MB)

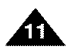

# [ **ENGLISH** ] **Getting to Know Your Camcorder**

#### **Accessories Supplied with Camcorder**

Make sure that the following basic accessories are supplied with your digital video camera.

#### **Basic Accessories**

- t. Lithium ion Battery Pack
- 2. AC Power Adapter (AA-E8TYPE)
- 3. AC Cord
- 4. AudioNideo Cable
- 5. Instruction Book
- 6. Lithium Battery for Remote Control (SC-D354/D355only) or Clock. (TYPE: 0R2025)
- 7. Remote Control (SC-D354/D355only)
- 8. USB Cable (SC-D352/D353/D354/D355only)
- 9. Software CD (SC-D352/D353/D354/D355 only)
- t0. Lens Cover
- 11. Lens Cover Strap

#### Optional **Accessories**

- 12. S-Video Cable
- t3. Memory Stick (SC-D353/D354/D355 only)

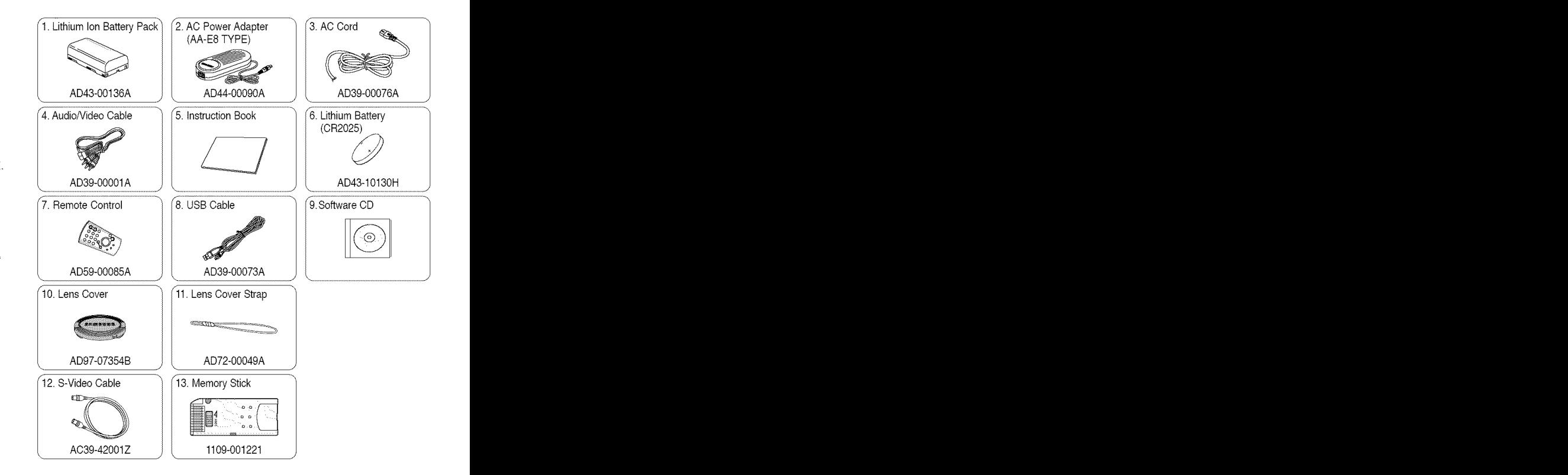

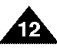

#### **I ENGLISH I**

# **Getting to Know Your Camcorder**

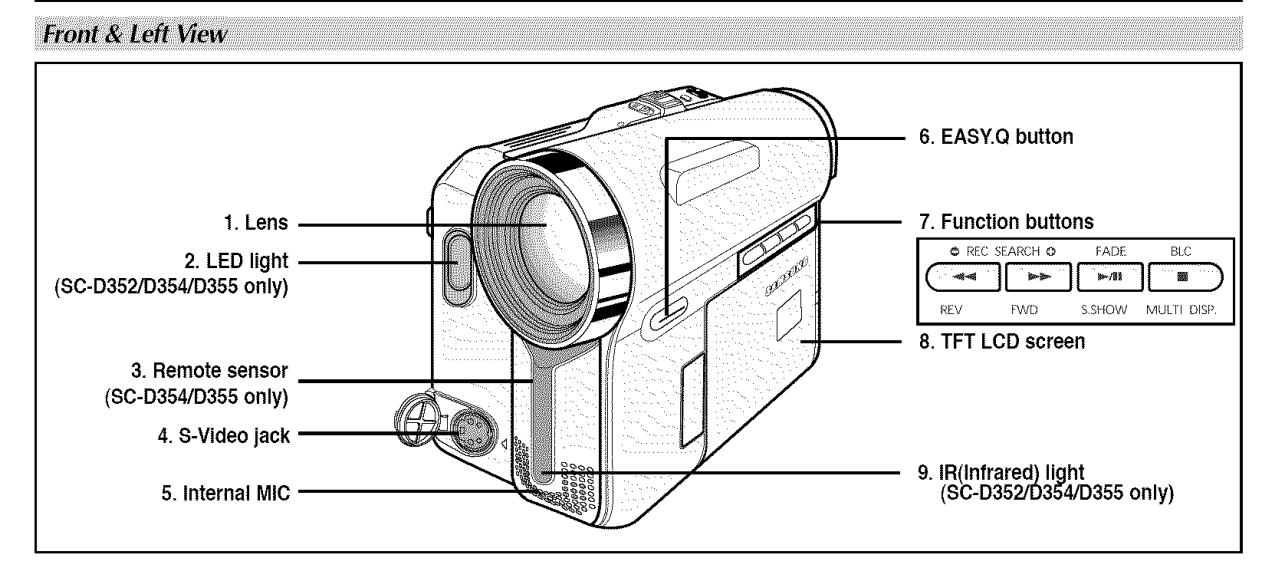

- **1. Lens**
- **2. LED light (see page 48)** (SC-D3521D354/D355**only)**
- **3.** Remote **sensor** (SC-D354/D355only)
- 4. S-Video jack
- **5.** Internal **MIC**

**6.** EASY.Q button **(see page 40) 7.** Function **buttons**

- 8, **TFT** LCD **screen**
- 9. **IR(Infrared) light (SC-D352/D354/D355only)**

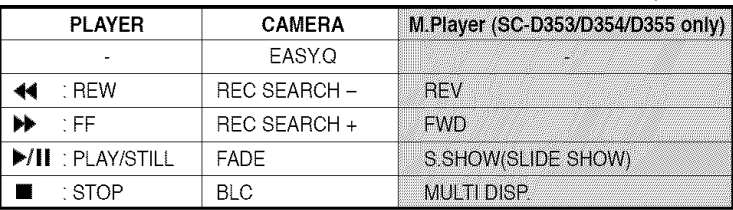

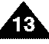

# [ **ENGLISH** ] **Getting to Know Your Camcorder**

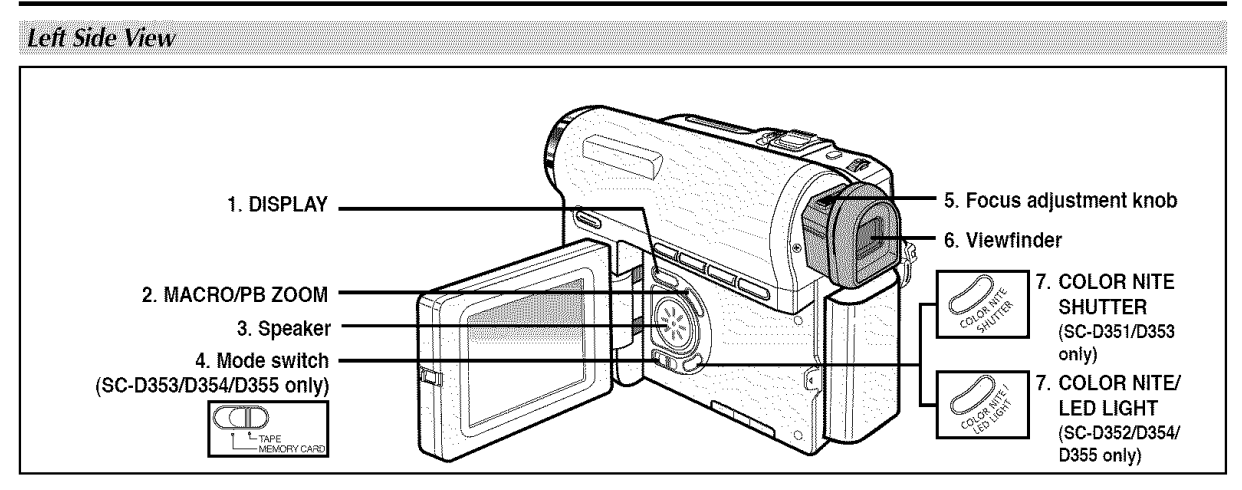

- **1. DISPLAY(see page 25)**
- **2. MACRO/PB ZOOM (see page 44/see page 75)**
- 3. **Speaker**
- **4. Mode switch (MEMORY CARD/TAPE) (SC-D353/D354/D355 only)**
- **5. Focus adjustment knob**
- **6. Viewfinder**
- **7.** COLOR NITE SHUTTER (see page 47) (SC-D351/D353**only)**
- 7. COLOR NITE/LED LIGHT (see page 48) (SC-D352/D354/D355only)

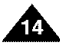

#### I **ENGLISH**

# **Getting to Know Your Camcorder**

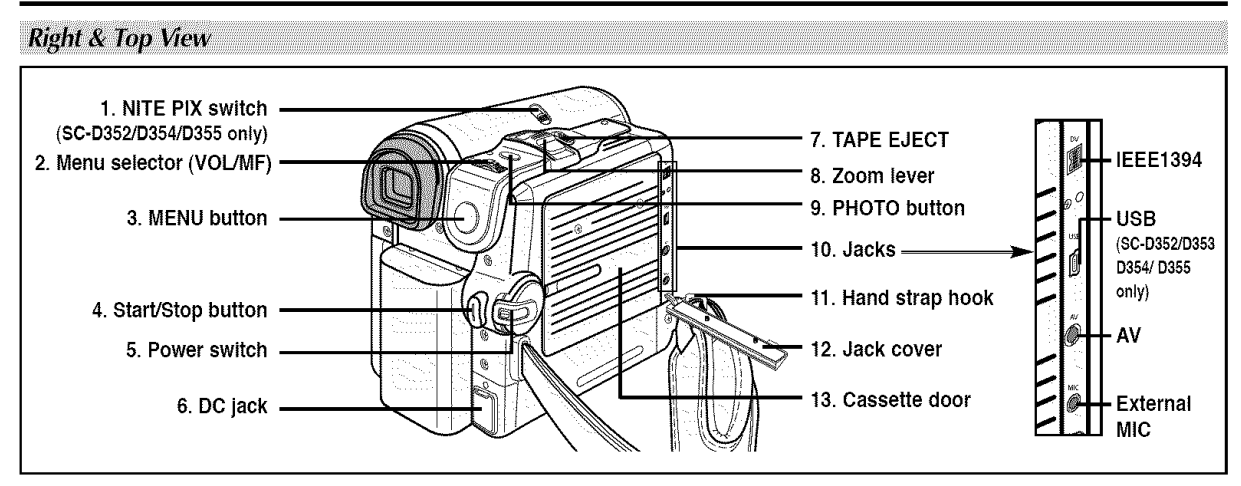

- **1. NITE** PIX **switch** (SC-D352/D354/D355**only)**
- **2, Menu selector**(VOL/MF)
- 3. **MENU** button
- 4. Start/Stop button
- **5,** Power **switch** (CAMERA or PLAYER)
- 6. DC jack
- 7. TAPE EJECT
- **8. Zoom lever**
- **9. PHOTO button (see page 68)**
- **10. Jacks**
- **11. Hand strap hook**
- **12, Jack cover**
- **13. Cassette door**

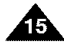

# [ **ENGLISH** ] **Getting to Know Your Camcorder**

#### **Rear & Bottom View**

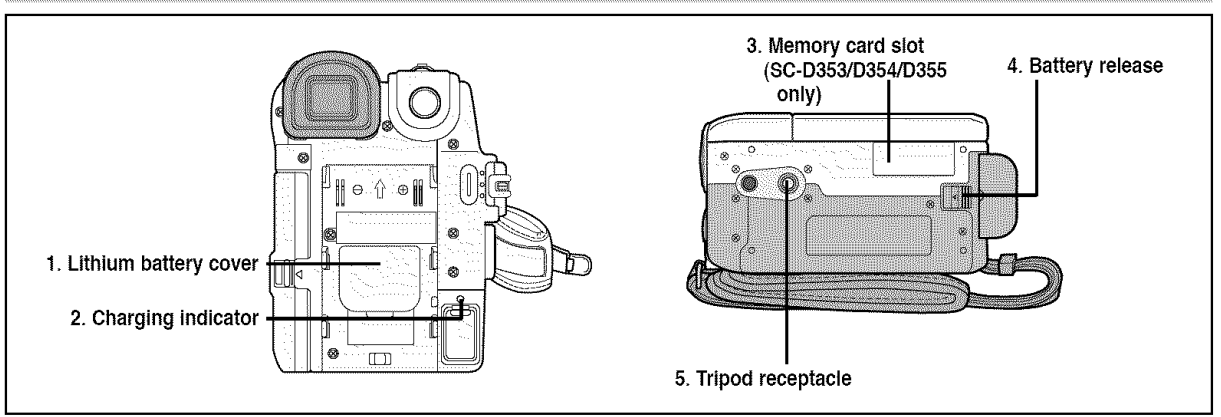

- 1. **Lithium**battery **cover**
- 2. Charging **indicator**
- **3. Memory card slot** (SC-D353/D354/D355 **only)**
- 4. Battery release
- **5.** Tripod receptacle

#### **Memory** Card Slot **(Usable Memory Card)**

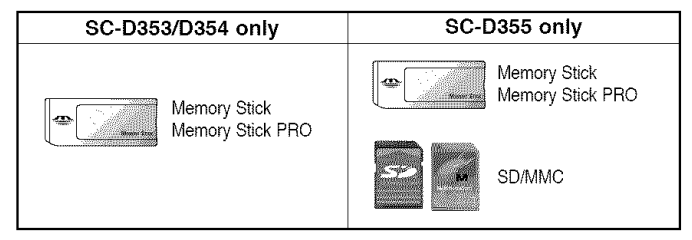

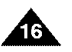

#### I **ENGLISH**

# **Getting to Know Your Camcorder**

#### Remote Control (SC-D354/D355 only)

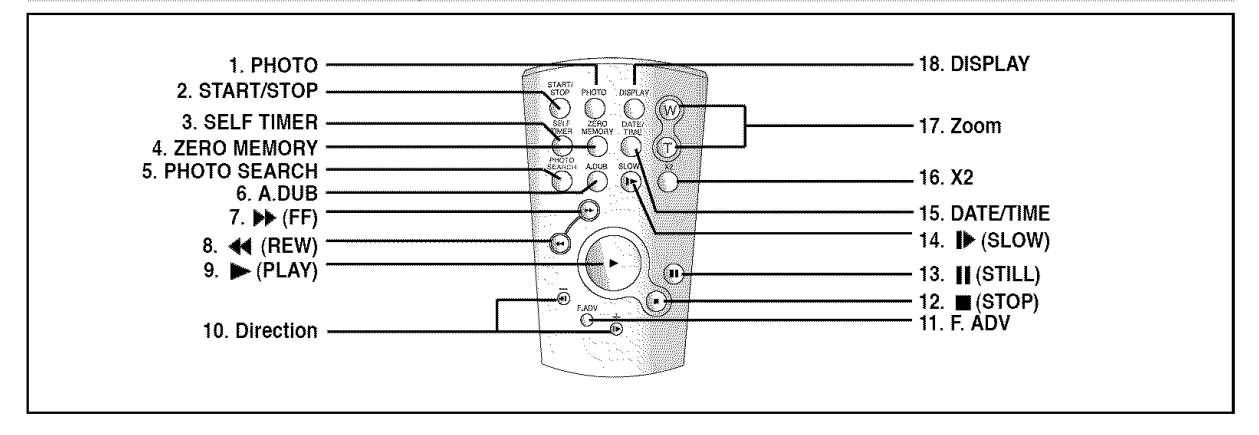

- 1. PHOTO (see **page 68)**
- **2. START/STOP**
- 3. SELF **TIMER** (see **page 43)**
- **4. ZERO MEMORY (see page 42)**
- **5. PHOTO SEARCH**
- **6. A.DUB (see page 77)**
- **7.** I\_ **(FF)**
- **8.** \_ **(REW)**
- **9. I\_ (PLAY)**
- 10, Direction **(411/11),)(see page 73)**
- 11. E **ADV** (see **page 74)**
- **12. ■(STOP)**
- 13, **I1** (STILL)
- 14. **I\_** (SLOW)
- 15. DATE/TIME
- 16. X2 (see **page** 74)
- 17. Zoom
- 18. DISPLAY

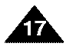

# [ **ENGLISH** ]

# **Preparation**

# **Adjusting the Hand Strap**

It is very important to ensure that the Hand strap has been correctly adjusted before you begin your recording. The Hand strap enables you to:

- Hold the Camcorder in a stable, comfortable position.
- Press the ZOOM and Start/Stop button without having to change the position of your hand.

### **Hand Strap**

- 1. Insert the Hand strap into the Hand strap hook on the front side of the Camcorder and pull its end through the hook.
- 2. Insert your hand into the hand strap and adjust its length for your convenience.
- 3. Close the Hand strap.

# **When You carry Your Camcorder**

- t. Pull and open the Hand strap cover to release the Hand strap.
- 2. Remove it from the ring and adjust its length.
- 3. Put your hand through the Hand Strap and dose the cover of Hand Strap.

# **Attaching the Lens Cover**

- 1. Hook up the Lens cover with the Lens cover strap as illustrated.
- 2. Hook up the Lens cover strap to the Hand strap, and adjust it following the steps as described for the Hand strap Close the Hand strap.

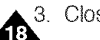

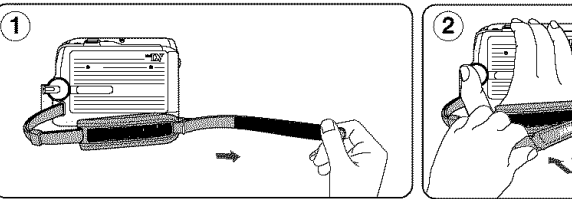

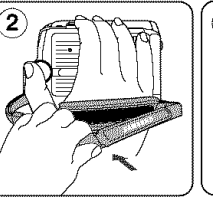

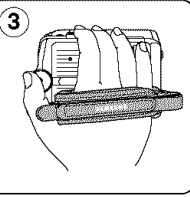

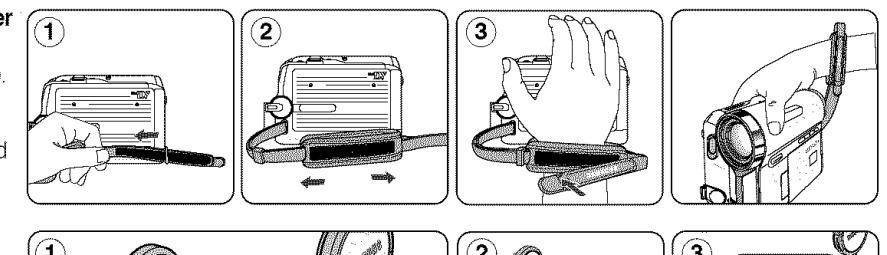

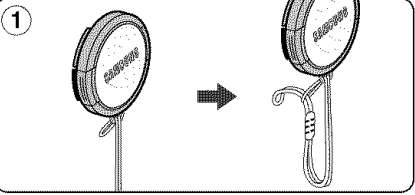

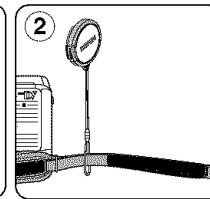

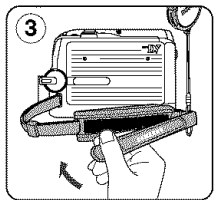

#### I **ENGLISH**

# **Preparation**

#### **Lithium Battery Installation**

#### **Battery Installation for the Internal Clock**

- ÷ The Lithium battery maintains the clock function and preset contents of the memory; even if the Battery pack or AC Power adapter is removed.
- ÷ The Lithium battery for the Camcorder lasts about 6 months under normal operation from the time of installation.
- ÷ When the Lithium battery becomes weak or dead, the date/time indicator will display 12:00 AM JAN.1,2005 when you set the Date/Time to on. When this occurs, replace the Lithium battery with CR2025 type.
- 1. Remove the Lithium-ion battery from the rear of the Camcorder.
- 2. Open the Lithium battery cover on the rear of the Camcorder.
- 3. Position the Lithium battery in the Lithium battery holder, with the positive  $(\oplus)$ terminal face up.
- 4. Close the Lithium battery cover.

#### **Battery** Installation **for the Remote Control (SC-D354/D355 only)**

- ÷ You need to insert or replace the Lithium battery when:
	- You purchase the Camcorder.
	- The remote control doesn't work.
- $\div$  Position the Lithium battery in the Lithium battery holder, with the positive ( $\oplus$ ) terminal face up.
- ÷ Be careful not to reverse the polarity of the battery.

#### **[ Note ]**

The Lithium battery must be inserted in the correct direction.

**Warning: Keep the Lithiumbattery out of the reach of the children, Should any battery be swallowed, consult a doctor immediately.**

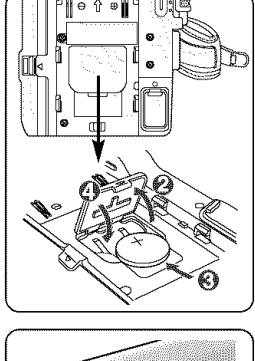

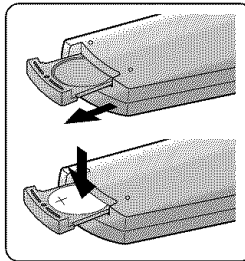

**Preparation**

#### **Connecting a Power Source**

There are two types of power source that can be connected to your Camcorder.

- The AC Power adapter and AC Cord: used for indoor recording.
- The Battery pack: used for outdoor recording.

#### **To use the AC PowerAdapter and DC Cable**

- 1. Connect the AC Power adapter to the AC Cord.
- 2. Connect the AC Cord to a wall socket.

#### **[ Notes ]**

- **•** You must use an AA-E8 TYPE AC Power adapter.
- The plug and wall socket type may differ according to your resident country.
- 3. Connect the DC cable to the DC jack socket of the **Camcorder**
- 4. Set the Camcorder to each mode by holding down the tab on the **Power** switch and turning it to the CAMERA or PLAYER mode.

#### To Select **the** Camcorder **Mode** (SC-D353/D354/D355 **only)**

- **+** If you want to use this unit as a Camcorder, set the **Mode** switch to TAPE.
- + If you want to usethis unit as a DSC (Digital Still Camera), Set the Mode switch to MEMORY CARD.

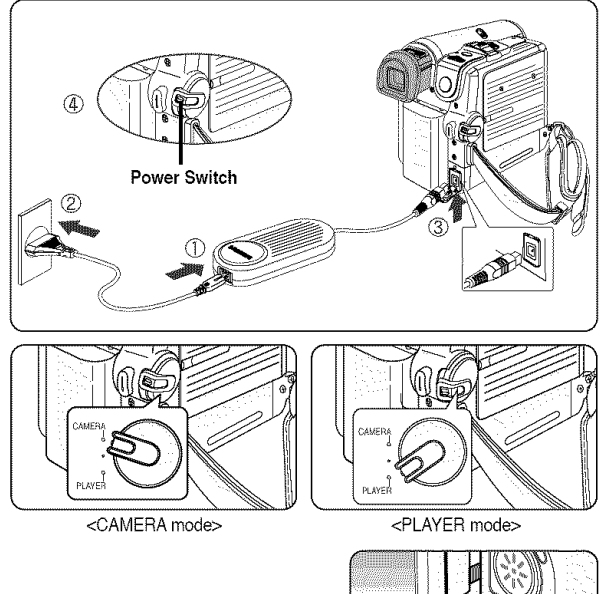

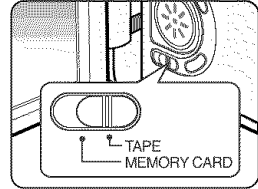

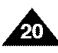

# **Preparation**

#### Using the Lithium Ion Battery Pack

- + The amount of continuous recording time available depends on
	- The type and capacity of the Battery pack you are using.
	- How often the zoom function is used. It is recommended that you have several batteries available.

#### **Charging the Lithium Ion Battery Pack**

- 1. Attach the Battery pack to the Camcorder.
- 2. Connect the AC Power adapter to an AC Cord and connect the AC Cord to a wall socket.
- 3. Connect the DC cable to the DOjack socket on the Camcorder.
- 4. Turn the **Power** switch to Off, and the charging indicator will start to flash, showing that the battery is charging.

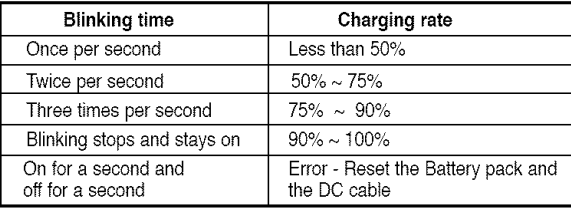

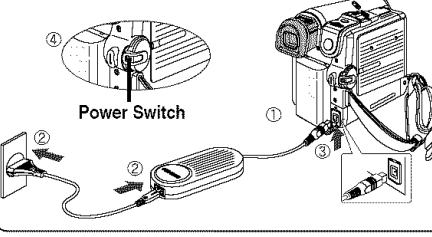

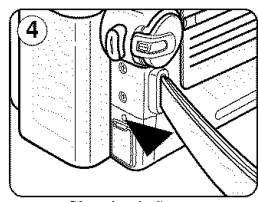

<Charging indicator>

5. When the battery is fully charged, disconnect the Battery packand the AC Power adapter from the Camcorder.

Even with the **Power** switched Off, the Battery pack will still discharge.

#### [ **Notes** ]

- The Battery pack may be charged a little at the time of purchase.
- To prevent reduction in the life and capacity of the Battery pack, always remove it from the Camcorder after it is fully charged.
- The amount of continuous recording time available depends on:
	- The type and capacity of the Battery pack you are using.
	- How often the zoom is used.
	- Type of use (Camcorder/Oamera/With LCD screen etc.).
	- Ambient temperature.
		- It is recommended to have additional battery packs available.
- Even when the Power switched Off, the Battery pack will still discharge if it is left attached to the device.

# [ **ENGLISH** ] **Preparation**

#### **Table of continuous Recording Time based on Model and Battery Type.**

- ÷ If you close the LCD screen, it switches off and the Viewfinder switches on automatically.
- ÷ The continuous recording times given in the table below are approximations. Actual recording time depends on usage.

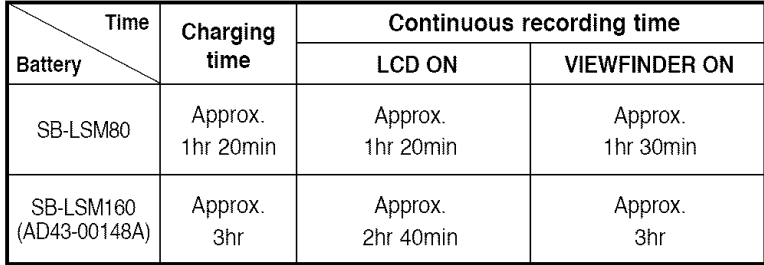

#### **[ Notes ]**

- **•** The Battery pack should be recharged in an environment between 32 °F (0 °C)and 104 °F (40 °C).
- The Battery pack should never be charged in a room with a temperature that is below 32 °F (0 °C).
- The life and capacity of the Battery pack will be reduced if it is used in temperatures below 32 °F (0 °C) or left in temperatures above 104 °F (40 °O)for a long period of time, even when it is fully recharged.
- Do not put the Battery pack near any heat source (i.e.fire or a heater).
- Do not disassemble, apply pressure to or heat the Battery pack.
- $\blacksquare$  Do not allow the  $+$  and  $-$  terminals of the Battery pack to be short-circuited. It may cause leakage, heat generation, induce overheating or fire.
- Use SB-LSM80 or SB-LSM160 Battery pack only.
- It is recommended to use original battery pack that is available at SAMSUNG service center.

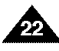

# **Preparation**

#### **Battery Level Display**

The battery level display indicates the amount of power remaining in the Battery pack.

- a. Fully charged
- b. 20~40% used
- c. 40~80% used
- d. 80~95% used
- e. Completely used (Blinking) (The Camcorder will turn off soon, change the battery as soon as possible)

#### [ **Notes** ]

- **Please refer to the Table on page 22 for approximate continuous recording time.**
- The recording time is affected by temperature and environmental conditions.
- The recording time shortens dramatically in a cold environment. The continuous recording times in the operating instructions are measured using a fully charged Battery pack at 77 °F (25 °C). As the environmental temperature and conditions vary. The remaining battery time may differ from the approximate continuous recording times given in the instructions.

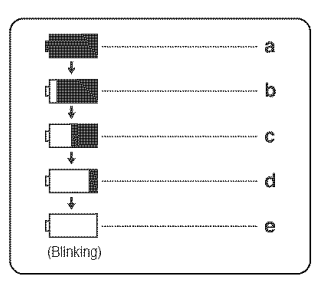

#### **ENGLISH**

# **Preparation**

#### OSD (On Screen Display in Camera/Player Modes)

- 1. Battery **level** (see **page 23)**
- **2.** Digital effects mode (see page 65)
- 3. EASY.Q (see **page** 40)
- 4. DIS (see page 61)
- 5. Program AE (see page 63)
- 6. White balance mode (see page 59)
- 7. Shutter speed (see page 57)
- 8. Exposure (see **page** 57)
- 9. **Manual** focus (see page 58)
- 10. Date/Time (see page 33)
- 11. Zoom **position** (see **page** 44)
- 12. NITE PIX (see page 49) (SC-D352/D354/D355 only)
- 13. Color Nite (see **page** 47)
- 14. USB
	- (SC-D352/D353/D354/D355 only)
- 15. Remote (see page 28) (SC-D354/D355 only)
- 16. Wind cut (see page 56)
- 17. BLC (Back Light Compensation) (see page 46)
- 18. LED LIGHT (SC-D352/D354/D355 **only)** (see page 48)
- 19. Audio recording mode (see **page** 55)
- 20. Remaining tape (measured in minutes)
- **21.** Tape **counter**
- **22.** Zero memory (SC-D354/D355 only) (see page 42)
- 23. Record speed mode
- 24. Operating mode
- 25. Self timer (SC-D354/D355 only)
- 26. Photo image
- 27. **Tete MACRO** (see **page** 44)
- 28. Audio playback
- 29. Volume control (see **page** 70)
- **30,** DV IN (DV data transfer mode) (see page 80)
- 31. AV IN (SC-D355 only)
- **32. Audio** dubbing (SC-D354/D355 only) (see page 77)
- 33. DEW (see page 7)
- **34.** Warning Indicator (see page **t15)**
- 35, **Message** line (see page **115)**

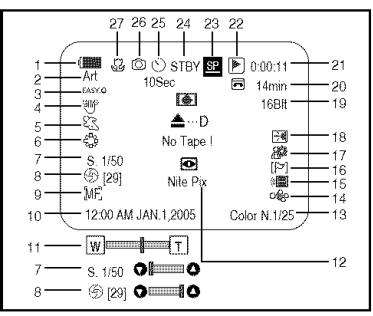

#### OSD **in Player Mode**

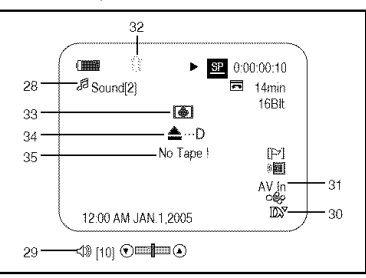

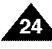

# **Preparation**

### OSD (On Screen Display in M.Cam/M.Player Modes) (SC-D353/D354/D355 only)

- **1. Photo** quality
- **2. CARD (Memory Card) indicator**
- **3. Image counter** Total number of recordable still images.
- **4. Image recording and loading indicator**
- **5. Erase protection indicator(see page 97)**
- **6. Print mark (see page 108)**
- **7. Folder number-file number (see page 89)**
- **8. JPEG image size**
- **9. Slide show**

#### Turning the OSD (On Screen Display) On/Off

Turning OSD **on/off**

Press the **DISPLAY**button on the left side control panel.

- Each press of the button toggles the OSD function on and off.
- When you turn the OSD off,

In CAMERA Mode: The STBY, REC modes are always displayed on the OSD, even when the OSD is turned off and the key input is displayed for 3 seconds then turned off.

In PLAYER Mode: When you press any function button, the function is displayed on the OSD for 3 seconds before it turns off.

#### **Turning the Date/Time on/off** п

To turn the Date/Time on or off, access the menu and change the Date/Time mode. (see page 33)

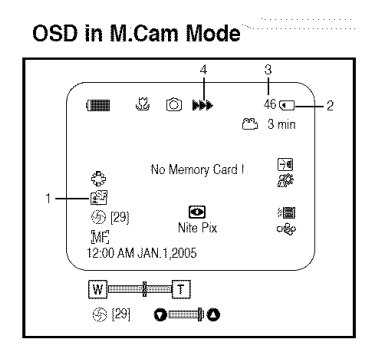

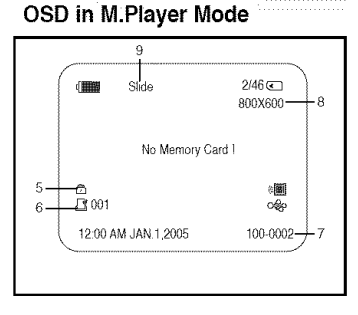

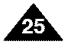

#### [ **ENGLISH** ]

# **System Menu Setting**

#### Selecting the OSD Language

- The Language function works in Camera/Player/M.Cam/M.Player modes.
- Select the appropriate OSD Language among English, French, Spanish, German, Italian, Portuguese, Polish and Dutch.
- 1. Set the Power switch to CAMERA or PLAYER.
- 2. Set the Mode switch to TAPE or MEMORY CARD. (SC-D353/D354/355 only)
- 3. Press the **MENU** button. • The menu list will appear.
- 4. Move the **Menu** selector to the left or right to select **System,** then press the **Menu selector.**
- $\mathcal{A}$ 5. Move the Menu selector to the left or right to select Language, then press the Menu selector. **• The available language options are listed.**
- 6. Move the Menu selector to the left or right to select desired OSD language, then press the Menu selector.
	- The OSD language is refreshed in selected language.
- 7. To exit, press the **MENU** button.

#### [ **Note** ]

The word "Language" in the menu is always indicated in English.

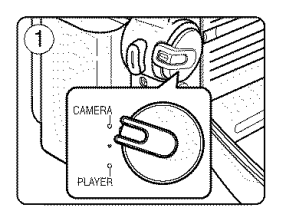

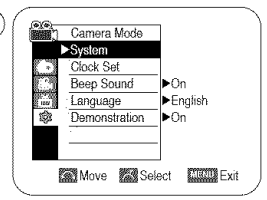

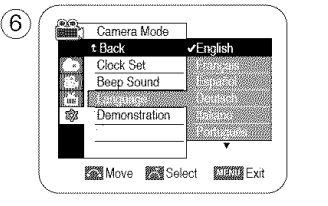

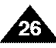

# **System Menu Setting**

#### **Setting the Clock**

- Clock setup works in Camera/Player/M.Cam/M.Player modes.
- The Date/Time is automatically recorded onto a tape. Before recording, please set the Date/Time.
- 1. Set the Power switch to CAMERA or PLAYER.
- 2. Set the **Mode** switch to **TAPE** or **MEMORY**CARD. (SC-D3531D354/D355only)
- 3. Press the **MENU** button.
	- **•** The menu list will appear.
- 4. Move the Menu selector to the left or right to select System, then press the Menu selector. 4. Move the **Menu selector** to the left or right to select System, then press the **Menu selector.** \_5\_U(\_
- 5. Move the **Menu selector** to the left or right to select Clock Set, then press the **Menu selector**.<br> **Find the left of the left or right to select Clock Set**, then press the **Menu selector**.
- 6. Move the **Menu selector** to the left or right to set current Year,then press the **Menu selector.** Im • The month will be highlighted.
- 7. You can set the month, day, hour and minute following the same procedure for setting the year.  $(8)$
- 8. Press the **Menu selector** after setting the minutes.
	- **The message Complete! will be displayed.**
	- To adjust the clock, select the Year, Month, Day, Hour or Min by pressing the Menu selector, then move the **Menu selector** to the left or right to set respective values.
- 9. To exit, press the **MENU** button.

#### **[ Notes** ]

- After the Lithium battery loses its charge (after about 6 months), the date/time appears on the screen as 12:00 AM JAN.1,2005.
- You can set the year up to 2037.
- If the Lithium battery is not installed, any input data will not be backed up.

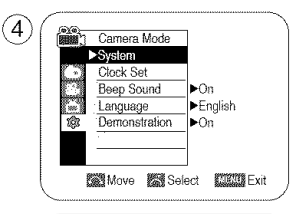

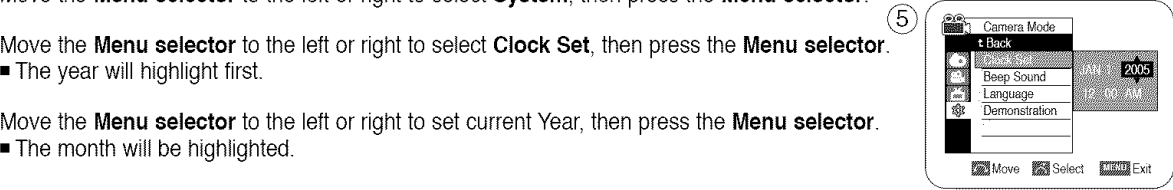

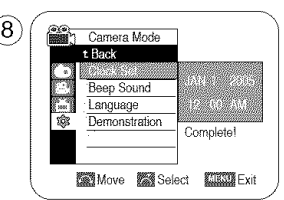

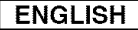

# [ **ENGLISH** ] **System Menu Setting**

#### Setting the Wireless Remote Control Acceptance (Remote) (SC-D354/D355 only)

- The Remote function works in Camera/Player/M.Cam/M.Player modes.
- The Remote option allows you to enable or disable the remote control for use with the Camcorder.
- 1 Set the Power switch to CAMERA or PLAYER.
- 2. Set the Mode switch to TAPE or MEMORY CARD.
- 3. Press the MENU button. **The menu list will appear.**
- 4. Move the Menu selector to the left or right to select System, then press the Menu selector.
- 5. Move the Menu selector to the left or right to select Remote, then press the Menu selector.
- 6. Move the Menu selector to the left or right to select On or Off, then press the Menu selector.
- 7. To exit, press the MENU button.

#### [ Note ]

If you set the Remote to Off in the menu and try to use it, the remote control icon( $(\Box)$ ) will blink for 3 seconds on the LCD screen and then disappear.

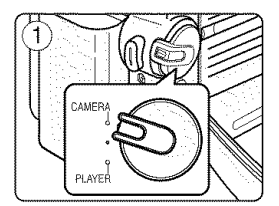

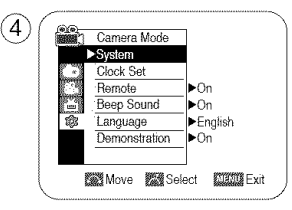

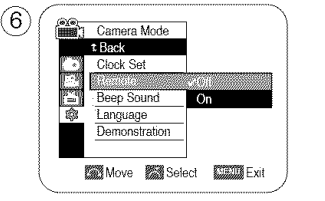

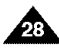

# **System Menu Setting**

#### **Setting the Beep Sound**

- + The Beep Sound function works in Camera/Player/M.Cam/M.Player modes.
- You can turn the Beep Sound on or off, when on, each press of a button sounds a beep.
- 1. Set the **Power** switch to **CAMERA** or **PLAYER**.
- 2. Set the **Mode** switch to TAPE or **MEMORY**CARD. (SC-D3531D354/D355only)
- 3. Press the MENU button. • The menu list will appear.
- 4. Move the Menu selector to the left or right to select System, then press the Menu selector.
- 5. Move the Menu selector to the left or right to select Beep Sound, then press the Menu selector.
- 6. Move the Menu selector to the left or right to select On or Off, then press the Menu selector.
- 7. To exit, press the MENU button.

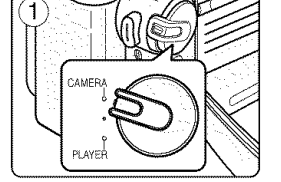

 $\noindent$   $\noindent$ English

 $\n *On*\n$ 

Camera Mode System Clock Set **Beep Sound** 

> Language Demonstration

 $\left( 4\right)$ 

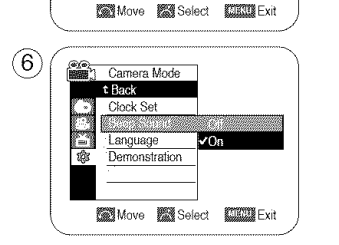

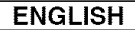

# [ **ENGLISH** ] **System Menu Setting**

# Setting the Shutter Sound (SC-D353/D354/D355 only)

- The Shutter Sound function works in both Player and M.Cam modes.
- + Youcan turn the Shutter Sound on or off, when on, with each press of the PHOTO button the Shutter will Sound.
- 1 Set the Power switch to CAMERA or PLAYER.
- 2. if the Power switch is set to CAMERA mode, set the MODE switch to MEMORY CARD. if the Power switch is set to PLAYER mode, set the MODE switch to TAPE.
- 3. Press the MENU button.
	- **If** The menu list will appear.
- 4. Move the Menu selector to the left or right to select System, then press the Menu selector.
- 5. Move the **Menu selector** to the left or right to select **Shutter Sound**, then press the **and the sound**  $\frac{1}{20}$   $\frac{3 \text{ hours}}{3 \text{ hours}}$   $\frac{3 \text{ hours}}{2 \text{ hours}}$  **Menu selector**. Menu selector.  $\mathbb{E}^{\text{max}}_{\mathbf{a} \in \mathbb{R}^{2}}$  is the set of  $\mathbb{E}^{\text{max}}_{\mathbf{a} \in \mathbb{R}^{2}}$
- 6. Move the Menu selector to the left or right to select On or Off, then press the Menu selector.  $\Box$
- 7. To exit, press the **MENU** button.  $\qquad \qquad (6)$

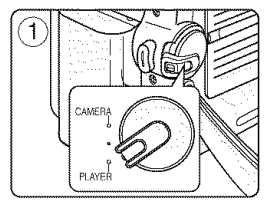

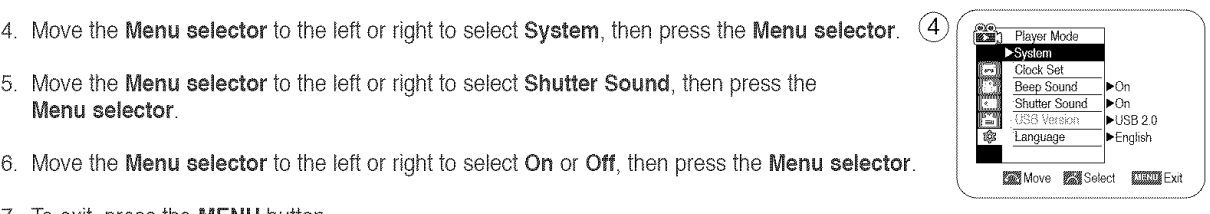

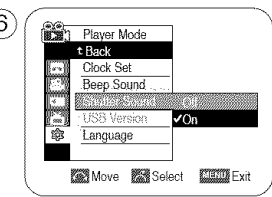

#### **I ENGLISH I**

# **System Menu Setting**

#### **Viewing the Demonstration**

- + Before you begin: Make Surethat there is notape inserted in the Camcorder.(see page 36)
- Demonstration automatically shows you the major functions that are included with your Camcorder so that you may use them more easily.
- $\cdot\cdot$  The Demonstration function may only be used in the Camera mode without a tape inserted in the Camcorder.
- The Demonstration operates repeatedly until the Demonstration mode switched Off.
- 1. Set the Power switch to CAMERA.
- 2. Set the Mode switch to TAPE. (SC-D353/D354/D355 only)
- 3. Press the MENU button. **The menu list will appear.**
- 4. Move the Menu selector to the left or right to select System, then press the Menu selector.
- 5. Move the **Menu selector** to the left or right to select **Demonstration**, then press the Menu selector.
- 6. Move the **Menu selector** to the left or right to select On, then press the **MENU** button. **The Demonstration will begin.**
- 7. To quit the Demonstration, press the MENU button.

#### [ Notes ]

- [] The Demonstration mode is automatically activated when the Camcorder is left idle for more than 10 minutes after switching to the Oamera mode (no tape is inserted in the Oamcorder).
- If you press other buttons (FADE, BLC, PHOTO, EASY.Q) during the Demonstration mode, the demonstration stops temporarily and resumes t0 minutes later if you do not operate any other functions.
- $\blacksquare$  While setting the NITE PIX to ON, the Demonstration function does not work. (SO-D352/D354/D355 only)

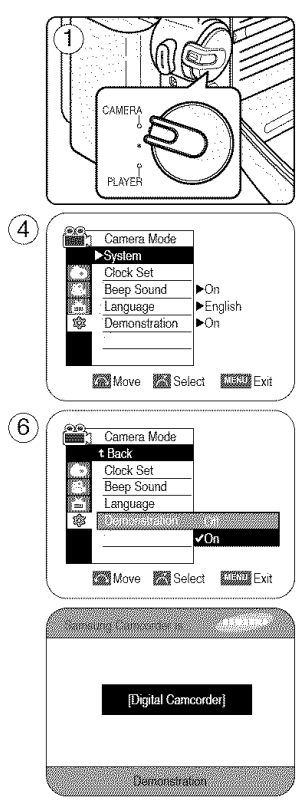

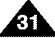

# **Display Menu Setting**

#### **Adjusting the LCD Screen**

- This function works in Camera/Player/M.Cam/M.Player modes.
- 'four Camcorder is equippedwith a 2.36 inch color Liquid Crystat Display(LeD) screen, which enables you to view what you are recording or playing back directly.
- + Depending on the conditions under which you are using the Camcorder (indoorsor outdoors for example), you can adjust;
	- LCD Bright
	- LCD Color
- 1 Set the Power switch to CAMERA or PLAYER.
- 2. Set the Mode switch to TAPE or MEMORY CARD. (SC-D353/D354/D355 only)
- 3. Press the MENU button.
	- **The menu list will appear.**
- 4. Move the Menu selector to the left or right to select Display, then press the Menu selector.  $\frac{4}{\left(\frac{60}{\log 1}\right.}$  Camera Mode
- 5. Move the Menu selector to the left or right to select the item you want to adjust (LCD Bright or LCD Color), then press the Menu selector. **(a)**  $\frac{1}{2}$   $\frac{1}{2}$   $\frac{1}{2}$   $\frac{1}{2}$   $\frac{1}{2}$   $\frac{1}{2}$   $\frac{1}{2}$   $\frac{1}{2}$   $\frac{1}{2}$   $\frac{1}{2}$   $\frac{1}{2}$   $\frac{1}{2}$   $\frac{1}{2}$   $\frac{1}{2}$   $\frac{1}{2}$   $\frac{1}{2}$
- 6. Move the **Menu selector** to the left or right to adjust the value of the selected item  $\frac{1}{\sqrt{1-\frac{1}{2}}}\int_{0}^{\frac{1}{2}}$ (LCD Bright or LCD Color), then press the Menu selector.  $\blacksquare$  .  $\blacksquare$   $\blacksquare$  ■ You can set values for **LCD Bright** and LCD Color between 0~35. <br> **(6)** s mere Mode
- 7. To exit, press the MENU button.
	- **ELCD Bright & LCD Color functions do not affect the brightness and color of the image** to be recorded.

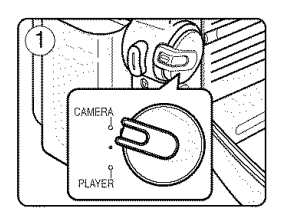

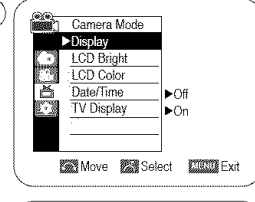

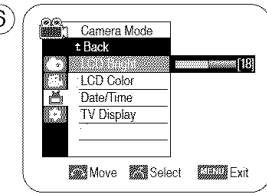
# **Display Menu Setting**

### **Displaying the Date/Time**

- The Date/Time function works in Camera/Player/M.Cam/M.Player modes.
- The date and time are automatically recorded on a special data area of the tape.
- 1. Set the Power switch to CAMERA or PLAYER.
- 2. Set the Mode switch to TAPE or MEMORY CARD. (SC-D353/D354/D355 only)
- 3. Press the MENU button. **The menu list will appear.**
- 4. Move the **Menu selector** to the left or right to select **Display**, then press the **Menu selector**.
- 5. Move the Menu selector to the left or right to select Date/Time, then press the Menu selector.
- 6. Move the Menu selector to the left or right to select the display type of the Date/Time, then press the Menu selector. [] Displaytype of the Date/Time:Ot\_,Date,Time, Date&Time.
- 7. To exit, press the **MENU** button.  $\qquad \qquad \textcircled{6}$

- The Date/Time will read 12:00 AM JAN.1,2005 in the following conditions.
	- During playback of a blank section of a tape.
	- If the tape was recorded before setting the Date/Time in the Camcorder.
	- When the Lithium battery becomes weak or dead.
- [] Before you use the Date/Time function\_ you must set the clock. See Setting the Clock on page 27.

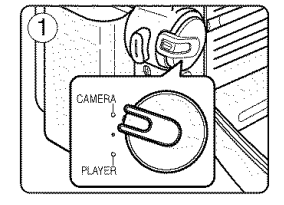

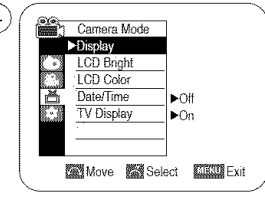

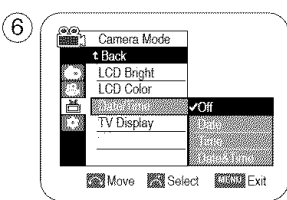

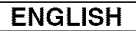

# **Display Menu Setting**

### **Setting the TV Display**

- The TV Display function works in Camera/Player/M.Cam/M.Player modes.
- + Youcan select the output path of the OSD (On Screen Display).
	- Off: The OSD appears in the LCD screen and Viewfinder only.
	- On: The OSD appears in the LCD screen, Viewfinder and TV.
	- Use the DISPLAY button located at the left side of the Camcorder to turn the OSD on/off on the LCD screen /Viewfinder/TV.
- 1. Set the Power switch to CAMERA or PLAYER.
- 2. Set the Mode switch to TAPE or MEMORY CARD. (SC-D353/D354/D355 only)
- 3. Press the MENU button.
	- **The menu list will appear.**
- 4. Move the Menu selector to the left or right to select Display, then press the Menu selector.  $\widehat{A}$
- 5. Move the Menu selector to the left or right to select TV Display, then press the Menu selector.
- 6. To activate TV Display function, move the Menu selector to the left or right to select On or Off, then press the Menu selector. 6. thenT° activatepress theTVMenuDisptaYseEeetor.fUncti°n' move the Menu se ector to the eft or r ght to se ect On or Off,
- 7. To exit, press the MENU button.

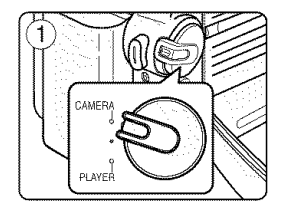

Camera Mode **b-Flienlay** 

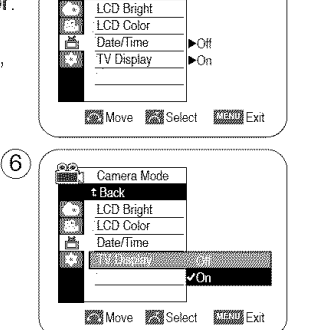

# **Basic Recording**

#### **Using the Viewfinder**

- + In the PLAYER mode,the Viewfinder will **work**when the LCD screen is closed.
- In the CAMERA mode, the Viewfinder will work when the LCD screen is closed or rotated counterclockwise 180°.

#### **Adjusting the Focus**

The focus adjustment knob of the Viewfinder enables individuals with vision problems to see clearer images.

- 1. Close the LCD screen and pull out the Viewfinder.
- 2. Use the focus adjustment knob of the Viewfinder to focus the picture.

- Viewing the sun or any strong light source through the Viewfinder for a prolonged period may be harmful, or cause temporary impairment.
- The Viewfinder will work either in PLAYER mode with LCD screen closed or in CAMERA mode with LCD screen closed or facing the front.

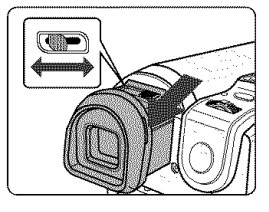

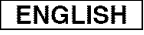

# **Basic Recording**

#### **Inserting and Ejecting a Cassette**

- $\cdot$  When inserting a tape or closing the cassette compartment, do not apply excessive force. As it may cause a malfunction.
- ÷ Do not use any tape other than Mini DV cassettes.
- 1. Connect a power source and slide the TAPE EJECT switch.
	- The cassette door opens automatically.
- 2. Insert a tape into the cassette compartment with the tape window facing outward and the protection tab toward the top. (Inserting a Cassette)
	- Remove the cassette tape, which is automatically ejected by pulling the cassette out. (Ejecting a Cassette)
- 3. Press the area marked PUSH on the cassette door until it clicks into place.
	- Be careful to keep the hand strap away from the cassette door when closing it. Closing the cassette door with the hand strap inside may cause a damage to the set.
	- The cassette is loaded automatically.

### [ Note ]

When you have recorded something that you wish to keep, you can protect it so that it will not be accidentally erased.

a. Protecting a tape:

Push the safety tab on the cassette so that the hole is uncovered.

b. Hemoving the tape protection:<br> $\begin{pmatrix} \text{b} \\ \text{BEC} \end{pmatrix}$  REC if you no longer wish to keep the recording on the cassette, push the safety tab back so that it covers the hole.

#### How to store a tape

- a. Avoid places with magnets or magnetic interference.
- b. Avoid humidity and dust prone places.
- c. Keep the tape in an upright position and avoid storing it in direct sunlight.
- $\overline{AB}$

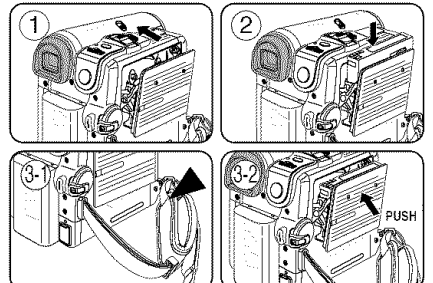

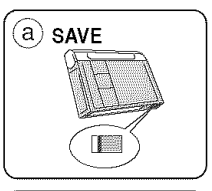

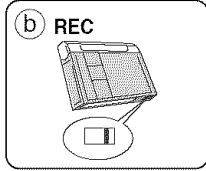

# $\boldsymbol{\hat{\alpha}}$

# **Basic Recording**

### **Hints for Stable Image Recording**

- + While recording, it is very important to hold the Camcorder correctly.
- Fix the lens cover firmly by clipping it to the hand strap. (see page 18)

#### **Recording with the LCD Screen**

- 1. Hold the Camcorder firmly using the hand strap.
- 2. Place your right elbow against your side.
- 3. Place your left hand under or beside the LCD screen to support and adjust it. Do not touch the built-in microphone.
- 4. Choose a comfortable, stable position for the shots that you are taking. You can lean against a wall or on a table for greater stability. Do not forget to breathe gently.
- 5. Use the LCD frame as a guide to determine the horizontal plane.
- 6. Whenever possible, use a tripod.

#### **Recording with the Viewfinder**

- 1. Hold the Camcorder firmly using the hand strap.
- 2. Place your right elbow against your side.
- 3. Place your left hand under the Camcorder to support it. Be sure not to touch the built-in microphone.
- 4. Choose a comfortable, stable position for the shots that you are taking. You can lean against a wall or on a table for greater stability.
- 5. Toview an object through the Viewfinder, pull it out until you hear the click sound. Excessive force may cause damage to the Viewfinder.
- 6. Place your eye firmly against the Viewfinder eyecup.
- 7. Use the Viewfinder frame as a guide to determine the horizontal plane.
- 8. Whenever possible, use a tripod.

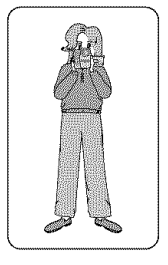

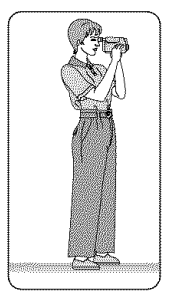

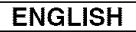

# **Basic Recording**

### **Various Recording Techniques**

- + In some situations different recording techniques may be required for more dramatic results.
- 1. **General recording,**
- **2. Downward recording.** Making a recording with a top view of the LCD screen.
- **3. Upward recording,** Making a recording viewing the LCD screen from below.
- **4. Self recording,**

Making a recording viewing the LCD screen from the front.

#### **5. Recording with the Viewfinder,**

In circumstances where it is difficult to use the LCD screen, the Viewfinder can be used as a convenient alternative.

#### [ Note ]

Please rotate the LCD screen carefully as excessive rotation may cause damage to the inside of the hinge that connects the LCD screen to the Camcorder.

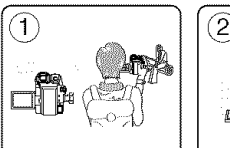

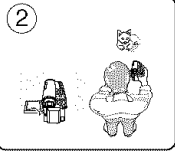

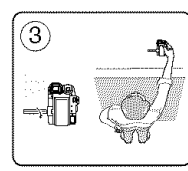

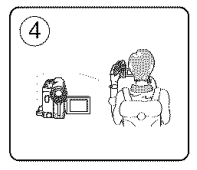

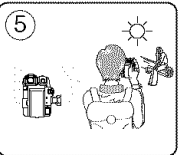

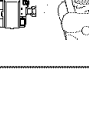

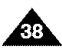

#### I **ENGLISH**

# **Basic Recording**

#### **Making your First Recording**

- 1. Connect a power source to the Camcorder. (see page 20) (A Battery pack or a AC Power adapter) Insert a cassette. (see page 36)
- 2. Remove the Lens cover.
- 3. Set the **Power** switch to **CAMERA.**
	- Open the LCD screen.
	- Set the **Mode** switch to TAPE. (SC-D353/D354/D355 only) Make sure that **STBY** is displayed.
	- $\blacksquare$  If the write protection tab of the cassette is open(set to save), **STOP** and **Protection!**will be displayed. Release the write protection tab to record.

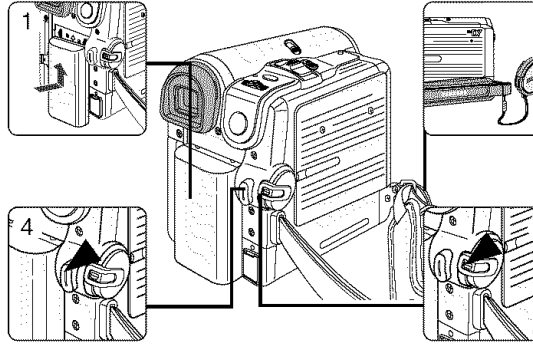

- Make sure the image you want to record appears on the LCD screen or Viewfinder.
- Make sure the battery level indicates that there is enough remaining power for your expected recording time.
- 4. To start recording, press the **Start/Stop** button.
	- **REC** is displayed on the LCD screen.

To stop recording, press the **Start/Stop** button again.

**STBY** is displayed on the LCD screen.

#### [ **Note** ]

Detach the Battery pack when you are finished recording to prevent unnecessary battery power consumption.

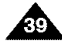

## Basic Recording

### **Using EASY.Q Mode (for Beginners)**

- + The EASY.Q mode works only in Camera mode.
- The EASY.Q mode allows a beginner to easily make good recordings.
- 1 Set the Power switch to CAMERA.
- 2. Set the Mode switch to TAPE. (SC-D353/D354/D355 only)
- 3. By pressing the **EASY.Q** button, all functions on the Camcorder will be set to off and the recording settings will be set to the following basic modes:
	- Battery level, recording mode, counter, date/time, and DIS ( $\mathcal{W}$ ) will be displayed.
	- **The word EASY.Q will appear on the LCD screen at the same time.** However, the Date/Time will only be seen if it has been previously set. (see page 33)
- 4. Press the Start/Stop button to start recording. Recording wilt begin using the basic automatic settings.
- 5. Press the EASY.Q button again in the STBY mode and then turn the EASY.Q mode off.
	- **The EASYQ function will not turn off while you are recording.**
	- The camcorder will return to the settings that were set prior to activating EASY.Q mode.

### [ Notes ]

- **EXECT** in EASY.Q mode, certain functions are not available, such as Menu, BLC, Manual focus. tf you want to use these functions, you must first turn the EASY.Q mode off.
- **EXECT THE EASY.Q mode settings are deleted when the Battery pack is removed from the Camcorder and** must be reset when the Battery pack is replaced.
- EASY.Q mode will not turn off during a recording.
- [] Taking a photo image using the PHOTO button white EASY.Q is set reIeases DIS function.
- [] Digital Zoom, COLOR NITE SHUTTER or Digital Effect is not available in the EASY.Q mode.

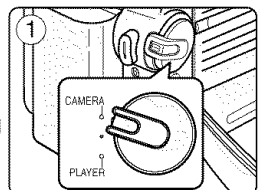

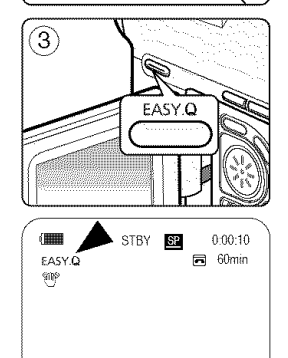

 $\overline{a}$ 

# **Basic Recording**

When a cassette is loaded and the Camcorder is left in the STBY mode for more than 5 minutes without being used, it will switch off automatically. To use itagain, press the Start/Stop button or set the Power switch to Off and then back to CAMERA: This auto power off feature is designed to save battery power.

### **Record Search** (REC **SEARCH)**

- You can view a recording using the REC SEARCH +, function in STBY mode. REC SEARCH - enables you to play the recording backwards and REC SEARCH + enables you to play it forwards, for as long as you keep each button pressed down.
- If you press the **REC SEARCH -** button in STBY mode, your Camcorder will play in reverse for 3 seconds and return to the original position automatically.

#### [ Note ]

Mosaic shaped distortion may appear on the screen while in Record Search mode.

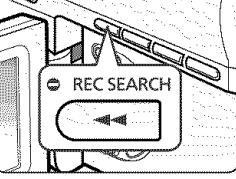

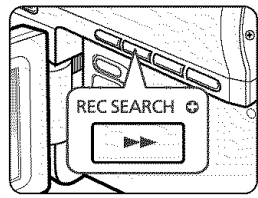

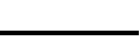

I **ENGLISH**

# **Basic Recording**

### Setting the Zero Memory (SC-D354/D355 only)

- **+** The ZERO MEMORY function works in both Camera and Player modes.
- You can mark a point on a tape that you want to return to following playback.
- 1. Set the Power switch to CAMERA or PLAYER.
- 2. Set the **Mode** switch to TAPE.
- 3. Press the **ZERO MEMORY** button on the remote control before the recording or during playback at the point where you wish to return.
	- The time code is changed to a tape counter that is set to ZERO MEMORY with the **D** 0:00:00 (ZERO MEMORY indicator).
	- If you want to cancel the ZERO MEMORY function, press the ZERO MEMORY button again.
- 4. Finding the zero position.
	- When you have finished playback, fast forward or rewind the tape in stop mode. The tape stops automatically when it reaches the zero position.
	- When you have finished recording, set the Power switch to PLAYER and press the  $\blacktriangleleft$  (REW) button.

The tape stops automatically when it reaches the zero position.

5. The tape counter with the  $\blacktriangleright$  (ZERO MEMORY indicator) disappears from the display and the tape counter is changed to the time code.

- **In the following situations, ZERO MEMORY mode may be canceled automatically:** 
	- At the end of the section marked with the ZERO MEMORY function.
	- When the tape is ejected.
	- When you remove the Battery pack or power supply.
- The ZERO MEMORY may not function correctly where there is a break between recordings on the tape.

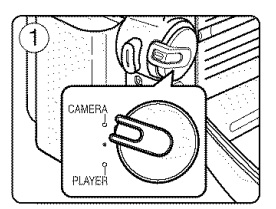

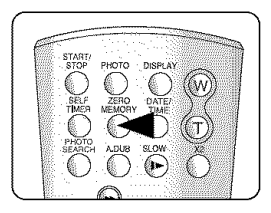

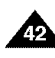

# **Basic Recording**

#### Self Record using the Remote Control (SC-D354/D355 only)

- The SELF TIMER function works only in Camera mode.
- When you use the Self Timer function on the remote control, the recording begins automatically in 10 seconds.
- 1. Set the Power switch to CAMERA.
- 2. Set the **Mode** switch to TAPE.
- 3. Press the SELF TIMER button until the appropriate indicator is displayed in the LCD screen.
- 4. Press the Start/Stop button to start the timer.
	- Self Timer starts counting down from 10 with a beep sound.
	- In the last one second of the countdown, the beep sound gets faster, then recording starts automatically.
	- If you want to cancel the Self Timer function before recording, press the SELF TIMER button.
- 5. Press the Start/Stop button again when you wish to stop recording.

- Do not obstruct the remote control sensor by putting obstacles between the remote control and Camcorder.
- **•** The remote control range is  $4 \sim 5$ m (13 $\sim$ 17 ft).
- The effective remote control angle is up to 30 degrees left /right from the center line.
- Using a tripod is recommended for delayed recording.

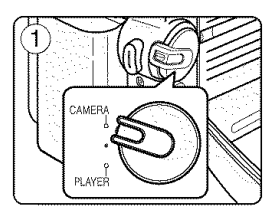

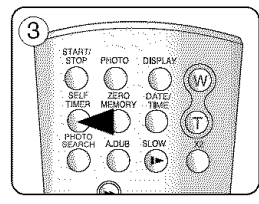

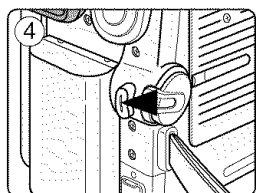

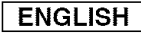

# **Basic Recording**

### **Zooming In and Out**

- The Zoom function works in both Camera and M Cam modes.
- Zooming is a recording technique that lets you change the size of the subject in a scene.
- You can zoom using variable zoom speeds.
- Use these features for different shots. Please note that over-use of the Zoom feature can lead to unprofessional looking results and a reduction of battery usage time.
- 1. Move the Zoom lever slightly for a gradual zoom, move it further for a high-speed zoom.
	- Your zooming is monitored on the OSD.
- 2. T(Telephoto) side: Subject appears closer.
- 3. W(Wide angle) side: Subject appears farther away.
	- You can record a subject that is about 10mm (about 0.5 inch) away from the lens surface in the Wide position.

### **Using the Tele Macro**

- + Tele Macro Function works in both Camera and MCam mode.
- Effective focal distance in tele macro mode is 50 Cm (19.7 inches)  $\sim$  100 Cm (39.4 inches).
- 1. Press the MACRO button.
	- **Tele Macro Icon (** $\mathbb{S}_6$ **) will be displayed.**
- 2. If you want to cancel the Tele Macro function, press the MACRO button again.

- [ Notes ]<br>■ When recording in Tele Macro mode, the focus speed may be slow.
- When you operate the Zoom function in the Tele Macro mode, the recording subject may be out of focus.
- Use a tripod to prevent hand shake in the Tele Macro mode.
- $\blacksquare$  Avoid shadows when recording in the Tele Macro mode.
- As the distance to the subject decreases, focusing area narrows.
- When you can not get proper focus, use the Zoom lever.

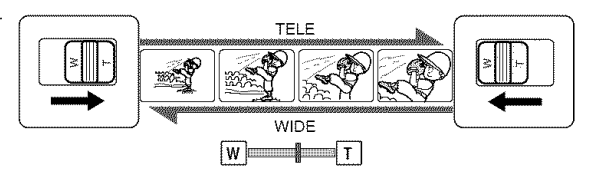

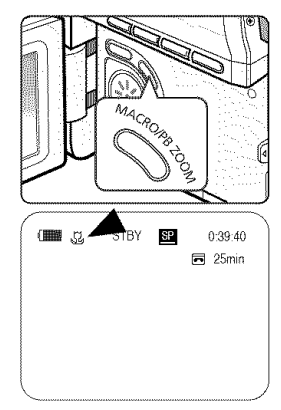

#### **ENGLISH**

0:00:05 ਛ∋ 60mmin

**STBY** 

**REC & BP** 

# **Basic Recording**

### Using the Fade In and Out

- The FADE function works only in Camera mode.
- You can give your recording a professional look by using special effects such as fade in at the beginning of a sequence or fade out at the end of a sequence.

### **To Start Recording**

- 1. Set the **Power** switch to **CAMERA.**
- 2. Set the **Mode** switch to TAPE. (SC-D353/D354/D355 only)
- 3. Before recording, hold down the FADE button. • The picture and sound gradually disappear (fade out).
- 4. Press the **Start/Stop** button and at the same time release the FADE button. Recording starts and the picture and sound gradually appear (fade in).

### **To Stop Recording (use Fade In/Fade** Out)

- 5. When you wish to stop recording, hold down the FADE button.
	- The picture and sound gradually disappear (fade out).
- 6. When the picture has disappeared, press the **Start/Stop** button to stop recording.

#### **a. Fade Out**

(Approx. 4 seconds)

**b. Fade In** (Approx. 4 seconds)

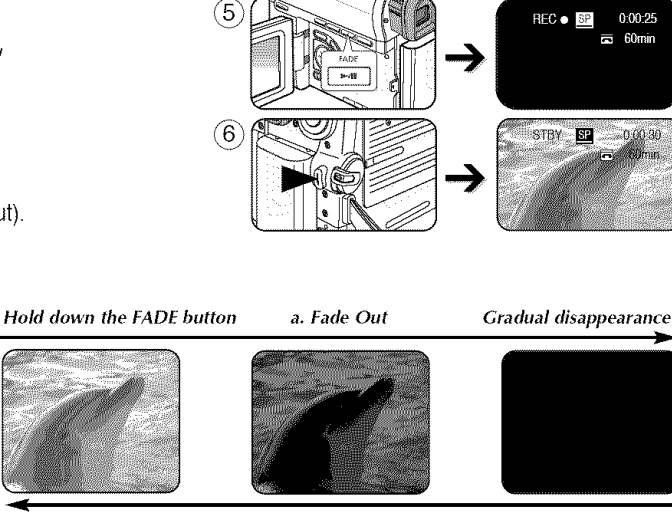

ි

 $\left( 4\right)$ 

**Gradual** appearance

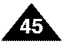

# **Basic Recording**

### **Using Back Light Compensation Mode (BLC)**

- BLC works in both Camera and M.Oam modes.
- Back lighting exists when the subject is darker than the background:
	- The subject is in front of a window.
	- The person to be recorded is wearing white or shiny clothes and is placed against a bright background; the person's face is too dark to distinguish his/her features.
	- The subject is outdoors and the background is overcast.
	- The light sources are too bright.
	- The subject is against a snowy background.
- 1. Set the **Power** switch to **CAMERA**.
- 2. Setthe Mode switch to **TAPE** or **MEMORY** CARD. (SC-D3531D354/D355only)
- 3. Press the BLC button. • BLC icon ( solely will be displayed.
- 4. To exit BLC mode, press the BLC button again. Each press of the BLC button toggles: Normal  $\rightarrow$  BLC  $\rightarrow$  Normal.

#### [ Notes ]

- When NITE PIX to set to ON, the BLC function does not work. (SC-D352/D354/D355 only)
- The BLC function will not operate in EASY.Q mode.

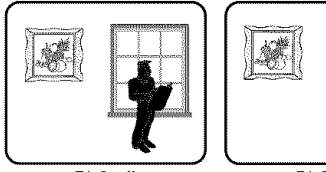

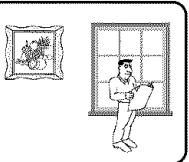

<BLOoff> <BLCon>

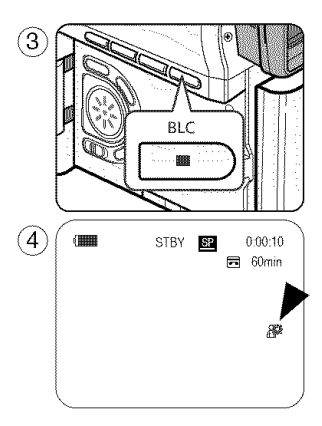

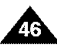

# $\hat{A}$

# **Basic Recording**

### **Using the Color Nite Shutter**

- + COLOR NITE SHUTTER function works only in Camera mode.
- Shutter speed can be controlled, allowing you to record slow moving objects.
- ÷ COLOR NITE SHUTTER function may produce a brighter image.
- 1. Set the **Power** switch to **CAMERA.**
- 2. Set the **Mode** switch to TAPE. (SC-D353/D354/D355 only)
- 3. Press the COLOR NITE SHUTTER button.
- 4. Each time you press the COLOR NITE SHUTTER button, shutter speed is changed to;
	- Color N. 1/30, Color N. 1/15 and off. (SC-D351/D353 only)
	- $\triangleright$  Color N. 1/30, Color N. 1/15, Color N. 1/15( $\triangleright$ and off. (SC-D352/D354/D355 only)

- The COLOR NITE SHUTTER will not turn ON or OFF while you are recording.
- When using COLOR NITE SHUTTER the image takes on a slow motion like effect.
- When using the COLOR NITE SHUTTER function, the focus adjusts slowly and the white dots may appear on the screen, this is not a defect.
- COLOR NITE SHUTTER is not available while DIS, Photo image recording or EASY.Q is in use.
- Digital Zoom, Photo image recording,16:9 Wide, Emboss2, Pastel2, Mirror or Mosaic is not available in the COLOR NITE SHUTTER mode.
- **If DIS or EASY Q is set, COLOR NITE SHUTTER mode will be released.**

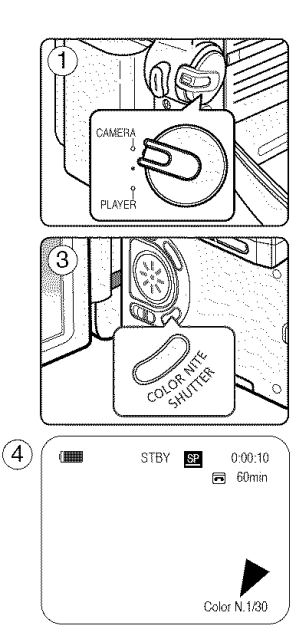

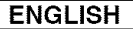

# **Basic Recording**

### Using the Color Nite Shutter with LED Light (SC-D352/D354/D355 only)

- + COLOR NITE SHUTTER function works only in Camera mode.
- The LED light enables you to record a subject in dark places without sacrificing color.
- The LED light can be used with COLOR NITE SHUTTER function only.
- 1. Set the Power switch to CAMERA.
- 2. Set the **Mode** switch to TAPE.
- 3. Press the COLOR NITE/LED LIGHT button until Color N. 1/15 ( $\blacktrianglerighteq$ ) appears on the display.

### **[ Notes ]**

- The COLOR NITE/LED LIGHT will not turn ON or OFF while you are recording.
- The range of the LED light is limited. (up to 6.6ft (2m))

### **Danger**

- The LED light can become extremely hot.
- Do not touch it while in operation or soon after turning it off, otherwise serious injury may result.
- Do not place the Camcorder into the carrying case immediately after using the LED light, since it remains extremely hot for some time.
- Do not use near flammable or explosive materials.

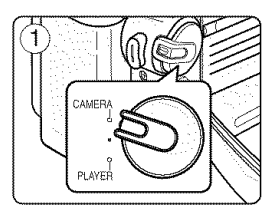

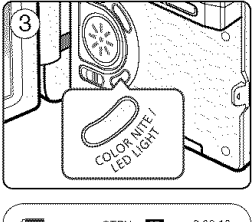

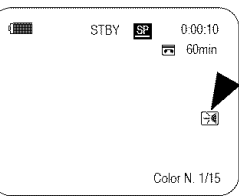

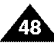

# **Basic Recording**

### Nite Pix (0 lux recording) (SC-D352/D354/D355 only)

- The Nite Pix function works in both Camera and M Cam modes.
- The Nite Pix function enables you to record a subject in darkness.
- 1. Set the **Power** switch to **CAMERA.**
- 2. Set the **Mode** switch to **TAPE** or **MEMORYCARD.** (SC-D354/D355only)
- 3. Slide the NITE PIX switch to ON.
	- Nite Pix indicator  $(g)$  appears on the LCD screen.
	- The infrared light is turned on automatically.
- 4. To cancel the Nite Pix function, slide the NITE PIX switch to OFF.

- The maximum recording distance using the infrared light is about 3 m (about 10 feet).
- $\blacksquare$  If you use the Nite Pix function in normal recording situations (ex. outdoors by day), the recorded picture may be tinted green.
- Nite Pix is not available while taking a photo image.
- In the Nite Pix mode, certain functions are not available, such as Exposure, White Balance, Program AE, Digital Effect and BLO.
- If focusing is difficult in the auto focus mode when using the Nite Pix function, focus manually.
- Do not cover the Infrared Light with your hand.
- Do not set the NITE PIX to ON in bright lighting. It might damage the COD (Charge Coupled Device).

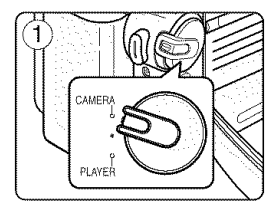

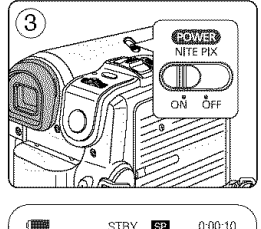

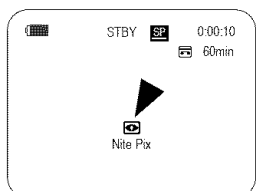

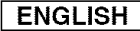

# $\triangle$

# [ **ENGLISH** ] **Basic Recording**

### Power Nite Pix (SC-D352/D354/D355 only)

- The Power Nite Pix function works only in Camera mode.
- The Power Nite Pix function can record a subject more brightly in darkness than the Nite Pix function.
- When you work in Power Nite Pix mode, the Power Nite Pix icon remains on the LCD screen.
- $\bullet$  Power Nite Pix is not available while taking a photo image or with EASY.Q is in use.
- 1. Set the **Power** switch to **CAMERA**.
- 2. Set the Mode switch to TAPE. (SC-D354/D355 only)
- 3. Turn on the NITE PIX switch, and then press the COLOR NITE/LED LIGHT button.
- 4. Press the COLOR NITE/LED LIGHT button to set shutter speed. • When using Power Nite Pix, the image takes on a slow motion like effect. • The slow shutter function enables you to record a subject more brightly.
	-
- 5. Each time you press the **COLOR NITE/LED LIGHT** button, the shutter speed changes to Color N. 1/30, Color N. 1/15, Color N. 1/15 ( $\circled{=}$ ) and off in order.
- 6. To cancel the Power Nite Pix function, press the COLOR NITE/LED LIGHT button to set to off and then turn off the NITE PIX switch.

- **The Power Nite Pix function will not turn ON or OFF while you are recording.**
- The maximum recording distance using the infrared light is about 3 m (about 10 feet).
- If you use the Power Nite Pix function in normal recording situations (ex. outdoors by day), the recorded picture may contain unnatural colors.
- In the Power Nite Pix mode, certain functions are not available, such as Exposure, White Balance, Program AE, Digital Effect, BLO, Digital Zoom and Manual Focus.

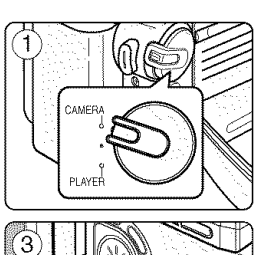

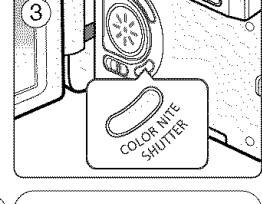

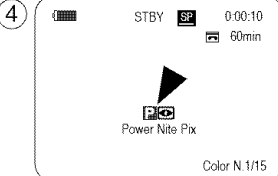

# **Advanced Recording**

#### **Use of various Functions**

#### **Setting menu items**

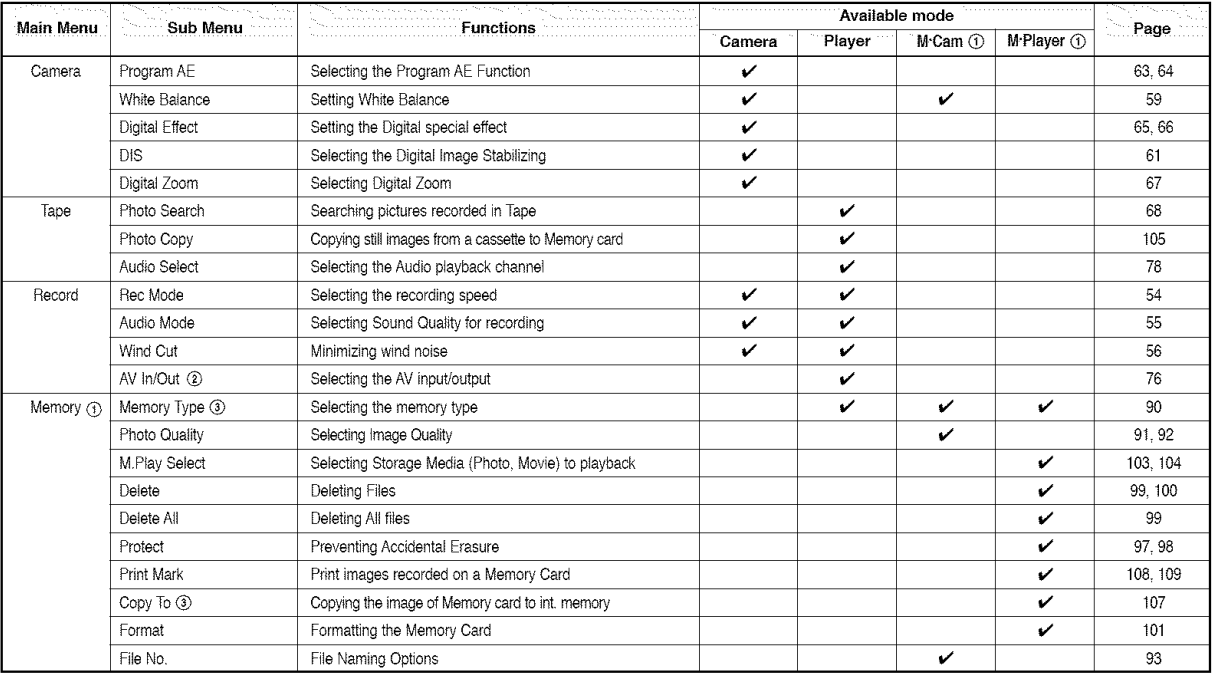

(@): SC-D353/D354/D355 only

(@): SO-D355only

(@): SC-D354/D355 only

# [ **ENGLISH** ] **Advanced Recording**

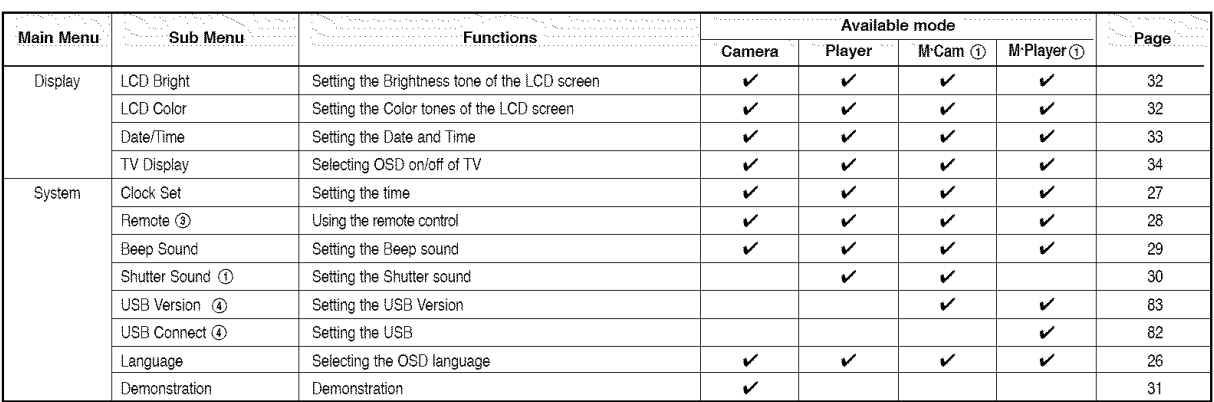

(@): SC-D353/D354/D355 only

(@): SC-D354/D355only

(@): SC-D352/D353/D354/D355 only

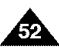

# **Advanced Recording**

#### **Function availability in each Mode**

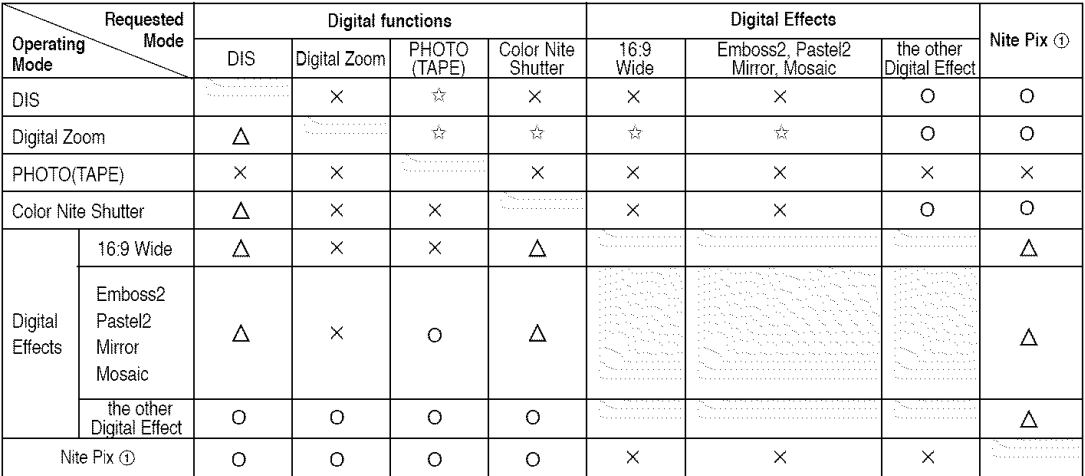

O : The requested mode will work in this operating mode.

X : You can not change the requested mode.

 $\Delta$  : The requested mode will work.

#### $\Leftrightarrow$  : The requested mode will work.

(operating mode data will be backed up.)

Q: This Function works on models SC-D352/D3541D355only.

#### [ Note ]

When you select an item that cannot be changed, an error message will be displayed.

# $ENGLISH$ **Advanced Recording**

### **Selecting the Record Mode**

- The Record Mode function works in both Camera and Player (DV IN) modes.
- This Camcorder records and plays back in SP (standard play) mode and in LP (long play) mode.
	- SP (standard play): This mode permits 60 minutes of recording time with a DVM60 tape.
	- LP (long play): This mode permits 90 minutes of recording time with a DVM60 tape.
- 1. Set the **Power** switch to **CAMERA** or **PLAYER**.
- 2. Setthe **Mode** switch to TAPE. (SC-D3531D354/D355only)
- 3. Press the **MENU** button.

• The menu list will appear.

- 4. Move the **Menu selector**to the left or right to select Record, then press the **Menu selector.**
- 5. Move the **Menu selector**to the left or right to select Rec **Mode,** then press the **Menu selector.**
- 6. Move the **Menu selector**to the left or right to select desired record mode(SP or LP), then press the **Menu selector.**
- 7. To exit, press the **MENU** button.
	- **The selected icon will be displayed.**

#### [ **Notes** ]

- We recommend that you use this Camcorder to play back any tapes recorded on this Camcorder. Playing back a tape recorded in other equipment may produce mosaic shaped distortion.
- When you record a tape in SP and LP modes, or LP mode only, the playback picture may be distorted or the time code may not be written properly if there is a gap between scenes.
- Record using SP mode for best picture and sound quality.

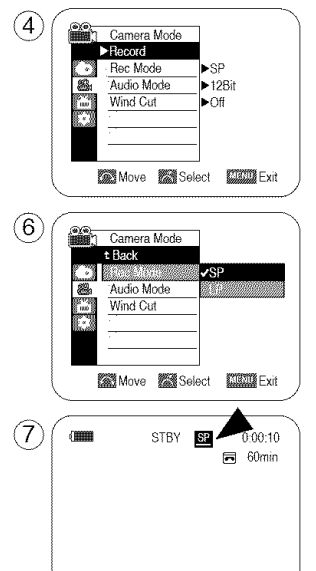

 $\zeta$  , and the set of the set of the set of the set of the set of the set of the set of the set of the set of the set of the set of the set of the set of the set of the set of the set of the set of the set of the set of

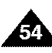

I **ENGLISH**

# **Advanced Recording**

### **Selecting Audio Mode**

- The Audio Mode function works in both Camera and Player modes.
- This Camcorder records sound in two ways. (12Bit, 16Bit)
	- 12Bit: You can record two 12Bit stereo sound tracks. The original stereo sound can be recorded onto the Main (Sound1) track. Additional stereo sound can be dubbed onto the Sub (Sound2) track.
	- 16Bit: You can record one high quality stereo sound using the 16Bit recording mode. Audio dubbing is not possible when using this mode.
- 1. Set the **Power** switch to **CAMERA** or **PLAYER.** \_4\_
- 2. Set the **Mode** switch to **TAPE.** (SC-D353/D354/D355 only)
- 3. Press the **MENU** button.
	- The menu list will appear.
- 4. Move the **Menu selector** to the left or right to select **Record**, then press the **Menu selector**.
- 5. Move the **Menu selector** to the left or right to select **Audio Mode,** then press the **Menu selector.**
- 6. Move the **Menu selector** to the left or right to select desired audio mode(12Bit or 16Bit), then press the **Menu selector.**
- 7. To exit, press the **MENU** button.

### [ Note ]

When 12Bit is selected, no 12Bit indication will be displayed on the screen.

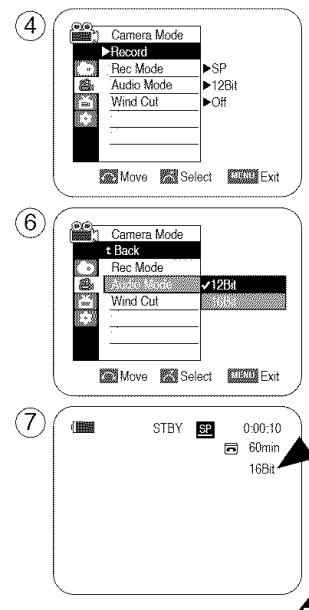

# **Advanced Recording**

#### **Cutting Off Wind Noise (Wind Cut)**

- + The Wind Cut function works in both Camera and Player(Audio dubbing) modes. Use the Wind Cut when recording in windy places such as the beach or near buildings.
- + The Wind Cut function minimizes wind noise or other noise while recording.
	- When the wind cut is on, some low pitched tones are eliminated along with the sound of the wind.
- 1. Set the Power switch to CAMERA or PLAYER.
- 2. Setthe **Mode** switch to TAPE. (SC-D3531D354/D355only)
- 3. Press the MENU button.
- 4. Move the Menu **selector**to the left or right to select Record, then press the **Menu selector.**
- 5. Move the Menu **selector**to the left or right to select Wind Cut, then press the Menu **selector.**
- 6. To activate the Wind Cut function, move the **Menu selector**to the left or right to select On, then press the **Menu selector.**
- 7. To exit, press the MENU button. • Wind Cut ([Fd) icon will be displayed on the LCD screen when you turn the Wind Cut On.

#### [ **Note** ]

Make sure Wind Cut is set to off when you want the microphone to be as sensitive as possible.

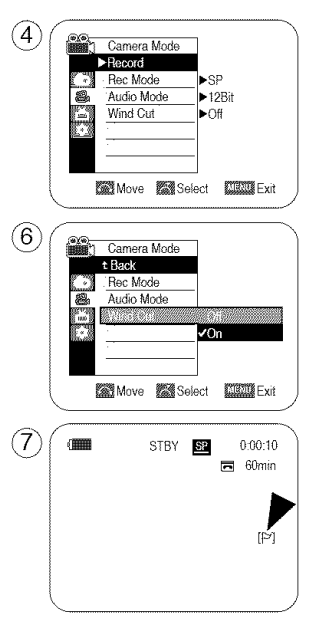

# **Advanced Recording**

### **Setting the Shutter Speed & Exposure**

- + You canset Shutter Speed only in Camera mode.
- The Exposure function works in both Camera and M.Cam modes.
- ÷ Quick menu is used to access Camcorder functions by simply usingthe Menu selector.
- 1. Set the **Power** switch to **CAMERA**.
- 2. Set the **Mode** switch to TAPE. (SC-D353/D354/D355 only)
- 3. Press the **Menu selector.**
	- Quick menu list will appear.
- 4. Move the Menu **selector** to the left or right to select Shutter or Exposure, then press the **Menu selector.**
- 5. Move the **Menu selector** to the left or right to select **Manual,** then press the **Menu selector.**
- 6. Move the Menu **selector** to the left or right to select desired shutter speed or exposure, then press the Menu **selector.**

• Shutter speed can be set to 1/60, 1/100, 1/250, 1/500, 1/1000, 1/2000, 1/4000 or 1/10000.

- **Exposure value can be set between 00 and 29.**
- 7. To exit, press the **MENU** button.
	- Selected settings are displayed on the screen.

#### **Recommended** Shutter Speeds **when** Recording

- **+** Outdoor sports such as golf or tennis: 1/2000 or 1/4000
- ÷ Moving cars or trains or other rapidly moving vehicles such as roller coasters: 1/1000, 1/500 or \_®\_® 1/250 \_ ..........................................................................................
- + Indoor sports such as basketball: 1/100

### [ Notes ]

- If you manually change the Shutter Speed and the Exposure value when Program AE option is selected, manual changes are applied first.
- The image may not seem as smooth when a high Shutter Speed is set.
- The Camcorder returns to the auto shutter and auto exposure settings when you set the NITE PIX to ON, or change to the EASY.Q mode. (SC-D352/D354/D355 only)
- When recording with a Shutter Speed of 1/1000 or higher, make sure the sun is not shining into the lens.

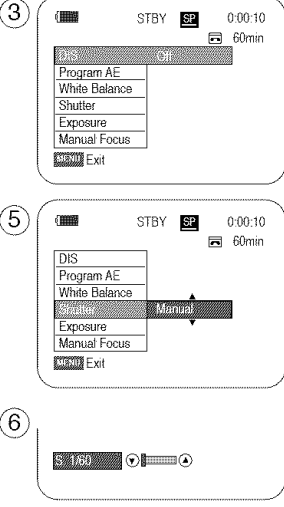

**GYRTHER** OF THE O

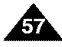

# **Advanced Recording**

### **Auto Focus/Manual Focus**

- + The Auto Focus/Manual Focus function works in both Camera and M.Cam modes.
- In most situations, it is better to use the automatic focus feature, as it enables you to concentrate on the creative side of your recording.
- + Manuat focusing may be necessary under certain conditions that make automatic focusing difficult and/or unreliable. Manuat Focus can be set in the Quick Menu.

### **Auto Focusing**

÷ **if** you are inexperienced in the use of Camcorders, we recommend that you make use of Auto Focus.

### **Manual Focusing**

- + In the following situations, you may obtain better results by adjusting the focus manually.
- a. A picture containing severaI objects, some dose to the Camcorder, others further away.
- b. A person enveloped in fog or surrounded by snow.
- c. Very shiny or glossy surfaces like a car.
- d. People or objects moving constantly or quickly like an athlete or a crowd.
- 1. Set the Power switch to CAMERA.
- 2. Set the Mode switch to TAPE or MEMORY CARD. (SC-D353/D354/D355 only)
- 3. Press the Menu selector.
- 4. Move the Menu selector to the left or right to select Manual Focus, then press the Menu selector
- 5. Move the Menu selector to the left or right to select On, then press the Menu selector. ■ M.Focus(MF) icon will blink.
- 6. Move the Menu selector to the left or right until the object is in focus.

### [ Note ]

Manual Focus is not available in the EASYO mode.

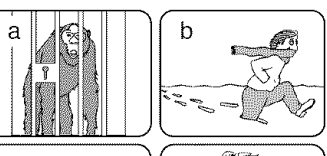

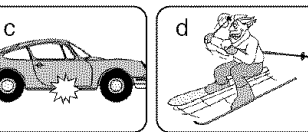

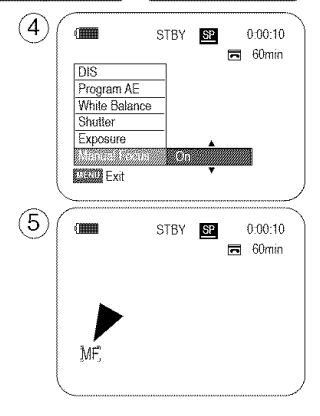

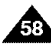

**ENGLISH** 

# **Advanced Recording**

### **Setting the White Balance**

- The White Balance function works in both Camera and M.Cam modes.
- The White Balance is a recording function that preserves the unique image color of the object in any recording condition.
- You may select the appropriate White Balance mode to obtain good quality image color.
	- Auto ( $\boxed{A}$ ): This mode is generally used to control the White Balance automatically.
	- Hold ( $\circledast$ ): This holds the current White Balance value.
	- $\blacksquare$  Indoor ( $\clubsuit$ ): This controls the White Balance according to the indoor ambience.
		- Under halogen or studio/video lighting
		- Subject is of one dominant color  $\overline{4}$
		- Close up
	- **Dutdoor (** $\frac{4}{3}$ **):** This controls the White Balance according to the outdoor ambience. - In daylight, especially for close up and where the subject is of one dominant color.
- 1. Set the Power switch to CAMERA.
- 2. Set the Mode switch to TAPE or MEMORY CARD. (SC-D353/D354/D355 only)
- 3. Press the MENU button.
	- **The menu list will appear.**
- 4. Move the Menu selector to the left or right to select Camera, then press the Menu selector.
- 5. Move the Menu selector to the left or right to select White Balance, then press the Menu selector.
- 6. Move the Menu selector to the left or right to select desired mode(Auto, Hold, indoor or Outdoor), then press the Menu selector.
- 7. To exit, press the MENU button. **When the Auto mode is selected, no icon will be displayed on the screen.**

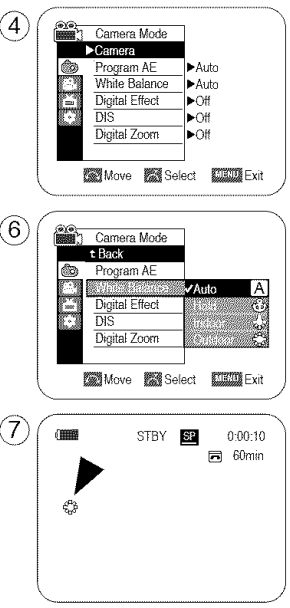

<When the Outdoor option was selected:

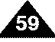

# [ **ENGLISH** ] **Advanced Recording**

#### **Using Quick Menu: White Balance**

- + Quick menu is used to access Camcorder functions by usingthe Menu selector.
- 4, Quick menu provides easier access to frequently used menus without using the MENU button.
- 1. Press the **Menu selector.**
- 2. Move the **Menu selector**to the left or right to select White **Balance,** then press the **Menu selector.**
- 3. Move the **Menu selector**to the left or right to select desired mode(Auto, **Hold,**Indoor or Outdoor), then press the **Menu selector**. **Extending the Countdoor** selection is a selection of the selection of the selection of the selection of the selection of the selection of the selection of the selection of the sel
- 

- When NITE PIX is set to ON, the White Balance function does not work. (SC-D352/D354/D355 only)  $\Big|\begin{array}{cc} \frac{\text{Subafter}}{\text{Exposure}}\\ \text{Many Focus} \end{array}$
- The White Balance function will not operate in EASY.Q mode.
- Turn the Digital Zoom off (if necessary) to set a more accurate white balance.  $\Box$  Ext
- $\blacksquare$  Reset the white balance if lighting conditions change.
- During normal outdoor recording, setting to Auto may provide better results,  $(4)$   $\overline{\hspace{1cm}}$  srev  $\overline{\hspace{1cm}}$  srev  $\overline{\hspace{1cm}}$  over

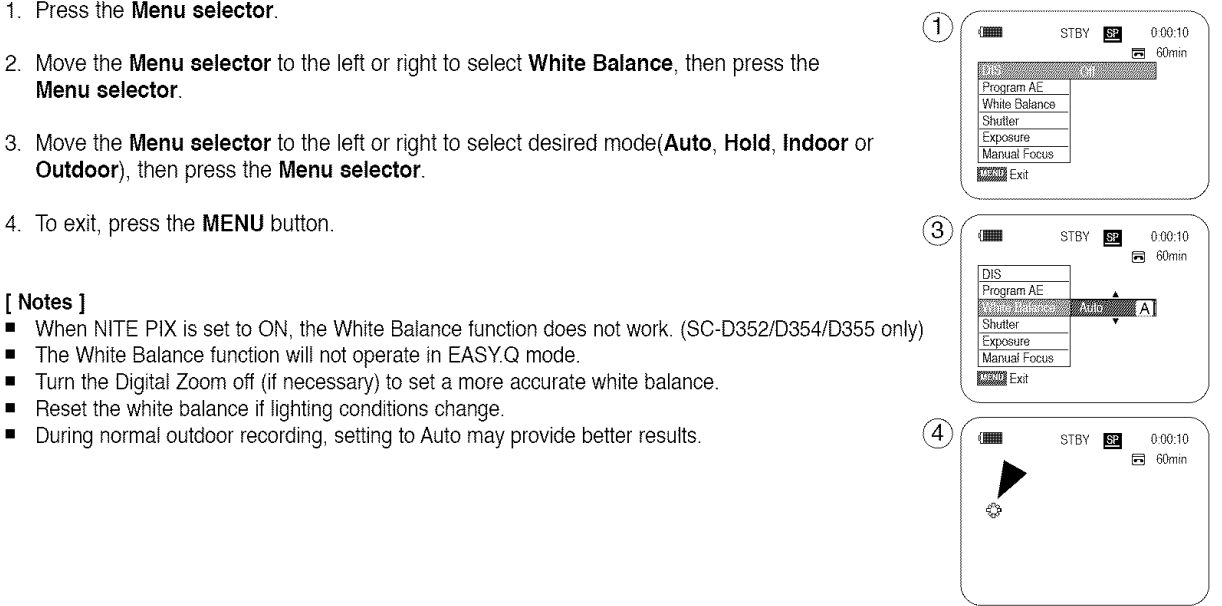

<When the Outdoor option was selected>

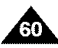

# **Advanced Recording**

### **Setting the Digital Image Stabilizer (DIS)**

- The DIS function works only in Camera mode.
- DIS (Digital Image Stabilizer) is a function that compensates for any shaking or hand movement while holding the Camcorder (within reasonable limits).
- + It provides more stable pictures when:
	- Recording with the zoom (DIS is not available in Digital Zoom mode.)
	- Recording a small object close-up
	- Recording and walking at the same time
	- Recording through the window of a vehicle  $\sqrt{4}$
- 1. Set the Power switch to CAMERA.
- 2. Set the Mode switch to TAPE. (SC-D353/D354/D355 only)
- 3. Press the MENU button.
	- **The menu list will appear.**
- 4. Move the Menu selector to the left or right to select Camera, then press the Menu selector.
- 5. Move the Menu selector to the left or right to select DIS, then press the Menu selector.
- 6. To activate the DIS function, move the **Menu selector** to the left or right to select On, then press the Menu selector.

**If** you do not want to use the DIS function, set the DIS menu to Off.

7. To exit, press the MENU button. ■ DIS( $\mathcal{W}$ ) icon is displayed on the LCD screen.

### [ Notes ]

- Digital Zoom, COLOR NITE SHUTTER, 16:9 Wide, Emboss2, Pastel2, Mirror or Mosaic is not available in the DIS mode.
- [] When you press the PHOTO button while the DIS function is enabled\_ the DIS will be released shortly and resume automatically after the photo recording.

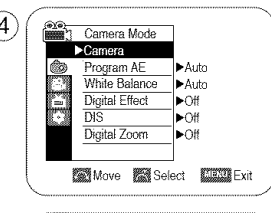

6

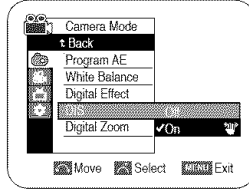

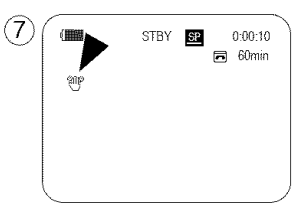

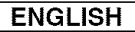

# $ENGLISH$ **Advanced Recording**

### **Using Quick Menu: Digital Image Stabilizer(DIS)**

- + Quick menu is used to access Camcorder functions by simply using the Menu selector.
- Quick menu provides easier access to the frequently used menus without using the MENU button.
- 1. Press the **Menu selector**twice.
- 2. Move the **Menu** selector to the left or right to select On or Off, then press the **Menu selector.**
- 3. To exit, press the MENU button.

- It is recommended that you deactivate the DIS function when using a tripod.
- **If you use the DIS function, the picture quality may deteriorate.**
- EASY.Q mode automatically sets the DIS to On.

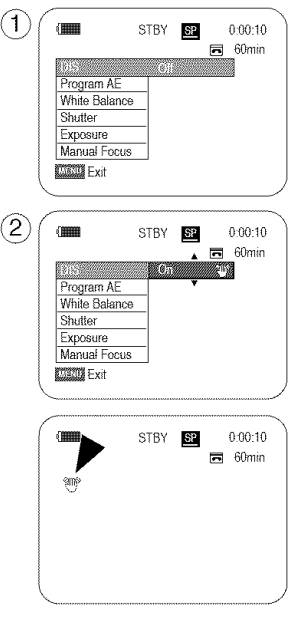

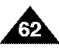

# **Advanced Recording**

### **Programmed Automatic Exposure Modes (Program AE)**

- The Program AE function works only in Camera mode.
- The Program AE mode allows you to adjust shutter speeds and apertures to suit different recording conditions.
- They give you creative control over the depth of field.
- **Auto** mode ( $\boxed{A}$ )
	- Auto balance between the subject and the background.
	- To be used in normal conditions.
	- The shutter speed automatically varies from 1/60 to 1/250 per second, depending on the scene.
- **Sports mode**  $(\mathbb{Z})$ For recording people or objects moving quickly.
- **Portrait mode**  $(B<sub>0</sub>)$ 
	- For focusing on the background of the subject, when the background is out of focus.
	- The Portrait mode is most effective when used outdoors.
	- The shutter speed automatically varies from 1/60 to 1/1000 per second.
- Spotlight mode  $(\circledR)$

For recording correctly when there is only light on the subject and not the rest of the picture.

• Sand/Snowmode(\_)

For recording when people or objects are darker than the background because of reflected light from sand or snow.

**High Speed(High Shutter Speed) mode (**  $\textcircled{?}$  **)** 

For recording fast-moving subjects such as players in golf or tennis games.

- While setting the NITE PIX to ON, the Program AE function does not work. (SC-D352/D354/D355 only)
- The Program AE function will not operate in EASY.Q mode.

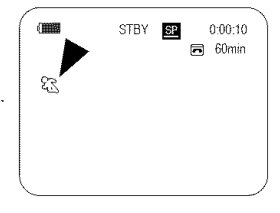

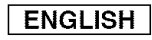

# $ENGLISH$ **Advanced Recording**

#### **Setting the ProgramAE**

- 1. Setthe Power switchto CAMERA. <sup>S</sup> ...................................................................................
- 2. Setthe **Mode** switch to **TAPE.** (SC-D353/D354/D355 only)
- 3. Press the **MENU** button.
	- The menu list will appear.
- 4. Move the **Menu selector** to the left or right to select **Camera**, then press the **Menu selector**.
- 5. Move the Menu selector to the left or right to select Program AE, then press the Menu selector. The available options are listed.
- 6. Move the **Menu selector**to the left or right to select desired program AE option, then press the **Menu selector.**
- 7. To exit, press the **MENU** button.
	- The icon of the selected mode will be displayed on the LCD screen.
	- When the Auto mode is selected, no icon will be displayed on the screen.

### **Using** Quick **Menu: ProgramAE**

- 1. Press the **Menu selector.**
- 2. Move the **Menu selector**to the left or right to select **Program AE,** then press the **Menu selector.**
- 3. Move the **Menu** selector to the left or right to select desired program AE option, then press the **Menu selector.**

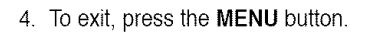

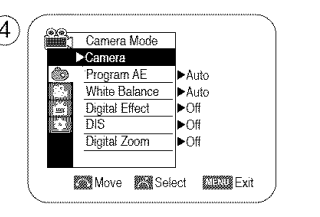

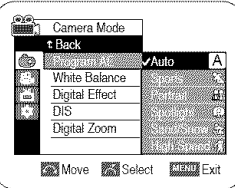

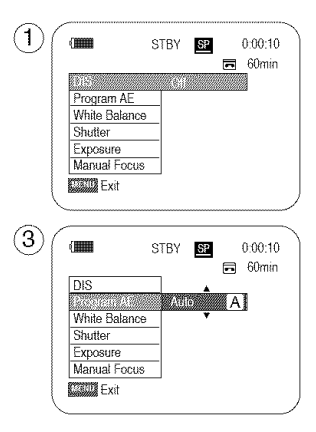

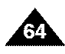

# **Advanced Recording**

### **Applying Digital Effects**

- The Digital Effect function works only in Camera mode.
- The Digital Effects enable you to give a creative look to your recording.
- Select the appropriate Digital Effect for the type of picture that you wish to record and the effect you wish to create.
- There are 11 Digital Effect modes.

#### **1. ART mode**

This mode gives the images a coarse effect.

#### **2. Mosaic mode**

This mode gives the images a mosaic effect.

#### **3. Sepia mode**

This mode gives the images a reddish-brown pigment.

#### **4. Negative mode**

This mode reverses the colors, creating a negative image.

#### **5. Mirror mode**

This mode cuts the picture in half, using a mirror effect.

#### **6. BLK & WHT mode**

This mode changes the images to black and white.

### **7. Emboss1 mode**

This mode creates a 3D effect (embossing).

#### **8. Emboss2 mode**

This mode creates a 3D effect (embossing) on surrounding area of an image.

#### **9. Pastel1 mode**

This mode applies a pale pastel drawing effect to an image.

#### **10. Pastel2 mode**

This mode applies a pale pastel drawing effect to surrounding area of an image.

#### **11. 16:9 Wide mode**

Select to record a picture to be played back on a 16:9 Wide TV.

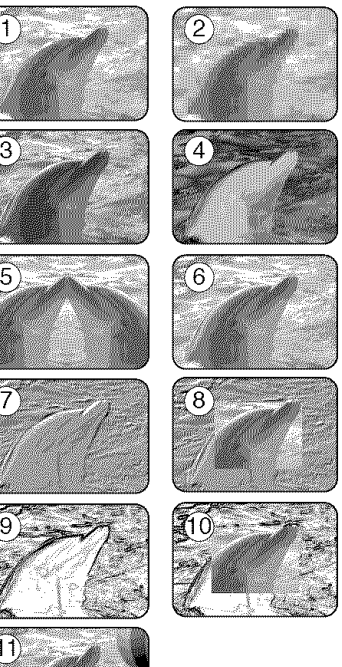

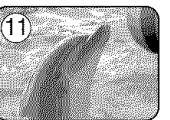

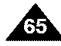

# [ **ENGLISH** ] **Advanced Recording**

### **Selecting the Digital Effects**

- 1. Set the Power switch to CAMERA.
- 2. Setthe **Mode** switch to TAPE. (SC-D353/D354/D355 only)
- 3. Press the **MENU** button.
	- The menu list will appear.
- 4. Move the **Menu selector**to the left or right to select Camera, then press the **Menu selector.**
- 5. Move the **Menu selector**to the left or right to select Digital Effect, then press the **Menu selector.**
- 6. Move the **Menu selector**to the left or right to select the desired Digital Effect mode, then press the **Menu selector.**
	- The display mode is set to the selected mode.
- 7. To exit, press the **MENU** button.

- The Pastel2, Emboss2, 16:9 Wide, Mirror or Mosaic modes are not available while DIS or COLOR NITE SHUTTER is in use.
- Digital Effect modes are not available while EASY.Q or NITE PIX is in use.
- Once DIS, EASY.Q or COLOR NITE SHUTTER is set, 16:9 Wide, Emboss2, Pastel2, Mirror or Mosaic modes will be released.
- Digital Zoom is not available in the 16:9 Wide, Emboss2, Pastel2, Mirror or Mosaic modes.
- Digital Effect modes other than 16:9 Wide, Emboss2, Pastel2, Mirror or Mosaic are available while DIS is in use.
- Setting the NITE PIX while Digital Effect is in use releases the Digital Effect, and releasing the NITE PIX will set the Digital Effect to Off mode.
- Photo image recording is not available in the 16:9 Wide mode.

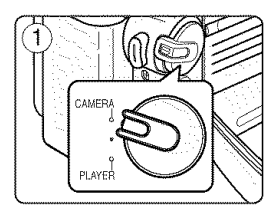

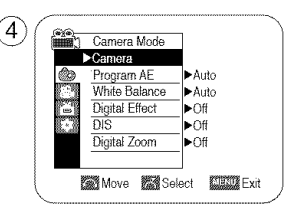

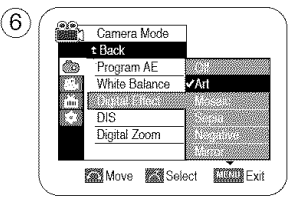

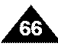

# **Advanced Recording**

### Zooming In and Out with Digital Zoom

+ Zoom works only in Camera mode.

#### **Selecting the Digital Zoom**

- + Zooming more than 20x is achieved digitalty, up to 900x when combined with optical zoom.
- The picture quality may deteriorate depending on how much you zoom in on the subject.
- + We recommend that you use the DIS feature with Digital Zoom for picture stability.(see page 6t)
- 1. Set the Power switch to CAMERA.
- 2. Set the Mode switch to TAPE. (SC-D353/D354/D355 only)
- 3. Press the MENU button.
	- **The menu list will appear.**
- 4. Move the Menu selector to the left or right to select Camera, then press the Menu selector.
- 5. Move the Menu selector to the left or right to select Digital Zoom, then press the Menu selector.
- 6. Move the Menu selector to the left or right to select desired zoom mode(Off, 100×, 200×, 400x or 900x), then press the Menu selector.
- 7. To exit, press the MENU button.

### [ Notes ]

- Maximum zooming may result in lower picture quality.
- **Digital Zoom is not available while DIS, EASY.Q, taking a photo image, COLOR NITE SHUTTER,** 16:9 Wide, Emboss2, Pastel2, Mirror or Mosaic is in use.
- Once taking a photo image, COLOR NITE SHUTTER, 16:9 Wide, Emboss2, Pastel2, Mirror or Mosaic is set, Digital Zoom mode wil! be released. (The Digital Zoom mode wil! be backed up.)
- Once DIS or EASY.Q is set, Digital Zoom mode will be released.

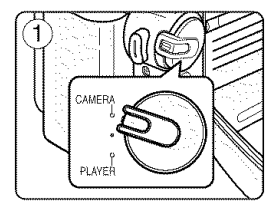

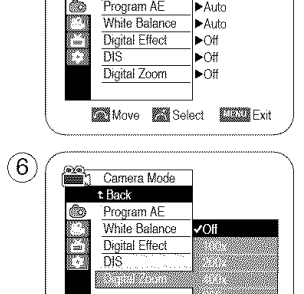

**Key Move For Select ELECTRIC Exit** 

Camera Mode

 $\left( 4\right)$ 

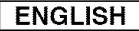

# **Advanced Recording**

### **Photo Image Recording**

- + Photo image recording works only in Camera mode.
- 1. Set the Power switch to CAMERA.
- 2. Set the Mode switch to TAPE. (SC-D353/D354/D355 only)
- 3. Press the PHOTO button.
	- The still picture is recorded for about 6~7 seconds.
- 4. After the PHOTO has been recorded, the Camcorder returns to its previous mode.

## **Searching** for **a Photo Image**

- The Photo Search works only in Player mode.
- 1. Set the Power switch to PLAYER.
- 2. Set the Mode switch to TAPE. (SC-D353/D354/D355 only)
- 3. Press the MENU button. The menu list will appear.
- 4. Move the Menu selector to the left or right to select Tape, then press the Menu selector.
- 5. Move the Menu selector to the left or right to select Photo Search, then press the Menu selector.
- 6. Press the  $\blacktriangleleft$ / $\blacktriangleright$  (REW/FF) buttons to select the photo.
	- **The photo search process appears on LCD screen while you are searching.**
	- **After completing the search, the Camcorder displays the still image.**
- 7. To exit, press the  $\blacksquare$  (STOP) or **MENU** button.

- **Pressing the PHOTO button while recording, stops the recording and saves the still image captured** at that moment, it takes approx.  $6 \times 7$  seconds to save the image and then recording resumes.
- **EXECUTE:** You can use the remote control to take a photo by using the PHOTO button on the remote control. Pressing the PHOTO button on the remote control records the still image at once with automatic focusing. (SC-D354/D355 only)
- [] When there are no still images recorded on the tape, it will be fully rewound or forwarded.
- **EXECUTER** a photo image is not available while COLOR NITE SHUTTER or 16:9 Wide is in use.
- **[20] DIS, Digital Zoom, COLOR NITE SHUTTER, Digital Effect and Nite Pix are not available,** when take a photo image.
- [] Taking a photo image while EASY.Q, DIS or Digital Zoom mode is in use will the mode. (After a photo image is taken, the mode will return automatically.)

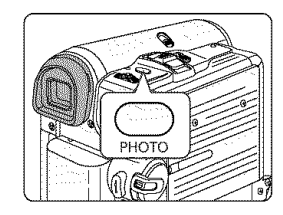

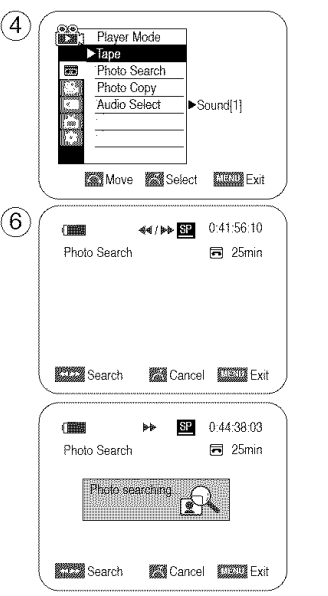

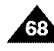
## **Playback**

#### Playing Back a Tape You have recorded on the LCD Screen

- + The playback function **works**only in Player mode.
- You can monitor the playback picture on the LCD screen.
- 1. Set the **Power** switch to **PLAYER.**
- 2. Set the **Mode** switch to TAPE. (SC-D353/D354/D355 only)
- 3. Insert the tape you wish to view. (see page 36)
- 4. Open the LCD screen.
	- Adjust the angle of the LCD screen and set the brightnessor color if necessary.
- 5. Press the  $\blacktriangleleft$  (REW) button to rewind the tape to the starting point.
	- $\blacksquare$  To stop rewinding, press the  $\blacksquare$  (STOP) button.
	- The Camcorder stops automatically after rewinding is complete.
- 6. Press the  $\blacktriangleright$ / $\blackparallel$  (PLAY/STILL) button to start playback.
	- You can view the picture you recorded on the LCDscreen.
	- $\blacksquare$  To stop the play operation, press the  $\blacksquare$  (STOP) button.

#### **Adjusting the** LCD **Bright/Color during Playback**

- + You canadjust the LCD Bright/Color during playback.
- + The adjustment method is the same procedure as used in Camera mode. (see page 32)

- You can also view the picture on a TV screen, after connecting the Camcorder to a TV or VCR. (see page 71~72)
- Various functions are available in Player mode. (see page 73)
- For searching and viewing still images recorded onto tape. (see page 68)

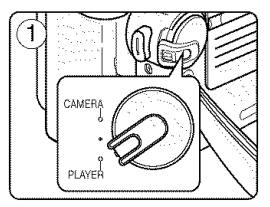

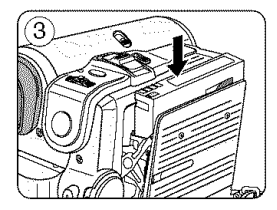

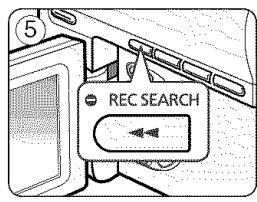

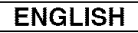

#### **ENGLISH**

# **Playback**

#### **Controlling Sound from the Speaker**

- The Speaker works only in Player mode.
- When you use the LCD screen for playback, you can hear recorded sound from the built-in Speaker.
	- Take the following steps to lower the volume or mute the sound while playing a tape on the Camcorder.
- 1. Set the **Power** switch to **PLAYER**.
- 2. Setthe **Mode**switch to TAPE. (SC-D3531D354/D355only)
- 3. Press the  $\blacktriangleright$ /II (PLAY/STILL) to play the tape.
- 4. When you hear sounds once the tape is in play, use the **Menu selector** to adjust the volume.
	- Avolume level display will appear on the LCD screen. Levels may be adjusted from anywhere between 00 to 19 and you will not hear any sound when the volume is set on 00.
	- If you close the LCD screen while playing, you will not hear sound from the speaker.

- When the AV cable is connected to the Camcorder, you cannot hear sound from the Built-In Speaker and cannot adjust the volume.
- The sound will return when you remove the connected AV cable from the jack of your Camcorder.

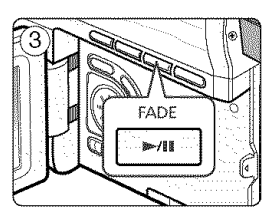

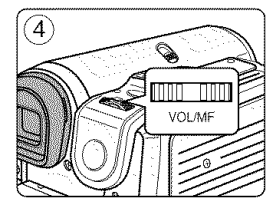

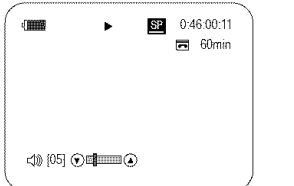

## **Playback**

#### **Tape Playback**

+ The playback function **works**only in Player mode.

#### **Playback on the LCD Screen**

 $\cdot$  It is practical to view a tape using the LCD screen when in a car or outdoors.

#### **Playback on a TV Monitor**

- + To play back a tape, the television must be NTSC compatible.(see page 114)
- ÷ We recommend that you use the AC Power adapter as the power source for the Camcorder.

#### **Connecting to a TV which has Audio/Video** input **Jacks**

- 1. Connect the Camcorder to your TV with the Audio/Video cable.
	- **The yellow jack: Video**
	- The white jack: Audio(L)-mono
	- **•** The red jack: Audio(R) If you connect to a monaural TV, connect the yellow jack (Video) to the video input of the TV and the white jack (Audio L) to the audio input of the TV.
- 2. Set the **Power** switch to **PLAYER.**
- 3. Set the **Mode** switch to TAPE. (SC-D3531D3541D355only)
- 4. Turn on the TV and set the TVNIDEO selector on the TV to Video. Refer to the TV user's manual.
- 5. Play the tape.

#### **[ Notes ]**

- You may use an S-Video (optional) cable to obtain better quality pictures if you have a S-Video connector on your TV.
- Even if you use an S-Video (optional) cable, you need to connect an audio cable.
- If you connect the cable to the AudioNideo jack, you will not hear sound from the Camcorder's speakers.
- If only a mono audio input is available on the TV set, use the audio cable with the white jack(Audio L).

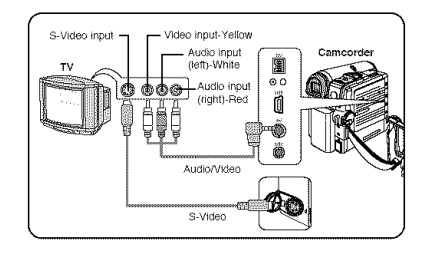

I **ENGLISH**

## **ENGLISH**

# **Playback**

#### **Connecting to a TV which has no Audio and Video Input Jacks**

- You can connect your Camcorder to a TV through a VCR.
- 1. Connect the Camcorder to your VOR with the AudioNideo cable.
	- **•** The yellow jack: Video
	- The white jack: Audio(L) Mono
	- $\blacksquare$  The red jack: Audio(R)
- 2. Connect a TV to the VCR.
- 3. Set the Power switch to PLAYER.
- 4. Set the Mode switch to TAPE. (SC-D353/D354/D355 only)
- 5. Turn on both the TV and VCR.
	- Set the input selector on the VCR to Line.
	- Select the channel reserved for your VCR on the TV set.
- 6. Play the tape.

#### **Playback**

- **+** You can play the recorded tape in Player mode.
- 1. Connect a power source and set the Power switch to PLAYER.
- 2. Set the Mode switch to TAPE. (SC-D353/D354/D355 only)
- 3. Insert the tape you wish to play back.
- 4. Using the  $\blacktriangleleft$ / $\blacktriangleright$  (REW/FF) buttons, find the first position you wish to play back.
- 5. Press the  $\blacktriangleright$ /II (PLAY/STILL) button.
	- The images you recorded will appear on the TV after a few seconds.
	- If a tape reaches its end while being played back, the tape will rewind automatically.

- The playback mode (SP/LP) is selected automatically.
- If the VCR has an S-Video input terminal, you may use S-Video for better quality.
- **The S-Video terminal transmits video only. Connect audio cables for sound.**
- If only a mono audio input is available on the TV set, use the audio cable with the white jack(Audio L).

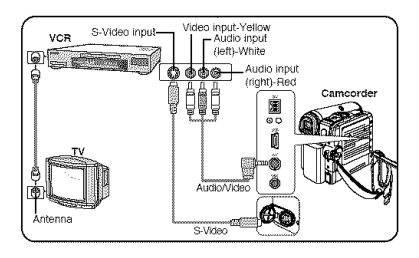

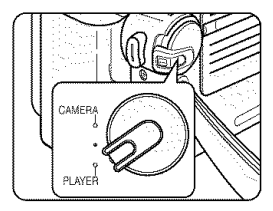

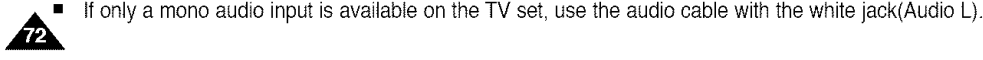

# **Playback**

#### **Various Functions while in Player Mode**

- + This function works only in Player mode.
- + The PLAY,STILL, STOP,FF, REW buttons are located on the Camcorder and the remote control. (SC-D354/D355 only)
- + The RADV(Frame advance), X2, SLOW buttons are located on the remotecontrol only. (SC-D354/D355only)
- + To prevent tape and head-drum wear, your Camcorder will automatically stop if it is left in still or slow modesfor more than 3 minutes.

#### **Playback Pause**

- Press the  $\blacktriangleright$ / $\blacktriangleright$  (PLAY/STILL) button during playback.
- $\blacksquare$  To resume playback, press the  $\blacktriangleright$ / $\blacksquare$  (PLAY/STILL) button.

#### **Picture Search** (Forward/Reverse)

- Press the  $\triangleleft$ / $\triangleright$  (REW/FF) buttons during playback or still mode. To resume normal playback, press the  $\blacktriangleright$ /11 (PLAY/STILL) button.
- Keep pressing  $\blacktriangleleft$  / $\blacktriangleright$  (REW/FF) buttons during playback or still mode. To resume normal playback, release the button.

#### **Slow Playback** (Forward/Reverse) **(SC-D354/D355 only)**

- **Forward Slow playback** 
	- Press the **SLOW** button on the remote control during playback.
	- To resume normal playback, press the  $\| / \|$  (PLAY/STILL) button.
- **Reverse Slow Playback** 
	- Press the  $\triangleleft$  (1) button during forward slow play back.
	- To resume forward slow playback, press the  $\mathsf{II}(\mathsf{I})$  button.
	- To resume normal playback, press the  $\blacktriangleright$ /II(PLAY/STILL) button.

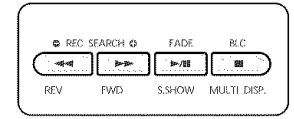

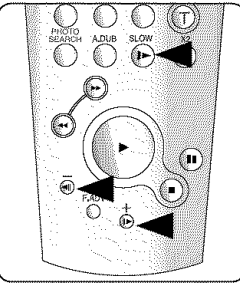

<SC-D354/D355 only>

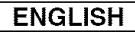

### **ENGLISH**

# **Playback**

#### **Frame Advance (To play back frame by** frame) **(SC-D354/D355 only)**

- Press the **EADV** button on the remote control while in still mode.
	- Video sequence advances frame by frame each time you press the F.ADV button.
	- The RADV function works in still mode only.
- To resume normal playback, press the MII (PLAY/STILL) button.
	- Forward frame advance Press the EADV button on the remote control in still mode.
	- Reverse frame advance Press the  $\leftarrow$  ( $\leftarrow$ ) button on the remote control to change the direction in F.ADV mode. Press the F.ADV button on the remote control.

#### **X2 Playback (Forward/Reverse) (SC-D354/D355only)**

- **•** Forward X2 playback
	- Press the X2 button on the remote control during playback.
	- To resume normal playback, press the  $\blacktriangleright$ / $\blacktriangleright$ / $\blacktriangleright$ / $\blacktriangleright$ / $\blacktriangleright$ / $\blacktriangleright$ / $\blacktriangleright$ / $\blacktriangleright$  button.
- Reverse X2 playback
	- Press the  $\P$ (-) button during forward X2 playback.
	- To resume normal playback, press the  $\blacktriangleright$ / $\blacktriangleright$ / $\blacktriangleright$ / $\blacktriangleright$ / $\blacktriangleright$ / $\blacktriangleright$ / $\blacktriangleright$ / $\blacktriangleright$ / $\blacktriangleright$  button.

#### **Reverse Playback** (SC-D354/D355 **only)**

- To playback in reverse at normal speed, press the **4ll** (-) button during normal forward playback.
- **•** Press the  $\blacktriangleright$ /II (PLAY/STILL) or  $\blackparallel\blacktriangleright$  (+) button to return to normal forward playback.

- Mosaic shaped distortion may appear on the screen while in some of the various playback modes. Mosaic shaped distortion or noise may be experienced when you play back tapes recorded in LP which contain various playback functions.
- Sound will only be heard during normal SP or LP playback.

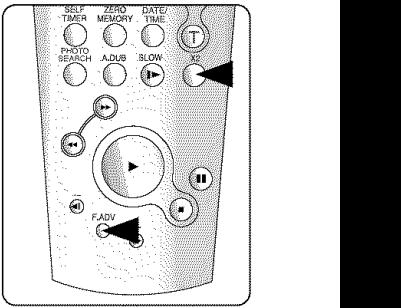

<SC-D354/D355 onlv>

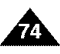

# **Playback**

#### Zooming during Playback (PB ZOOM)

- The Playback Zoom function works in Player mode.
- The Playback Zoom function enables you to magnify the playback or still image.
- 1. Set the **Power** switch to **PLAYER.**
- 2. Set the **Mode** switch to TAPE. (SC-D353/D354/D355 only)
- 3. Press the PB ZOOM button in playback mode or in still mode.
- 4. The image is magnified starting from the center of image.
- 5. You can zoom in from 1.2x to 8.0x by moving the Zoom lever. ■ Zoom ratio is not displayed on the screen.
- 6. To cancel the playback Zoom function, press the PB ZOOM or  $\blacksquare$  (STOP) button.

- The PB ZOOM function enlarges the center of the screen only.
- You cannot apply the Playback Zoom function to pictures which are being input from an external video source.
- **•** The Playback Zoom image cannot be imported to your PC from the Camcorder's DV jack.
- The PB ZOOM images cannot be exported to a PO.
- OSD will not be displayed on the LOD screen while the PB ZOOM function is being operated. To display OSD, press the PB ZOOM button once to stop operating PB ZOOM function, or press the (STOP) button to stop playback.

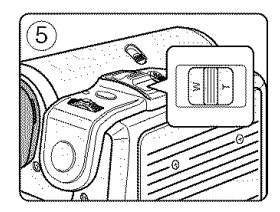

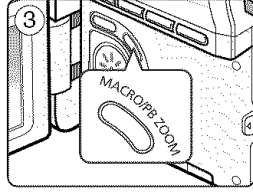

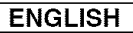

#### **ENGLISH**

# **Playback**

#### AV In/Out (SC-D355 only)

- + AVIn/Out function works only in Player mode.
- + AVin/out setting enables you to record signal from external sources and display it on LCD screen. Also, you can direct your video or image to external devices to record or play back.
- 1. Connect the Camcorder to your VCR or TV with the Audio/Video cable. (See pages 71~72)
- 2. Setthe **Mode** switch to **TAPE.**
- 3. Set the Power switch to PLAYER.
- 4. Turn on the VCR or TV.
- 5. Insert the blank tape with protection tab closed into the Camcorder.
	- If you want to record from a connectedVCR, insert a recorded VHS tape into the VCR.
- 6. Press the **MENU** button.
	- The menu list will appear.
- 7. Move the **Menu selector**to the left or right to select Record, then press the **Menu selector.**
- 8. Move the **Menu selector**to the left or right to select AV In/Out, then press the **Menu selector.**
- 9. Move the **Menu selector**to the left or right to select In, then press the **Menu selector.**
	- If you want to see the Camcorder picture with a TV, setAV In/Out menu to Out.
- 10. To exit, press the MENU button.
- 11. Press the Start/Stop button to set the Camcorder to REC PAUSE mode.
	- **PAUSE** appears on the LCD screen.
- 12. Select the TV program or playback the VHS tape.
- 13. Press the **Start/Stop** button to start recording.
	- **If you want to pause recording for a while, press the Start/Stop button again.**
- 14. To stop recording, press the  $\blacksquare$  (STOP) button.

#### [ Note ]

When you record the images being played back on an analog VCR, if they are not being played back at normal speed, (for example, more than double speed or slow playback), only a gray image appears on the Camcorder.

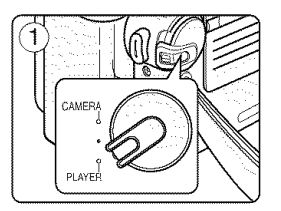

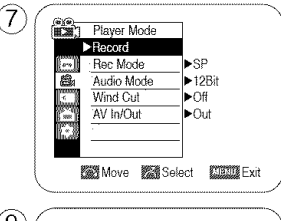

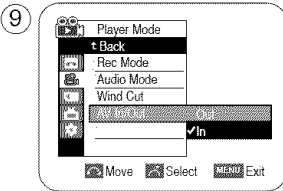

## **Playback**

#### Audio Dubbing (SC-D354/D355 only)

- ÷ TheAudio Dubbing function works only in Player Mode.
- You can not dub sound on a pre-recorded tape in LP or 16 bit mode.
- + You can add sound to the original sound on a pre-recorded tape recorded in SP mode with 12bit sound.
- ÷ Use the internal or an external microphone(not supplied) or other audio equipment.
- + The original sound will not be erased.

#### **Dubbing Sound**

- 1. Setthe **Power** switch to **PLAYER.**
	- If you want to use an external microphone, connect the microphone to the external MIC input jack on the Camcorder.
- 2. Set the **Mode** switch to **TAPE.**
- 3. Press the  $\blacktriangleright$ /III (PLAY/STILL) button and find the time frame of the scene to be dubbed.
- 4. Press the  $\blacktriangleright$ /II (PLAY/STILL) button to pause the scene.
- 5. Press the **A.DUB** button on the remotecontrol.
	- Audio Dubbing icon  $(\text{ })$  will be displayed on the LCD screen.
	- The Camcorder is ready for dubbing.
- 6. Press the  $\blacktriangleright$ / $\blacktriangleright$ / $\blacktriangleright$  (PLAY/STILL) button to start dubbing.
	- **Press the**  $\blacksquare$  **(STOP) button to stop the dubbing.**

- You can not use the Audio Dubbing function while playing a write protected video tape.
- To utilize an external MID or sound source, connect a microphone to the MID jack or use the AV cable to connect external sound source input.
- To dub an external sound source, set the AV InlOut function to AV In (SO-D355 only). (see page 76).

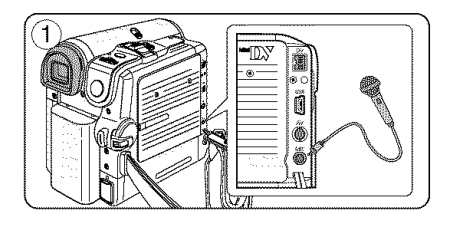

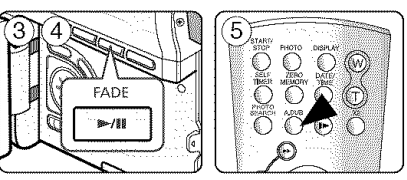

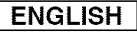

# **ENGLISH Playback**

#### **Dubbed Audio Playback**

- 1. Set the Power switch to PLAYER.
- 2. Setthe **Mode** switch to **TAPE.** (SC-D353/D354/D355 only)
- 3. Insert the dubbed tape and press the MENU button.
- 4. Move the Menu selector to the left or right to select Tape, then press the Menu selector.
- 5. Move the Menu selector to the left or right to select Audio Select, then press the Menu selector.
- 6. Move the Menu selector to the left or right to select the audio playback channel, then press the Menu selector.
	- Sound[1]: play the original sound.
	- Sound[2]: play the dubbed sound.
	- $MIX[1+2]$ : play back sound1 and 2 equality mixed.
- 7. To exit, press the MENU button.
- 8. Press the  $\blacktriangleright$ /II (PLAY/STILL) button to playback the dubbed tape.

#### [ Note ]

When you playback added sound (Sound 2 or MIX mode), you may experience a loss of sound quality.

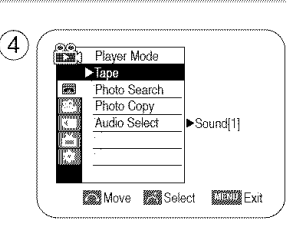

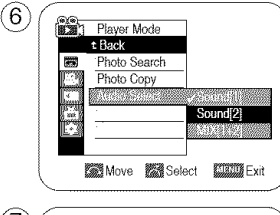

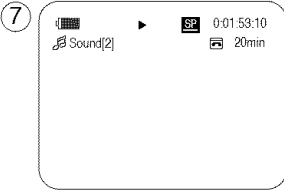

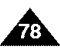

## **IEEE 1394 Data Transfer**

#### Transferring IEEE1394 (i.LINK)-DV Standard Data Connections

#### **Connecting to a DV Device (DVD Recorder, Camcorder, etc.)**

■ Connecting to other DV standard products. A standard DV connection is quite simple. If a product has a DV port, you can transfer data by connecting to the DV port using the correct cable.

!!! Please be careful since there are two types of DV ports, (4pin, 6pin). This Camcorder has a 4pin terminal.

• With a digital connection, video and audio signals are transmitted in digital format, allowing high quality images to be transferred.

#### Connecting **to a** PC

- If you want to transmit data to a PC, you must install an IEEE 1394 add-on card into the PC. (not supplied)
- The frame rate for video capture is dependent on the capacity of the PC.

- When you transmit data from the Camcorder to another DV device, some functions may not work. If this occurs, please reconnect the DV cable or turn the power OFF and ON again.
- When you transmit data from the Camcorder to PC, PC function button is not available in M.Player mode.
- Do not use the Camcorder and IEEE1394 together as this will cause IEEE1394 to shut off.
- Do not connect the Camcorder to a PC using both DV and USB cables. It may not operate properly.
- Operation is not quaranteed for all computer environments recommended above.
- **•** The IEEE1394 cable (DV cable) is sold separately.
- Video Capture software is commercially available.
- Most DV enabled POs have a 6 pin socket. In this case, a 6pin/4pin cable is required for the connection.
- Most DV enabled Notebooks and Laptops have a 4 pin socket. Use a 4pin/4pin cable for the connection.
- DIS and COLOR NITE SHUTTER are not available when in DV (IEEE1394) mode.
- If DV(IEEE1394) mode is set, DIS and OOLOR NITE SHUTTER modes will be released.

#### [ **ENGLISH** ]

# **IEEE 1394 Data Transfer**

#### **System Requirements**

- CPU: faster Intel® Pentium III™ 450MHz compatible.
- Operating system: Windows®98SE, ME, XP, Mac OS (9.1~10.2)
- Main memory: more than 64 MB RAM
- **IEEE1394 add-on card or built in IEEE1394 card**

#### **Recording with a DV Connection Cable**

- 1. Set the **Power** switch to **PLAYER**.
- 2. Setthe **Mode**switch to TAPE. (SC-D3531D354/D355only)
- 3. Connect the DV cable (not supplied) from the DVjack of the Camcorder to the DV jack of the other DV device.
	- Make sure that  $\mathbb{D}^*$  is displayed on the LCD screen.
- 4. Press the **Start/Stop** button to begin **REC PAUSE** mode. • **PAUSE** is displayed on the LCD screen.
- 5. Start playback on the other DV device while you monitor the picture.
- 6. Press the **Start/Stop** button to start recording.
	- **If you want to pause recording momentarily, press the <b>Start/Stop** button again.
- 7. To stop recording, press the  $\blacksquare$  (STOP) button.

- When using this Oamcorder as a recorder, the pictures that appear on a monitor may seem uneven, however recorded pictures will not be affected.
- Operation is not quaranteed for all the recommended computer environments mentioned above.

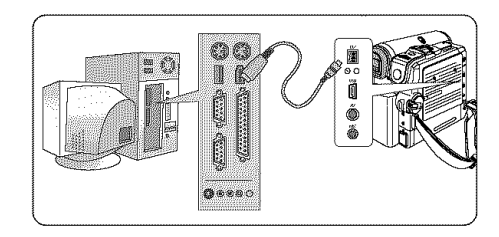

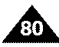

# **USB Interface (SC-D352/D353/D354/D355 only)**

#### **Transferringa Digital Image through a USB Connection**

- ÷ The camcorder supports both USB 1.1 and 2.0 standards. (Depends on the PC specification)
- You can easily transfer a image from a Memory card to a PC without additional add-on cards via a USB connection.
- + You cantransfer a recorded file in memory card to a PC via a USB connection. (SC-D353/D3541D355only)
- If you transfer data to a PC, you need to install the software (DV Driver, Video Codec, DirectX 9.0) supplied with the Camcorder.

#### **USB Connection speed depending on the System**

High speed USB connection is supported by Microsoft (Windows) device drivers only.

- Windows 98SE/ME Full Speed USB
- Windows 2000 High speed USB on a system with Service Pack 4 or later installed.
- Windows XP High speed USB on a system with Service Pack 1 or later installed.

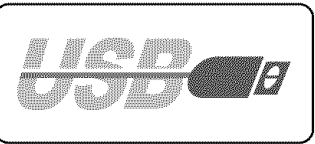

#### **System Requirements**

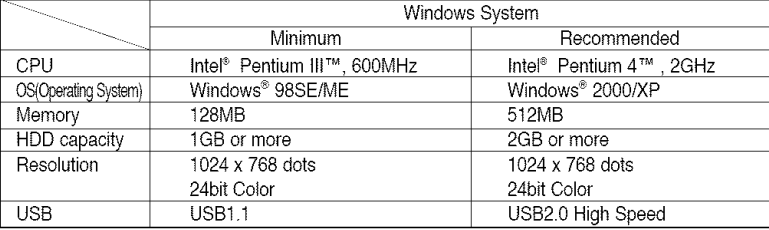

■ It is not available for Macintosh systems.

#### **Notes]**

- USB 2.0 works only for removable disk functions.
- On a slower PC than recommended, movie playback may not be smooth or video editing may take a long time.
- 
- On a slower PC than recommended, movie playback may skip frames or operate unexpectedly<br>Intel® Pentium III™ or Pentium 4™ is a trademark of the Intel Corporation.<br>Windows® is a registered trademark of the Microsoft® Corpo
- 
- $\blacksquare$
- All other brands and names are property of their respective owners. Operations are not guaranteed for all of the recommended computer environments mentioned above.
- Do not connect the Camcorder to a PC using both DV and USB cables. It may not operate properly.  $\blacksquare$
- In M.Cam or M.Player mode, be sure that the Memory card is inserted into Camcorder before connecting USB cable.<br>If no Memory card or an unformatted Memory card is inserted. PC will not recognize your Camcorder as a removab if no Memory card or an unformatted Memory card is inserted, PC will not recognize your Camcorder as a removable disk.<br>(SC-D353/D354/D355 only)
- 
- 
- If you disconnect the USB cable from the PC or the Camcorder during the data transfer, the data transfer will stop and the data may be damaged<br>■ If you connect the USB cable to a PC using a USB HUB or with other devices If this occurs, remove all other USB devices and try the connection again.

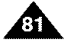

# [ **ENGLISH** ] **USB Interface (SC-D352/D353/D354/D355 only)**

#### **Selecting the USB Device (SC-D353/D354/D355 only)**

- **USB Select function works only in M.Player mode.**
- Using the USB cable, you can connect your Camcorder to a computer to copy your movies and images from the Memory card (or built-in memory;SC-D354/D355), or to a printerto print your images.
- 1. Set the **Power** switch to **PLAYER**.
- 2. Setthe **Mode**switch to **MEMORYCARD.**
- 3. Press the **MENU** button.
	- The menu list will appear.
- 4. Move the **Menu** selector to the left or right to select System, then press the **Menu** selector.
- 5. Move the **Menu** selector to the left or right to select **USB Connect,** then press the **Menu** selector.
- Move the **Menu selector**to the left or right to select **Computer** or **Printer,** then press the **Menu selector.**
	- You can select Computer to use the Camcorder as a PC Camera, USB Stream or removable disk.
	- You can select Printer to use the Pictbridge feature (see page 110).
- 7. To exit, press the **MENU** button.

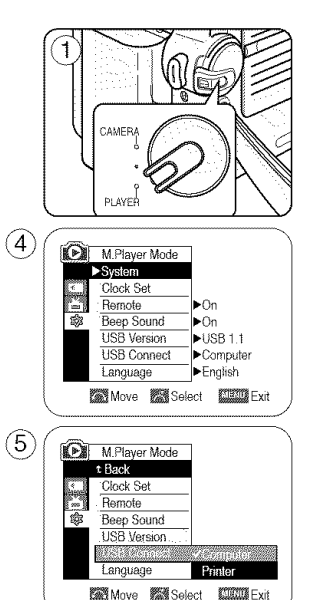

 $\sim$  June 1991 – June 1991 – June 1991 – June 1991 – June 1991 – June 1991 – June 1991 – June 1991 – June 1991 – June 1991 – June 1991 – June 1991 – June 1991 – June 1991 – June 1991 – June 1991 – June 1991 – June 1991 –

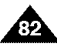

# **USB Interface (SC-D352/D353/D354/D355 only)**

#### **Setting the USB Communication Speed (SC-D353/D354/D355only)**

- + Toensure proper communication between the camcorder and a PC, please set the USB Version before connecting the camcorder to a PC.
- + It is available only in M.Cam and M.Player modes.
- 1. Set the Power switch to CAMERA or PLAYER.
- 2. Set the **Mode** switch to **MEMORY** CARD.
- 3. Press the **MENU** button.
	- The menu list will appear.
- 4. Move the Menu selector to the left or right to select System, then press the Menu selector.  $(4)$
- 5. Move the **Menu selector** to the left or right to select USB Version, then press the **Menu selector.**
	- Set the USB Version to USB 2.0 when it is supported by both PC and its OS (Operating System).
	- **If either the PC or OS does not support USB 2.0, set the USB Version to USB 1.1.**
- 6. To exit, press the **MENU** button.

#### [ **Notes** ]

- When the USB Version is not set properly, the USB connection may not be established.
- USB 2.0 may not be supported by certain POs depending on their specifications. In this case, choose the USB 1.1 for USB connection.
- When selected USB 2.0 is not supported by the PC, the USB 1.1 will be used for the USB connection automatically.

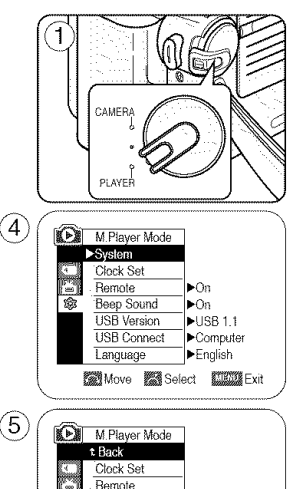

愈

Beep Sound **USB Connect** 

Language

**USB 20** 

**BRIMOVE RESISTENCE RESISTENCE** KI

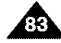

# [ **ENGLISH** ] **USB Interface (SC-D352/D353/D354/D355 only)**

#### **Installing DV Media PRO 1.0 Program**

- 4- To play back MPEG moving pictures recorded by the camcorder or streaming data transferred through the USB connection on a PC, the Video Codec program should be installed.
- Do not connect the Camcorder to PC before installing the program.
- + If another Camcorder or scanner is connected, please disconnect it in advance.
- $\div$  This explanation is based on Windows®98SE OS.
- DV Media Pro User's Manual is included on the accompanying CD(D:\help\) in Adobe's Portable Document Format(PDF) The user's manual can be viewed using Acrobat Reader software, which is also included on the CD ( D:\Support\AcrobatReader\AcroReader51\_ENU\_full.exe). (The Acrobat Reader is a freeware product of AdobeSystems, Inc.)
- DV Media Pro User's Manual is in English.

#### **Program** Installation

- 1. Insert the software CD into the CD-ROM drive of your computer. Installation selection screen appears on the monitor.
- 2. If the installation selection screen does not appear after inserting the CD, click "Run" in the Windows "Start" menu and execute Autorun.exe file to begin installation. When CD-ROM drive is set to "D:drive", type "D:\autorun.exe" and press Enter.
- 3. Click the icons listed below to install the selected software.
	- **DV Driver Click** 
		- USB removable Disk Driver (Windows®98SE only)
		- USB PC CAMERA & STREAMING Driver (CAPTURE DRIVER)
		- Connect a Camcorder to your PC to complete the DV Driver installation.
			- 1) Set the camcorder Power switch to CAMERA.
			- 2) Set the camcorder Mode switch to TAPE. (SC-D3531D354/D355only)
			- 3) Connect the camcorder to the PC using the USB cable.
			- 4) The SAMSUNG AN Capture driver installation begins on the PC.
	- **•** DirectX 9.0 Click
	- **Video Codec Click**

The Video Codec needs to be installed in order to playback the MPEG4 Movies (stored in the Memory Card) on a PC or to use the USB Streaming/PC Camera functions.

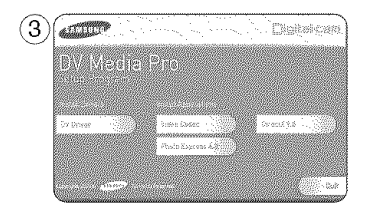

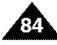

# **USB Interface (SC-D352/D353/D354/D355 only)**

#### **Using the PC Camera Function**

- + To usethe PC Camera function, the DV Driver,Video Codec and DirectX 9.0. programs must be installed in the PC.
- € You can usethis Camcorder as a PC CAMERA.
- € When you connect to a Web site that provides video chatting functions, you can use your Camcorder for such functions.
- € When using this camcorderfor video conferencing (such as NetMeeting), voice communication may not be supported depending on the video conferencing software. In this case, connect an external microphone to the soundcard of the PC to enable voice communication.
- € Using the Camcorder with PC Net-meeting program installed, you can participatein video conference.
- € The PC CAMERA's screen size (Transferredvideo frame rate for the PC Camera function is max 15fps.)
- $\bullet$  If PC is connected with the USB to the Camcorder, only the Power, Mode, Zoom and NITE PIX switches can be operated. (SC-D352/D354/D355only)
- 1. Set the **Power** switch to **CAMERA.**
- 2. Set the **Mode** switch to TAPE. (SC-D353/D354/D355 only)
- 3. Connect one end of the USB cable to the USB jack on the Camcorder and the other end to the USB connector on your computer.

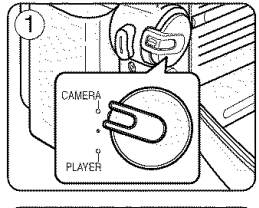

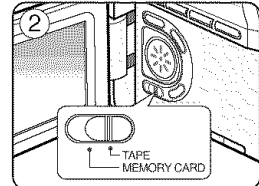

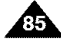

# [ **ENGLISH** ] **USB Interface (SC-D352/D353/D354/D355 only)**

#### **Using the USB Streaming Function**

- + To use USB streaming, the DV Driver, Video Codec and DirectX 9.0. programs must be installed in the PC.
- + Youcan view Camcorder video on your PC using USB streaming.
- + Youcan also store it as a moving picture in the "avi" file format, or as a still image in the "jpg" file format on a PC.
- 1. Setthe **Mode** switch to TAPE(SC-D3531D354/D355only), set the Power switch to CAMERA or PLAYER.
- 2. Connect one end of the USB cable to the USB jack onthe Camcorder and the other end to the USB port on your computer.
- 3. Setup and execute Windows Movie Maker or the Ulead VIDEO Studio Software application provided on the CD.
	- For detailed instructions for Ulead VIDEO Studio use, refer to the program's Help function.
	- Windows Movie Maker is used for WINDOWS ME and XP users. (C:\program files\Movie maker\moviemk.exe)

#### **Using the removable Disk Function** (SC-D353/D354/D355**only)**

- **+** Youcan easily transfer data from a Memory card to a PC **without**additional add-oncards via a USB connection.
- 1. Setthe **Mode**switch to **MEMORY**CARD, set the Power switch to CAMERA or PLAYER.
- 2. Connect one end of the USB cable to the USB jack on the Camcorder and the other end to the USB port on your computer.
- 3. To verify whether the removable disk has been properly recognized, open Windows Explorer and locate the removable disk.

#### **Connecting to a PC**

- 1. Connect a USB cable to the USB port on the PC.
	- **If a USB cable is connected to the Camcorder's USB port, nothing is displayed on a TV.**
- 2. Connect the other end of the USB cable into the USB jack on the Camcorder.(USB jack)
	- If a PC is connected to the Camcorder with a USB cable only, Zoom switch and NITE PIX (SC-D352/D354/D355 only) operate.

#### **Disconnecting the USB Cable**

- **+** After completing the data transmission, you must disconnect the cable in the following way:
- 1. Select the removable disc icon and click the right mouse button to select [Eject].
- 2. Select [Confirm] and disconnect the USB cable when the Windows Splash screen appears.

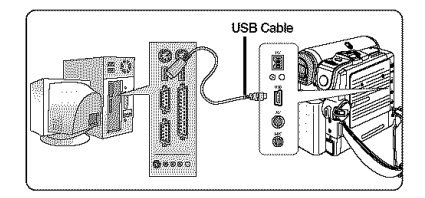

#### [ Notes ]

- If you disconnect the USB cable from the PC or the Camcorder while transferring, the data transmission will stop and the data may be damaged.<br>■ If you connect the USB cable to a PC via a USB HUB or simultaneously connect the
- 
- 

USB cable along with other USB devices, the Camcorder may not work properly.<br>If this occurs, remove all USB devices from the PC and reconnect the Camcorder.

#### **Memory Stick (Optional Accessory)**

+ The Memory Stick stores and manages images recorded by the Camcorder.

#### **Memory STICK Functions**

- Recording still images and MPEG4 movies
- Viewing still images and MPEG4 movies
	- Single
	- Slide show (Still images only)
	- Multi display (Still images only)
- Protecting images against accidental erasure
- Deleting images recorded on a Memory Stick
- Print marking still images
- **Formatting a Memory Stick**

#### [ **Notes** ]

- You can use most of the Camcorder's functions when recording to the Memory Stick.
- $\odot$  **>>>** appears on the screen while recording to the Memory Stick.
- While recording or loading an image, do not eject or insert the Memory Stick. Inserting or ejecting a Memory Stick while recording or loading an image can cause data damage.
- If you want to save all images on the Memory Stick, set the write protect tab on the Memory Stick to LOCK.

# MEMORY STICK ...

- "Memory Stick" and  $\blacksquare$  are trademarks of Sony Corporation.
- All other product names mentioned herein may be the trademarks or registered trademarks of their respective companies.

Furthermore, "<sup>TM</sup>" and "®" are not mentioned in each case in this manual.

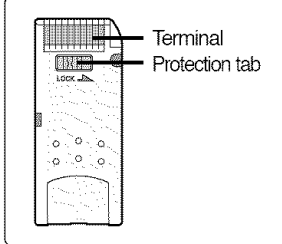

I **ENGLISH**

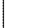

#### **Inserting and Ejecting the Memory Card**

#### **Inserting the Memory card**

- 1. Set the **Power** switch to Off.
- 2. Open the Memory card cover.
- 3. Insert the Memory card in the direction of the arrow into the Memory card slot located on the bottom of the Camcorder.

#### Ejecting **the Memory card**

- 1. Set the Power switch to Off.
- 2. Open the Memory card cover.
- 3. Push the Memory card, then it comes out of the Camcorder automatically.
- 4. Pull out the Memory card.

Do not attempt to pull the Memory card out without first pushing it in.

- Memory Stick Duo type or RS-MMC (SC-D355 only) should be inserted by using SD/MMC the Adaptor (not supplied).
- If you set the Oamcorder to M.PIayer mode, the last recorded still image appears. If there are no recorded images on the Memory card, No image! will display on the (Usable Memory card) screen.
- While recording, loading, erasing or formatting, do not turn off the power or change the mode.
- **•** Please turn the power off before you insert or eject the Memory card. You could lose data on the Memory card.
- Do not allow metal substances to come in contact with the terminals of the Memory card.
- Do not bend, drop or apply strong shock to Memory card.
- After pulling the Memory card out from the Camcorder, please keep the Memory card in a soft case to prevent static shock.
- **The stored contents may be changed or lost as a result of misuse, static electricity, electric noise or repair.** Save important images separately.
- **Samsung is not responsible for data loss due to misuse.**

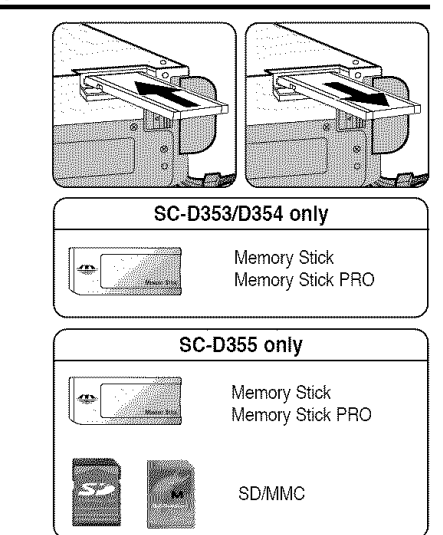

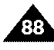

#### **Structure of Folders and Files on the Memory Card**

- The still images that you recorded are saved in JPEG file format on the Memory card.
- The moving images that you recorded are saved in MPEG4 file format on the Memory card.
- + Each file has a file number and al! files are assigned to a folder.
	- A file number from DCAM0001 is sequentially assigned to each recorded image.
	- Each folder is numbered from 100SSDVCand recorded on the Memory card.

#### Image **Format**

#### **Still Image**

- Images are compressed in JPEG (Joint Photographic Experts Group) format.
- The picture size is 800x600 (Tape Capture 640x480).

#### **Moving** Image

- Images are compressed in MPEG 4(Moving Picture Experts Group) format.
- **The picture size is 720x480.**

#### **Selecting the Camcorder Mode**

- + You can usethis Oamcorder as a Digital Still Camera (DSC).
- ÷ You have to set the Mode switch to Memory card to use this Camcorder as Digital Still Camera.

#### **M,Cam mode (Memory record mode)**

- 1. Set the **Power** switch to **CAMERA.**
- 2. Set **the Mode** switch to **MEMORY CARD.**

#### **M,Player mode** (Memory **playback mode)**

- 1. Set the **Power** switch to **PLAYER.**
- 2. Set the **Mode** switch to **MEMORY** CARD.

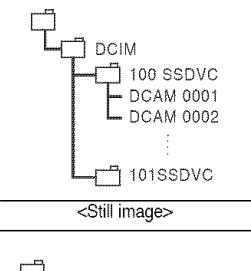

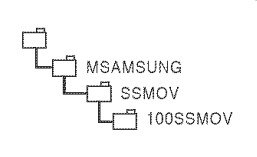

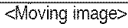

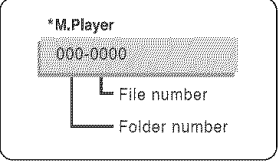

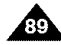

#### Selecting the Built-in Memory (SC-D354/D355 only)

- + Built-in memory setting is available in the Player/M.Oam/M.Playermodes. (SC-D354: 32MB/SC-D355: 64MB)
- Images can be stored and played back using the built-in memory. Hence, set the memory type before storing and playing back images.  $\widehat{4}$
- 1. Set the Power switch to CAMERA or PLAYER.
- 2. Setthe **Mode**switch to **TAPE** or **MEMORY**CARD.
- 3. Press the **MENU** button.
	- The menu list will appear. \
- 4. Move the Menu selector to the left or right to select Memory, then press the Menu selector.  $\bigcirc$   $\bigcirc$
- 5. Move the Menu selector to the left or right to select Memory Type, then press the **Menu selector.**
- 6. Move the **Menu selector** to the left or right to select **int. Memory** or **Memory card**, then press the **Menu selector.**
- 7. To exit, press the **MENU** button.

#### **Using Quick Menu: Memory Type**

- 1. Press the **Menu selector.**
- 2. Move the **Menu selectorto** left or right **to** select **Memory Type, then**press **the Menu selector.**
- **3.** Move the **Menu selectorto the left**or right **to** select **Int. Memory** or **Memory card,** then press the **Menu selector.**
- 4. To exit, press the MENU button.

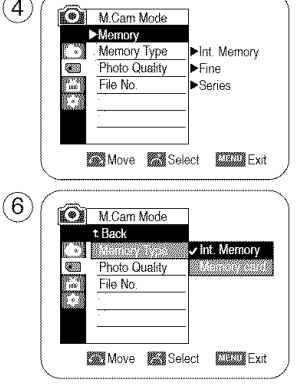

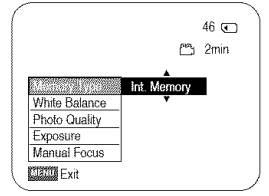

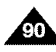

#### I **ENGLISH**

# **Digital Still Camera Mode (SC-D353/D354/D355 only)**

#### **Selecting the Image Quality**

÷ You canselect the quality of a still images to be recorded.

#### Select **the** Image **Quality**

- 1. Set the Power switch to CAMERA.
- 2. Set the **Mode** switch to **MEMORY** CARD.
- 3. Press the **MENU** button.
	- **The menu list will appear.**
- 4. Move the **Menu selector** to the left or right to select **Memory,** then press the **Menu selector.**
- 5. Move the **Menu selector** to the left or right to select Photo Quality, then press the Menu **selector.**
- 6. Move the **Menu selector** to the left or right to select desired image quality(Super Fine, Fine, Normal), then press the **Menu selector.**
- 7. To exit, press the **MENU** button.
	- The selected icon will be displayed

#### **Number of** Images **on the Memory** Card

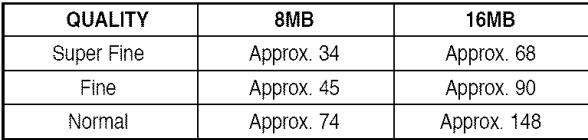

The actual number of images that you can record varies depending on the nature of the subject to be recorded.

- The above approximation is based on a 8MB Memory Stick under normal recording conditions.
- The number of pictures that can be stored on a memory card depends on various conditions.

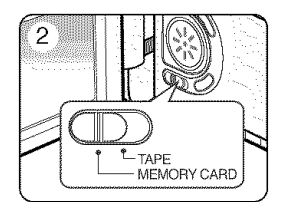

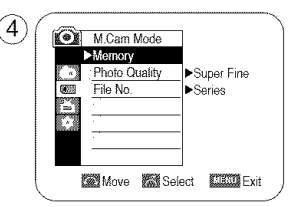

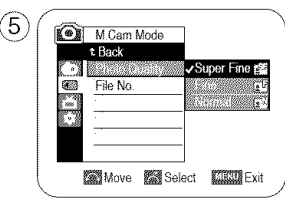

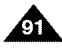

#### **Using Quick Menu: Photo Quality**

- ÷ Quick menu is used to access Camcorder functions by usingthe Menu selector.
- ÷ Quick menu provides easier access to frequently used menus without using the MENU button.
- 1. Press the **Menu selector**.  $(1)$
- 2. Move the **Menu selector**to left or right to select **Photo Quality,** then press the **Menu selector.**
- 3. Move the Menu selector to the left or right to select desired image quality(Super Fine, Fine, 3. **Normal),M°ve** the thenMenUpressSe ectorthe**Menut°** theselector.eft or r ght to se ect des red mage qua ty(Super F **ne,** F **ne,**
- 4. To exit, press the **MENU** button.

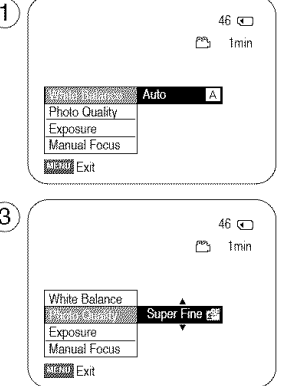

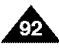

#### **Memory File Number**

- File number setting works only in M.Cam mode.
- File numbers are given to images in the order they were recorded when they are stored on the Memory card.
- ÷ Memory file numbers may be set as follows:
	- Series: When there are existing files, the new image will be named as the next number in the sequence.
	- Reset: When there are no files stored on the Memory card, the file numbering starts from 0001.
- 1. Set the **Power** switch to the **CAMERA.**
- 2. Set the **Mode** switch to **MEMORY CARD.** @
- 3. Press the **MENU** button. • The menu list **will**appear.
- 4. Move the **Menu selector** to the left or right to select **Memory,** then press the **Menu selector.**
- 5. Move the **Menu selector** to the left or right to select **File No.**, then press the **Menu selector**. <sup>6</sup>
- 6. Move the **Menu selector** to the left or right to select desired option(Series or **Reset),** then press the **Menu selector.**
- 7. To exit, press the **MENU** button.

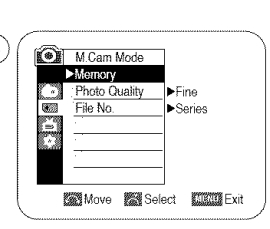

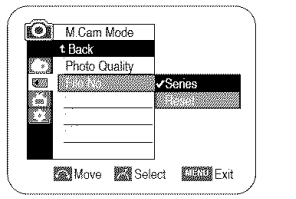

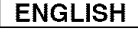

#### **Taking Photos**

- You may take still images while in MCam mode and store the images on the Memory card. This function is useful when you want to take a snapshot of a subject while you are using the Camcorder.
- Youcan take photos using the remote control.(SC-D354/D355only)
- Audio will not be recorded with a Still image on to the Memory Card.
- 1. Set the Power switch to CAMERA.
- 2. Setthe **Mode**switch to **MEMORY**CARD.
- 3. After framing your object to record, fully press the **PHOTO** button to take the picture.
	- The picture is taken and saved into the Memory card within a few seconds.
	- $\blacksquare$  Taking another picture within this interval is not possible.
	- The  $\odot$  **>>>** indicator appears LCD screen during the time it takes to save the image.

- Still images are saved in the Memory card in an 800x600 format.
- The number of still images that can be stored depends on the quality of the image.

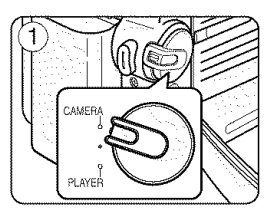

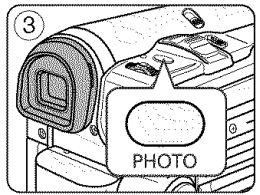

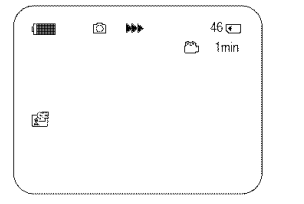

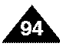

#### **Viewing Still Images**

- ÷ This function works only in MPlayer mode. You can playback and view still images recorded on the Memory card.
- ÷ Be sure that the M.Play Select is set to Photo in the Menu.
- ÷ There are 3 ways to view recorded images.
	- Single: To view an image frame by frame.
	- Slide show: To view all images automatically and in consecutive order.
	- Multi display: To view 6 images at once.

#### To **view a** Single **Image**

- 1. Set the **Power** switch to **PLAYER**.
- 2. Set the **Mode** switch to **MEMORY** CARD.
	- The last recorded image appears.
	- **•** If there are no recorded images on the Memory card, **No image!** will display on the screen.
- 3. Using the  $\blacktriangleleft$  / $\blacktriangleright$  (REV/FWD) buttons, search for the desired still image.
	- To view the next image: press the <sup>D</sup> (FWD) button.
	- To view the previous image: press the  $\blacktriangleleft$  (REV) button.
	- Pressing  $\blacktriangleright$  (FWD) when you are on the last image will take you to the first image and pressing  $\blacktriangleleft$  (REV) when you are on the first image will take you to the last image.
	- Keep pressing  $\blacktriangleright$  (FWD) or  $\blacktriangleleft$  (REV) to search for an image quickly.

#### To **view a** Slide Show

- 1. Set the **Power** switch to **PLAYER**.
- 2. Set the **Mode** switch to **MEMORY** CARD.
	- The last recorded image appears.
- 3. Press the ▶/II (S.SHOW) button.
	- All images will be played back consecutively for 2~3 seconds each.
	- **•** The "Slide" will be display on the LCD screen.
- 4. To stop the slide show, press the  $\blacktriangleright$ / $\blacktriangleright$ / $\blacktriangleright$  (S.SHOW) button again.

- [ Notes ]<br>■ Loading time may vary depending on the image size.
- The Slide Show will start from the current picture.
- Any large sized image taken with another device will be displayed as a thumbnail image.

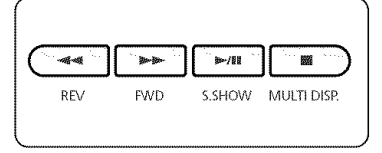

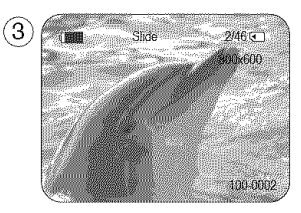

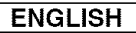

#### **To view the Multi Display**

- 1. Set the **Power** switch to **PLAYER**.
- 2. Setthe Mode switch to MEMORY**CARD.**
	- The last recorded image appears.
- 3. To view six stored images on single screen, press the HI(MULTI **DISR)** button.
	- A selection mark  $($   $\blacklozenge$   $\blacktriangleright$  appears under the image.
	- Press  $\blacktriangleleft$  / $\blacktriangleright$  (REV/FWD) button to select an image.
- 4. To return to single playback mode, press the **HI(MULTI DISP.)** button again.
	- $\blacksquare$  Selected picture is displayed in full screen mode.

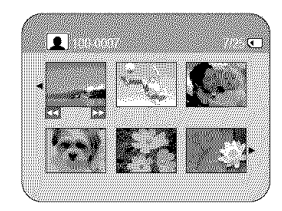

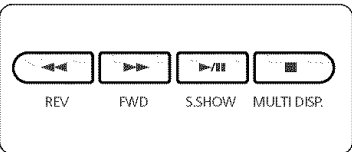

- To display the previous six images, press and hold the ◀(REV) button for about 3 seconds.
- To display the next six images, press the  $\blacktriangleright$  (FWD) button for about 3 seconds.
- In order to use Delete, Protect or Print Mark functions in Multi Display view mode, use the Quick Menu by pressing the Menu Selector.

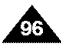

#### **Protection from accidental Frasure**

- The protection function works only in M.Player mode.
- ÷ You can protect important images from accidentalerasure. If you execute format, all images including protected images will be erased.
- 1. Set the **Power** switch to **PLAYER.**
- 2. Set the **Mode** switch to **MEMORY** CARD.
	- The last recorded image appears.
	- **If there are no recorded images on the Memory card, No image! will display on the screen.**
- 3. Using the  $\blacktriangleleft$ / $\blacktriangleright$  (REV/FWD) buttons, search for the still image that you want to protect.
- 4. Press the **MENU** button.
	- **•** The menu list will appear.
- 5. Move the **Menu selector** to the left or right to select **Memory,** then press the **Menu** selector.
- 6. Move the **Menu** selector to the left or right to select Protect, then press the **Menu** selector.
- 7. Move the **Menu** selector to the left or right to select On, then press the **Menu** selector.
- 8. To exit, press the **MENU** button.
	- The protection  $(\mathbb{F})$  icon will be displayed.

#### **[ Notes]**

- Protected pictures will show the  $(\mathbb{A})$  mark when they are displayed.
- If the write protection tab on the Memory card is set to LOCK, you cannot set image protection.

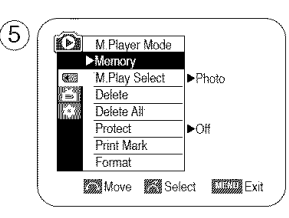

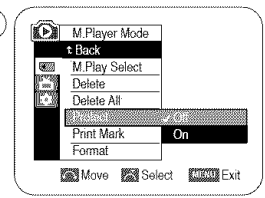

7

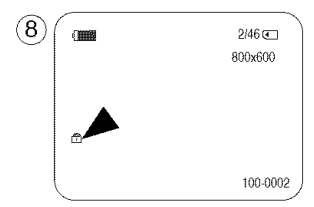

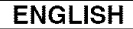

#### **Using Quick Menu: Protect**

- ÷ Quick menu is used to access Camcorder functions by simply using the Menu selector.
- ÷ Quick menu provides easier access to the frequently used menus without using the MENU button.
- 1. Press the **Menu selector.**
- 2. Move the **Menu** selector to left or right to select **Protect,** then press the **Menu**selector.
- 3. Move the Menu selector to the left or right to select Off or On, then press the Menu selector.
- 4. To exit, press the MENU button.

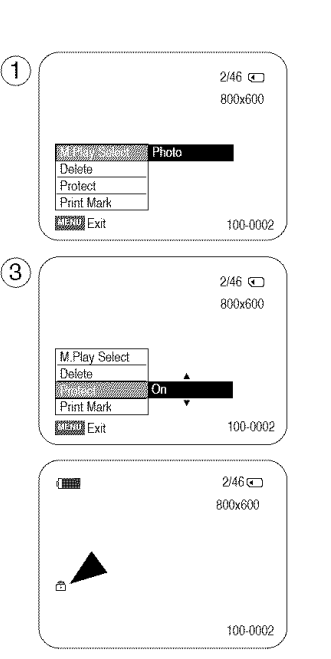

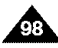

#### **Deleting Still Images and Moving Images**

- The Delete function works only in M.Player mode.
- You can erase the still images and moving images recorded on the Memory card.
- ÷ If you want to delete protected images, you must first deactivate the image protection.
- ÷ An image which has been deleted cannot be recovered.
- 1. Set the **Power** switch to **PLAYER.**
- 2. Set the **Mode** switch to **MEMORY** CARD.
- 3. Using the  $\blacktriangleleft$ / $\blacktriangleright$  (REV/FWD) buttons, search for the still image that you want to delete.
- 4. Press the **MENU** button.
	- **•** The menu list will appear.
- 5. Move the Menu **selector** to the left or right to select Memory, then press the **Menu selector.**
- 6. Move the Menu **selector** to the left or right to select Delete, then press the Menu **selector.**
	- A message Do you want to delete? appears.
- 7. Move the Menu **selector** to the left or right to select **Yes** or No, then press the **Menu selector.**
- 8. To exit, press the MENU button.

#### **Deleting All images at once**

Move the **Menu selector**to the left or right to select **Delete All,** then press the **Menu selector.** A message Do you want to delete all? appears.

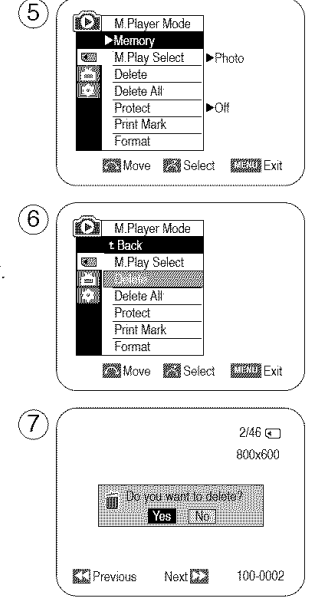

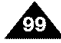

#### **Using Quick Menu: Delete**

- ÷ Quick menu is used to access Camcorder functions by simply using the Menu selector.
- ÷ Quick menu provides easier access to the frequently used menus without using the MENU button.
- 1. Press the **Menu selector.**
- 2. Move the **Menu selector**to left or right to select **Delete,** then press the **Menu selector.**
- 3. Move the **Menu selector**to the left or right to select **Cancel** or **Delete,** then press the **Menu selector.**
- 4. To exit, press the **MENU** button.

#### **[ Notes ]**

- When there is no stored picture on the Memory card, the message No image! will be displayed.
- If an erroneous image file is found on the Memory card, the message **Memory card** error! will be displayed.

It may be caused by copying images from different digital devices.

- Formatting the Memory card will delete all the stored images. (see page 101)
- To protect important pictures from accidental deletion, activate the image protection (refer to page 97).
- Deleting all files using the Delete All menu may take a while. To delete all files much faster, format the memory card after backing up the files into other storage device.

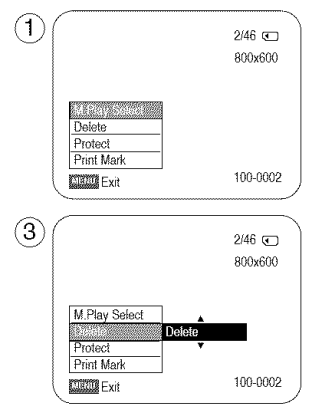

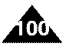

#### **Formatting the Memory Card**

- The Format function works only in M.Player mode.
- ÷ You can usethe memory format functions to completely delete all images and options on the Memory card, including protected images.
- ÷ The format function restores the Memory card to its initial state.
- ÷ The Memory card supplied with this Camcorder has been formatted already.

#### **Attention**

- ÷ If you execute the memory format function, all images will be erased completely and erased images cannot be recovered.
- 1. Set the **Power** switch to **PLAYER.**
- 2. Set the **Mode**switch to **MEMORY CARD.**
- 3. Press the **MENU** button.
	- **•** The menu list will appear.
- 4. Move the **Menu selector** to the left or right to select **Memory,** then press the **Menu selector.**
- 5. Move the **Menu selector** to the left or right to select Format, then press the **Menu selector.**
- 6. Move the **Menu selector** to the left or right to select desired option(Int. **Memory** or **Memory card),** then press the **Menu selector.** (SC-D354/D355only)
	- If you select Int. Memory or Memory card, a message **All** files **are deleted! Do** you want to format? appears.
- 7. Move the **Menu selector** to the left or right to select **Yes,** then press the **Menu selector.**
	- **Complete!** appears when the format is completed.
- 8. To exit, press the **MENU** button.

- If you execute the Format function, all still images/motion clips will be erased completely and erased still images/motion clips cannot be recovered.
- Formatting the Memory card using a different device wilI cause Memory card read errors.
- Formatting the Memory card deletes aii the stored data in the Memory card.
- Do not turn the power off in the middle of the formatting.
- A Memory Stick with the protection tab set to save will not be formatted. (see page 87)
- Do not format the Memory Card on a PC. "Not Formatted" message may appear if a Memory Card formatted on a PC was inserted.

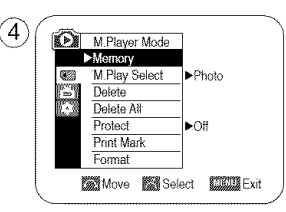

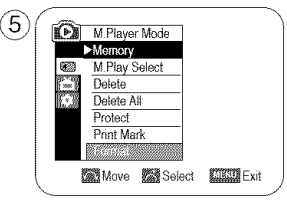

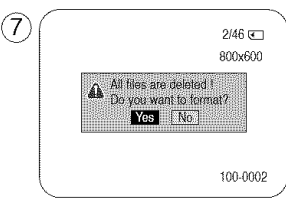

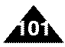

#### **MPEG Recording**

- ÷ You can record moving picture images with audio on the Memory card.
- $\bullet$  The screen format of the moving picture to be recorded is 720x480.

#### **Saving Moving Picture Files onto a Memory Card**

- 1. Check whether Memory card is inserted into the Camcorder. If it is not in the Camcorder, insert it into the slot.
- 2. Set the **Power** switch to **CAMERA**.
- 3. Setthe **Mode** switch to **MEMORYCARD.**
- 4. Press the **Start/Stop** button, the images are recorded on the Memory card in MPEG4. Youcan record a Camcorder still image on Memory card by pressing the **PHOTO** button instead of the **Start/Stop** button.
- 5. Press the **Start/Stop** button to stop the recording.

- **MENU button and Menu selector are not available while MPEG recording. To use MENU** button **and Menu selector, stop recording. MPEG recording is not available when a menu or Quick menu is displayed on the screen. To start recording, press the MENU button to make it disappear.**
- Before using the MPEG REC function, check whether the Memory card is inserted into the Oamcorder.
- Moving images that you recorded are saved in \*.avi(avi 1.0) file format on the Memory card.
- The files that you recorded are saved in a following folder. (see illustration low right hand corner)
- **•** The moving picture images on a Memory card are a smaller size and lower definition than images on tape.
- The sound **is** recorded in mono.
- The following functions are not allowed **in** M.Oam Mode. DIS (Digital Image Stabilizer), Digital Zoom, Fade, Program AE, Digital Effect, Slow Shutter.
- While recording on a Memory card, don't insert or eject the tape as it may record noise.
- While a Memory card, don't eject the card or it may break the data on the Memory card or Memory card itself.
- Turning the power off while accessing the memory card may damage the data stored on the memory card.

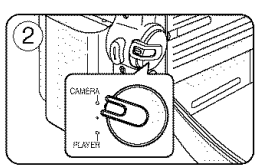

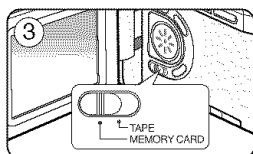

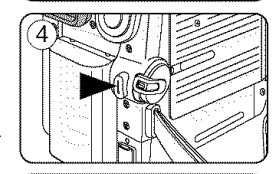

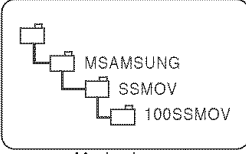

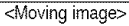

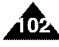

## **MPEG Playback**

- The MPEG Playback function works only in M. Player mode.
- ÷ You can play the moving picture images on the Memory card. Stereo audio is played back at the same time.
- + Playing back on a PC shows better quality than on a TV.
- 1. Set the **Power** switch to **PLAYER.**
- 2. Set the **Mode** switch to **MEMORY CARD.**
- 3. Press the **MENU** button.
	- **•** The menu list will appear.
- 4. Move the **Menu selector** to the left or right to select **Memory,** then press the **Menu selector.** \_4\_
- 5. Move the **Menu selector** to the left or right to select **M.Play Select,** then press the **Menu selector.**
- 6. Move the **Menu selector** to the left or right to select **Movie,** then press the **Menu selector.**
- 7. Toexit the menu, push the **MENU** button.
- 8. Using the  $\blacktriangleleft$  / $\blacktriangleright$  (REV/FWD) buttons, search for the moving picture that you want to playback.
- 9. Press the  $\blacktriangleright$ /II (PLAY/STILL) button.
	- The moving pictures recorded on the Memory card will playback.
	- You can control playback using the ▶/II (PLAY/STILL) <**4** /▶▶ (REW/FF)/ (STOP) buttons buttons.  $\begin{pmatrix} 6 \end{pmatrix}$

- **MENU button and Menu selector are not available while MPEG playback. To use MENU button and Menu selector, stop playback. MPEG playback is not available when a menu or Quick menu is displayed on the screen. To start playback, press the MENU** button **to make it disappear.**
- $\blacksquare$  There may be broken or mosaic pictures while playing the MPEG4 moving picture images, but it **is** not malfunction.
- The moving picture images that you recorded on the Memory card may not play on other manufacturer's.
- The MPEG4 file recorded by another Camcorder may not play on by this Camcorder.
- To playback MPEG4 moving pictures on a PC, the Video Codec (in the CD provided with the camcorder) should be installed. - You need Microsoft Windows Media Player Version 9 or higher version in order to play MPEG4 file on the Memory card on your PC.
	- You can download the Microsoft Windows Media Player applied each languages on Microsoft Website, "http://www.microsoft.com/windows/windowsmedia/download/default.asp".
- Memory Stick PRO provides better image quality than Memory Stick.

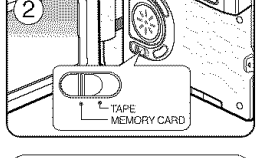

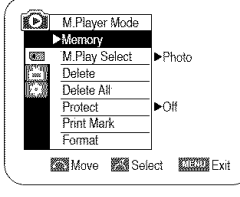

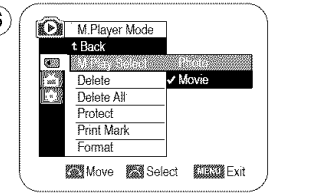

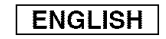

#### **Using Quick Menu: M.Play Select**

- ÷ Quick menu is used to access Camcorder functions by simply using the Menu selector.
- ÷ Quick menu provides easier access to the frequently used menus without using the MENU button.
- 1. Press the **Menu selector.**
- 2. Move the **Menu selector**to the left or right to select **M.Play Select,** then press the **Menu selector.**
- 3. Move the **Menu selector**to the left or right to select **Photo** or **Movie,** then press the **Menu selector.**
- 4. To exit, press the **MENU** button.

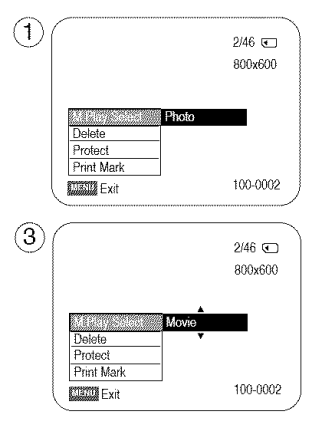

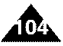
# **Digital Still Camera Mode (SC-D353/D354/D355 only)**

### Recording an Image from a Cassette as a Still Image

- **+** This function **works**only in Player mode.
- **+** You can record still images from a cassette on a Memory card.
- + If you want to move recorded multiple still images from a cassette to a Memory card, use the COPY function.
- 1. Set the **Power** switch to **PLAYER.**
- 2. Set the **Mode** switch to **TAPE.**
- 3. Playback the cassette.
- 4. Press the **PHOTO** button.
	- The still image is recorded on the Memory card.
	- During the time it takes to save an image, the play back screen is paused and the OSD is displayed as illustrated in the lower right hand corner.

- Still images copied from the cassette to the memory card are saved in a 640x480 format.
- Number of images you can save varies depending on the image resolution.

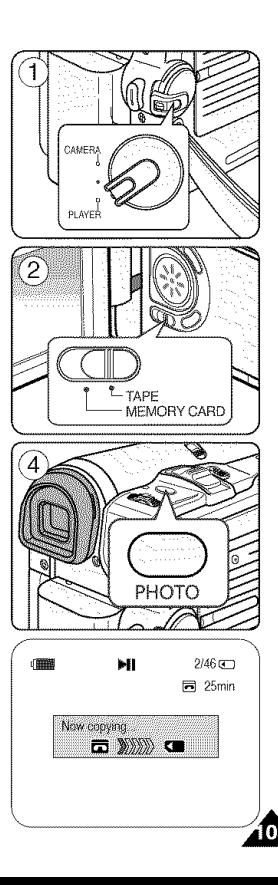

# [ **ENGLISH** ] **Digital Still Camera Mode (SC-D353/D354/D355 only)**

## **Copying Still Images from a Cassette to Memory Card**

- $\ddot{}$ The photo copy function works only in Player mode.
- + Youcan copy still images recorded with photo function on a cassette onto a Memory card.
- + Rewind the tape to the point which you wants.
- 1. Set the **Power** switch to **PLAYER**.
- 2. Set the **Mode** switch to TAPE.
- **3.** Press the **MENU** button. • The menu list will appear.  $(5)$
- 4. Move the **Menu selector** to the left or right to select Tape, then press the **Menu selector.**
- 5. Move the **Menu selector**to the left or right to select **Photo** Copy, then press the **Menu selector.** All still images that recorded on a cassette will be copied into a Memory card.
- 6. The Camcorder automatically performs the photo search to find still images and copy starts.  $\sqrt{6}$
- 7. Press the (STOP) button to stop copying.
	- Oopy stops when the cassette is finished or Memory card is full.

## [ Note ]

Still images copied from the cassette to the memory card are saved in 640x480 format.

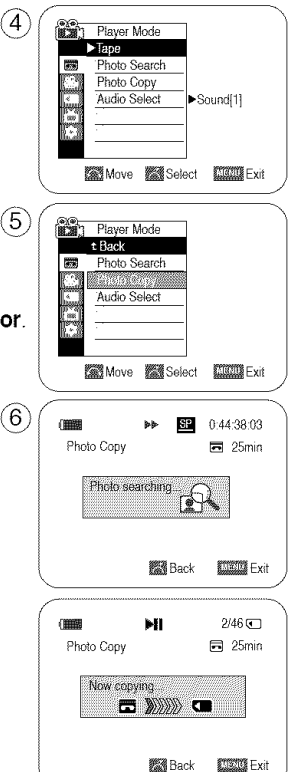

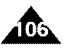

# **Digital Still Camera Mode (SC-D353/D354/D355 only)**

## Copy to (Copies Files from the Memory Card to the Built-in Memory) (SC-D354/D355 only)

- The Copy To function works only in M.Player mode.
- + You cancopy selected or all images stored in the Memory card to the built-in memory.
- 1. Set the **Power** switch to **PLAYER.**
- 2. Set the **Mode** switch to **MEMORY** CARD.
- 3. Press the **MENU** button.
	- The menu list will appear.
- 4. Move the **Menu selector** to the left or right to select **Memory,** then press the **Menu selector.**
- 5. Move the **Menu selector** to the left or right to select Copy **to,** then press the **Menu selector.**
- 6. Move the **Menu selector** to the left or right to select options(Back, **This** File or **All** Files), then press Menu **selector.**
	- To go back to the previous mode, select Back.
	- **If This File or All Files is selected, Now copying...** is displayed on the screen and copying starts.
- 7. To exit, press the MENU button.

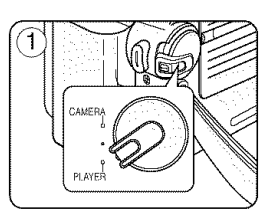

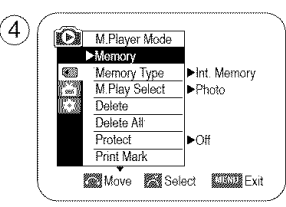

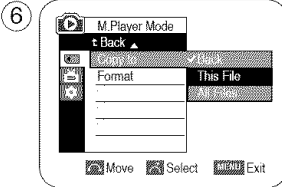

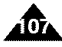

# [ **ENGLISH** ] **Digital Still Camera Mode (SC-D353/D354/D355 only)**

## **Marking Images for Printing**

- This Camcorder supports the DPOF (Digital Print Order Format) print format.
- You can automatically print images recorded on a Memory card with a printer supporting DPOF.
- There are 2 ways to make a Print Mark.
	- This File: Youcan set a print mark on the photo image displayed on the LCD screen. It can be set up to 999.
	- All Files:To print 1 copy each of all of the stored images.
- 1. Set the Power switch to PLAYER.
- 2. Set the Mode switch to MEMORY CARD.
	- The last recorded image appears.
- 3. Using the ◀◀ /▶▶ (REV/FWD) buttons, search for the still image that you want to mark.
- 4. Press the **MENU** button.
	- The menu list will appear.  $(\widehat{\mathcal{T}})$
- 5. Move the Menu selector to the left or right to select Memory, then press the Menu selector.
- 6. Move the Menu selector to the left or right to select Print Mark, then press the Menu selector. 6. Move the Menu selector to the left or right to select Print Mark, then press the Menu selector.
- 7. Move the Menu selector to the left or right to select desired option (All Off, This File or All Files), then press the Menu selector.
- 8. If you select **This** File, move the Menu selector to the left or right to selectthe quantity, then press the Menu selector.
- 9. To exit, press the **MENU** button.

### **Removing the** Print **Mark** / \_

To remove all Print Marks select All Off, to remove individual file's Print Mark, select the file and set This File to 000.

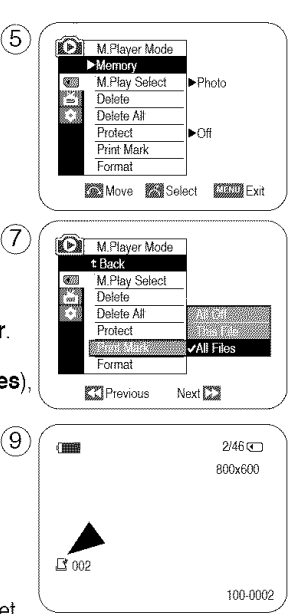

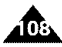

# Digital Still Camera Mode (SC-D353/D354/D355 only)

#### **Using Quick Menu: Print Mark**

- Quick menu is used to access Camcorder functions by simply using the Menu selector.
- Quick menu provides easier access to the frequently used menus without using the MENU button.
- It can be set on the selected file only. ÷
- 1. Press the Menu selector.
- 2. Move the Menu selector to left or right to select Print Mark, then press the Menu selector.
- 3. Move the Menu selector to the left or right to select the quantity, then press the Menu selector.
- 4. To exit, press the MENU button.

- If the Print Mark is set to This File, you can set the number of copies from 0 to 999.
- If the Print Mark is set to All Files, you can set the number of copies to 0 or 1.
- The All Files option may require extended operation time depending on the number of stored images.
- DPOF supporting printers are commercially available.
- Use the USB cable provided with the Camcorder.

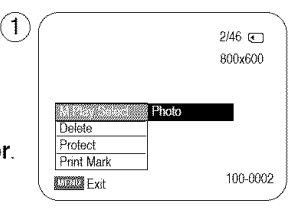

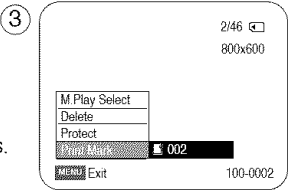

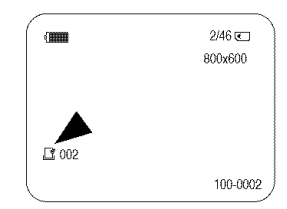

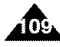

# $ENGLISH$ **PictBridge** TM **(SC-D353/D354/D355 only)**

# $Printing Your Pictures - Using the PictBridge<sup>TM</sup>$

- **→** PictBridge™ function works only in M.Player mode.
- By connecting the Camcorder to printers with PictBridge support (sold separately), you can send images from the Memory card directly to the printer with a few simple operations.
- ÷ With the PictBridge Support, you can control the printer directly through your Camcorder in orderto print out stored pictures. For direct printing of your stored pictures using the PictBridge function, you must connect your Camcorder to a PictBridge printer using a USB cable.

## **Connecting To a Printer**

- 1. Turn your printer power off. Turn your Camcorder on by setting the **Power** switch to **PLAYER.**
- 2. Setthe **Mode**switch to **MEMORYCARD.**
- 3. Press the **MENU** button.
	- **•** The menu list will appear.
- 4. Move the **Menu selector**to the left or right to select **System,** then press the **Menu selector.**
- 5. Move the **Menu selector**to the left or right to select **USB Connect,** then press the **Menu selector.**
- 6. Move the **Menu selector**to the left or right to select **Printer,** then press the **Menu selector.**
	- Computer: Connect to a computer.
	- Printer: Connect to a printer. (To use the PictBridge function, connect to a printer.)
- 7. Connect your Camcorder to the printer using the provided USB cable.
- 8. Turn your printer power on.
	- The PictBridge menu screen appears automatically after a short period.
	- The cursor highlights Printer.

### **Selecting Images**

1. In the PictBridge settings menu, press the  $\blacktriangleleft / \blacktriangleright \blacktriangleright$  (REV/FWD) buttons to select an image to print.

### **Setting the Number of Prints**

- 2. Move the **Menu selector**to the left or right to select **Copies,** then press the **Menu selector.**
- 3. Move the **Menu selector**to the left or right to set the number of prints, then press the **Menu selector.** \_Previous Nexl\_ <sup>100</sup> <sup>0002</sup>

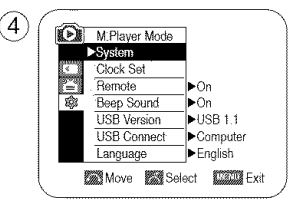

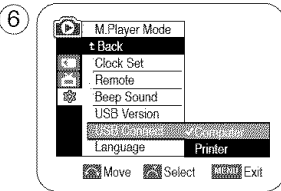

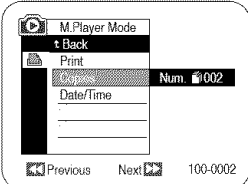

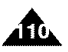

# **PictBridge** TM **(SC-D353/D354/D355 only)**

#### **Setting the Date/Time Imprint Option**

- 4. Move the **Menu selector** to the left or right to select **Date/Time,** then press the **Menu selector.**
- 5. Move the **Menu selector** to the left or right to select the Date/Timedisplay type, then press the **Menu selector.**
	- Date/Time display type: Off, Date, Time, Date&Time

#### **Printing** Images

Move the **Menu selector**to the left or right to select **Print,** then press the **Menu selector,** and selected image files will be printed.

- The Date/Time Imprint Option may not supported by all printers. Check with your printer manufacturer. The DATE/TIME Menu cannot be setup if the printer does not support this option.
- $\blacksquare$  The PictBridge<sup>TM</sup> is a registered trademark of CIPA(Camera & Imaging Products Association), an image transfer standard developed by Canon, Fuji, HP, Olympus, Seiko Epson, and Sony.
- PictBridge supporting printers are commercially available.
- **Use the USB cable provided with the Camcorder.**
- Use the AC power adapter for your Camcorder during PictBridge Direct Printing. Turning your Camcorder off during the printing might damage data on the Memory card.
- Printing still images is supported. Motion clips are not available for printing.
- You can set various printing options depending on the printer.
- **Please refer to the user's manual of the printer.**

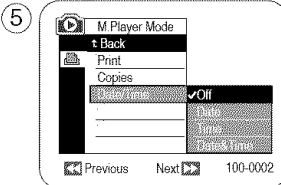

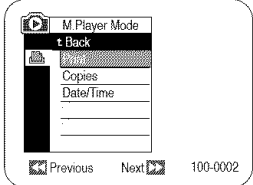

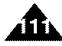

## [ **ENGLISH** ]

# **Maintenance**

### **After Finishing a Recording**

- At the end of a recording you must remove the power source.
- ÷ When recording with a Lithium ion Battery pack, leaving the pack on the Oamcorder can reduce the life span of the battery. The Battery pack should be release after recording is completed.
- 1. Slide the TAPE **EJECT** switch in the direction of the arrow.
	- Opening the cassette door ejects the tape automatically.
	- **•** Please wait while the tape is completely ejected.
- 2. After removing the tape, close the door and store the Camcorder in a dust free environment. Dust and other foreign materials can cause square-shaped noise or jerky images.
- 3. Set the Power switch to the Off.
- 4. Disconnect the power source or remove the lithium ion Battery pack. Press the BATTERY RELEASE button located on the bottom of the Camcorder and slide the Battery pack in the direction of the arrow.

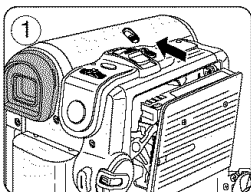

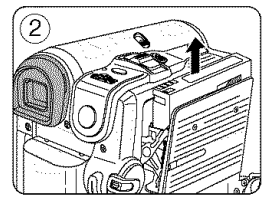

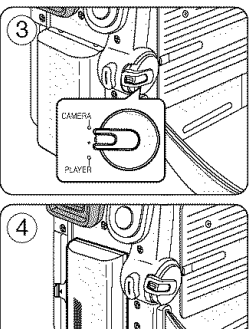

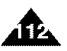

#### I **ENGLISH**

# **Maintenance**

### **Cleaning and Maintaining the Camcorder**

#### **Cleaningthe Video Heads**

To ensure normal recording and clear pictures, clean the video heads when the playback pictures display square block-shaped noise or distortion, or a blue screen appears.

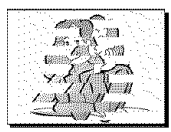

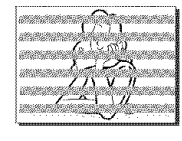

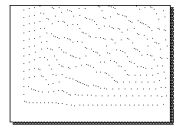

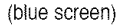

- 1. Set the **Power** switch to **PLAYER.**
- 2. Set the Mode switch to TAPE. (SO-D353/D354/D355 only)
- 3. Insert the cleaning tape.
- 4. Press the  $\blacktriangleright$ / $\blacktriangleright$ / $\blacktriangleright$  (PLAY/STILL) button.
- 5. Press the  $\blacksquare$  (STOP) button after 10 seconds.

- Oheck the quality of the picture using a videocassette.
	- If the picture quality has not improved, repeat the operation.
- Olean the video heads with a dry type cassette cleaner.
- Some cleaning cassette products stop automatically. Refer to the cleaning cassette's instructions for detailed information. If the problem continues after the cleaning, consult your nearest Samsung dealer or Authorized Service Oenter.

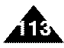

## [ **ENGLISH** ]

# **Maintenance**

#### **Using Your Camcorder Abroad**

- + Each country or region has its own electric and color systems.
- ÷ Before using your Camcorder abroad, check the following items.

#### **Power sources**

- You can use your Camcorder in any country or area with the supplied AC Power adapter within 100V to 240V, 50/60 Hz.
- Use a commercially available AC jack adapter, if necessary, depending on the design of the local wall outlet.

#### **Color system**

You can view your recording in the Viewfinder.

However, to view it on a television or copy it to a videocassette recorder, the television or VCR must be NTSC-compatible and have the appropriate audio/video jacks.

Otherwise, you may need to use a transcoder.

#### **PAL-compatible Countries/Regions**

Australia, Austria, Belgium, Bulgaria, China, CIS, Czech Republic. Denmark, Egypt. Finland. France. Germany, Greece, Great Britain, Holland, Hong Kong, Hungary. India. Iran. lraq Kuwait. Libya, Malaysia. Mauritius. Norway\_Romania\_ Saudi Arabia, Singapore, Slovak Republic, Spain, Sweden, Switzerland, Syria, Thailand, Tunisia, etc.

#### **NTSC-compatible Countries/Regions**

Bahamas, Canada, Central America, Japan, Korea, Mexico. Philippines, Taiwan, United States of America, etc.

### [ Note]

You can make recordings with your Camcorder and view pictures on the LCD screen from anywhere in the world.

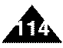

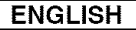

# **Troubleshooting**

#### Troubleshooting

+ Before contacting a Samsung authorized service center, perform the following simple checks. They may save you the time and expense of an unnecessary call.

#### **Self Diagnosis Display**

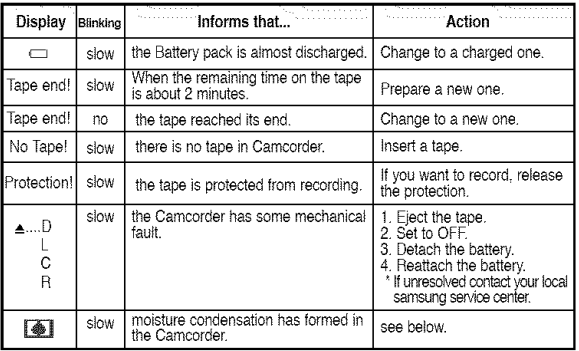

#### **Moisture** Condensation

 $\cdot$  If the Camcorder is brought directly from a cold place to a warm place, moisture may condense inside the Camcorder, on the surface of the tape, or on the lens. In this condition, the tape may stick to the head drum and be damaged or the unit may not operate correctly.

To prevent possible damage under these circumstances, the Camcorder is fitted with a moisture sensor.

 $\cdot$  If there is moisture inside the Camcorder,  $\blacksquare$  (DEW) is displayed. If this happens, none of the functions except cassette ejection will work.

Open the cassette compartment and remove the battery.

Leave the Camcorder for at least two hours in a dry warm room.

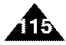

# [ **ENGLISH** ] Troubleshooting

## **Self Diagnosis Display in M.CanYM.PlayerModes (SC-D353/D354/D355only)**

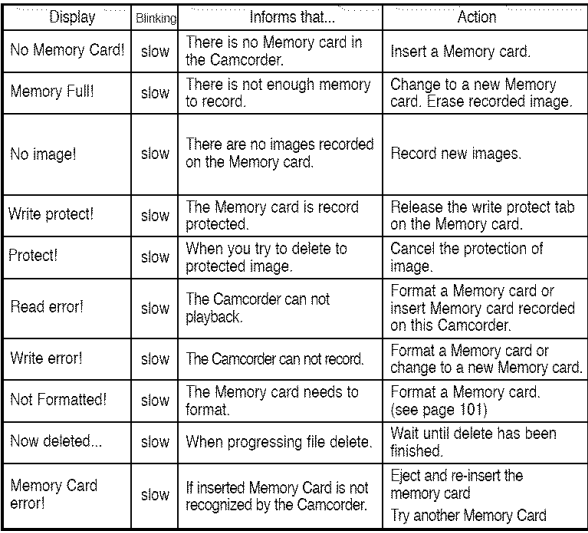

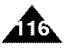

# **Troubleshooting**

+ If these instructions do not solve your problem, contact your nearest Samsung authorized service center.

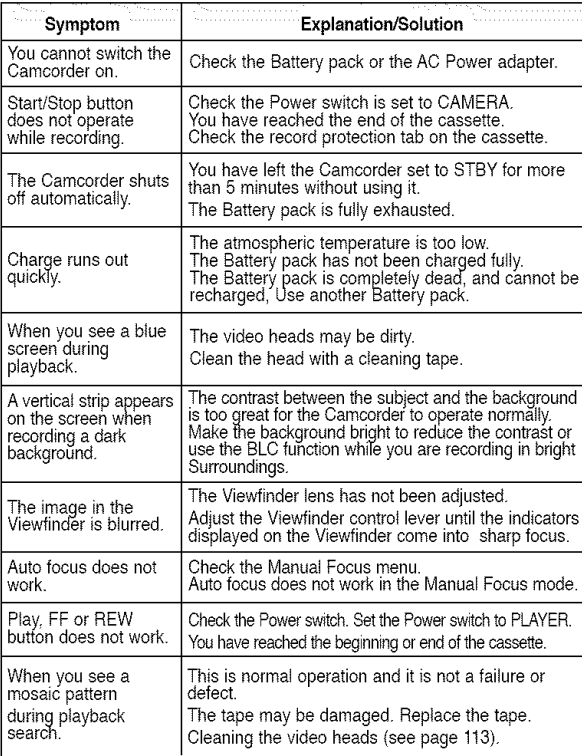

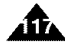

# [ **ENGLISH** ] **Specifications**

# Model Name: SC-D351/D352/D353/D354/D355

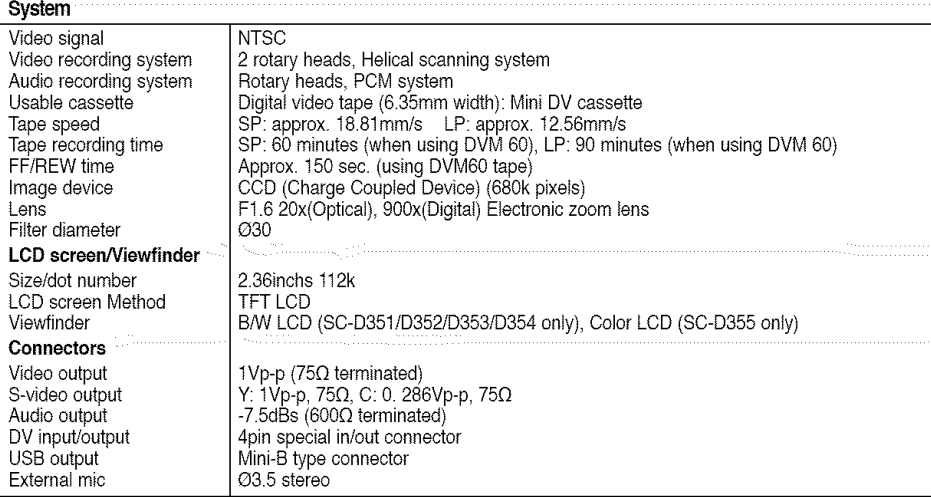

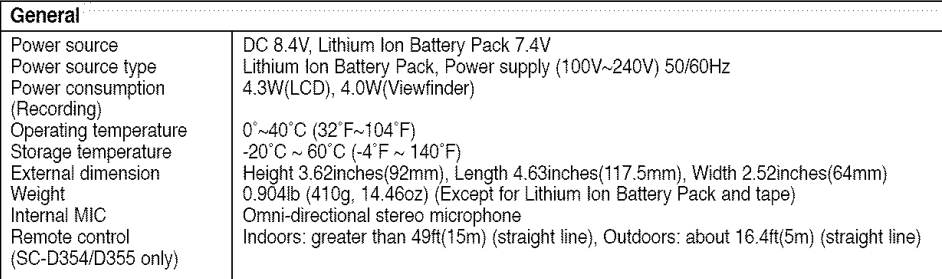

These technical specifications and design may be changed without notice.

# **ENGLISH**

# Index

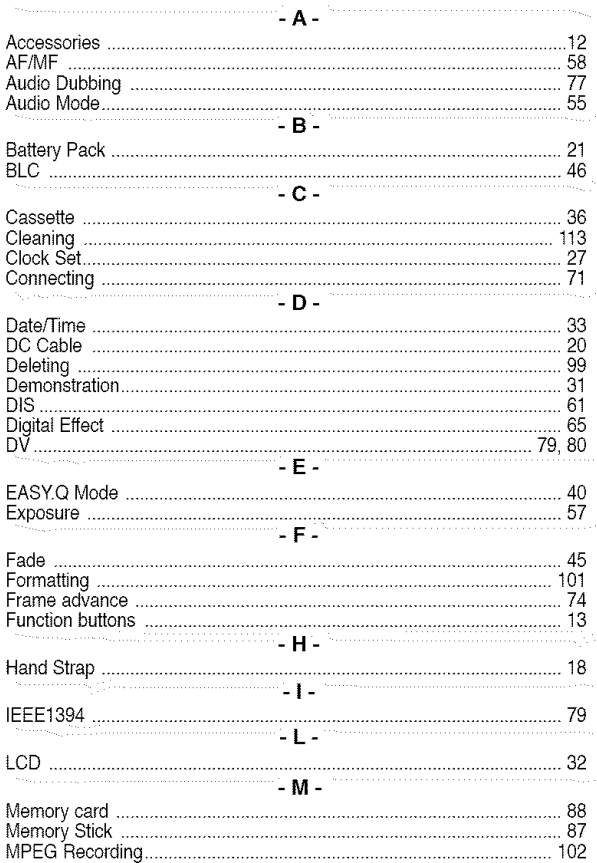

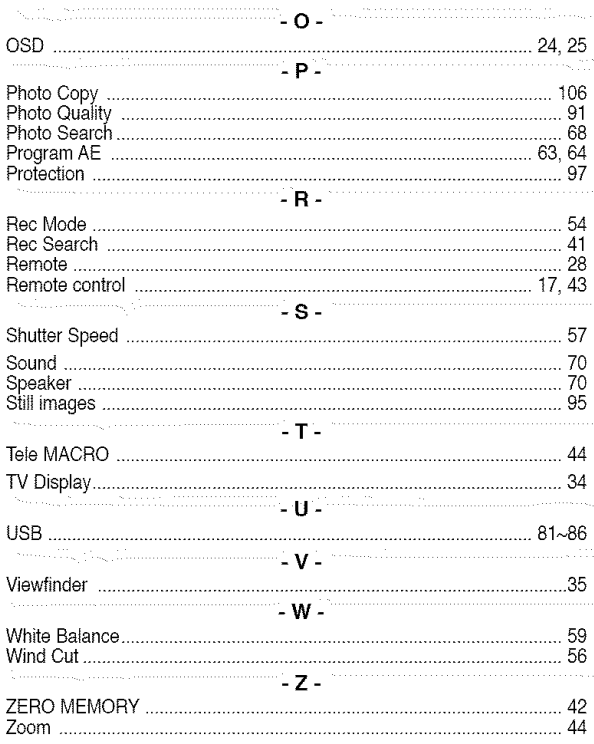

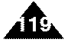

# $ENGLISH$ **Warranty (SEA users only)**

### **SAMSUNG** LIMITED **WARRANTY**

SAMSUNG Electronics America Inc. (SEA), warrants that this product is free from defective material and workmanship. SEA further warrants that if product fails to operate properly within the specified warranty period and the failure is due to improper workmanship or defective material, SEA will repair or replace the product at it's option. All warranty repairs must be performed by a SEA authorized service center. The name and address of the location nearest you can be obtained by calling toll free: 1-800 SAMSUNG (1-800-726-7864). Labor 90 days carry-in Parts 1 year

On carry-in models, transportation to and from the service center is the customer's responsibility.

The original dated sales receipt must be retained by the customer and is the only acceptable proof of purchase. It must be presented to the authorized service center.

### EXCLUSIONS (WHAT **IS** NOT COVERED)

This warranty does not cover damage due to accident, fire, flood and/or other acts of God; misuse, incorrect line voltage, improper installation, improper or unauthorized repairs, commercial use, or damage that occurs in shipping. Exterior and interior finish, lamps, and glass are not covered under this warranty.

Oustomer adjustments which are explained in the instruction manual are not covered under the terms of this warranty. This warranty will automatically be voided for any unit found with a missing or altered serial number. This warranty is valid only on products purchased in the United States and Puerto Rico.

Some States do not allow the exclusions or limitations of incidental or consequential damages, or allow limitations on how long an implied warranty lasts, so the above limitations or exclusions may not apply to you. This warranty gives you specific legal rights, and you may also have other rights which vary from State to State.

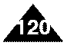

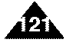

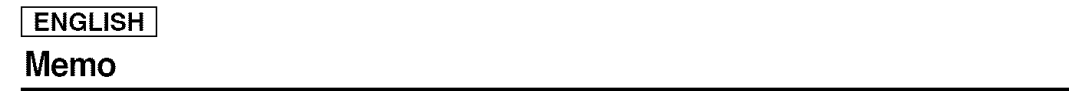

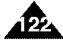

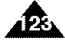

### **ENGLISH**

## **THIS CAMCORDERIS MANUFACTURED BY:**

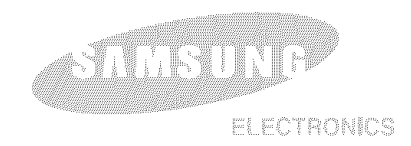

### SERVICE DIVISION 400 Valley Road, Suite 201, Mt. Arlington N.J. 07856 Tel: 1-800-SAMSUNG (1-800-726-7864)

\*Samsung **Electronics' Internet Home Page** http://www.samsu ng.com **AD68-00839B**